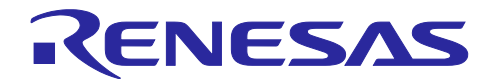

RX72M グループ

R01AN5434JJ0110 Rev.1.10 2020/8/31

EtherCAT 通信を用いたシングルチップモータ制御

#### 要旨

本アプリケーションノートでは、永久磁石同期モータ(以降、PMSM と表記)のエンコーダベクトル制御機能 と EtherCAT 通信機能を RX72M に実装したサンプルプログラムについて説明します。本モジュールは産業 イーサネット通信用 EtherCAT スレーブコントローラ(EtherCAT Slave Controller:ESC)を内蔵した RX ファミリで Beckhoff 社製 EtherCAT スレーブスタックコード(Slave Stack Code:SSC)を使用するための インタフェースを提供します。 本モジュールには SSC は含まれておりません。EtherCAT Technology Group(ETG 協会)より SSC ツールを

入手の上、コードを生成してください。 以降、本モジュールを EtherCAT FIT モジュールと称します。

### 対象デバイス

 $\bullet$  RX72M グループ

本アプリケーションノートを他のマイコンへ適用する場合、そのマイコンの仕様にあわせて変更し、十分評 価してください。

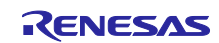

### 目次

## 内容

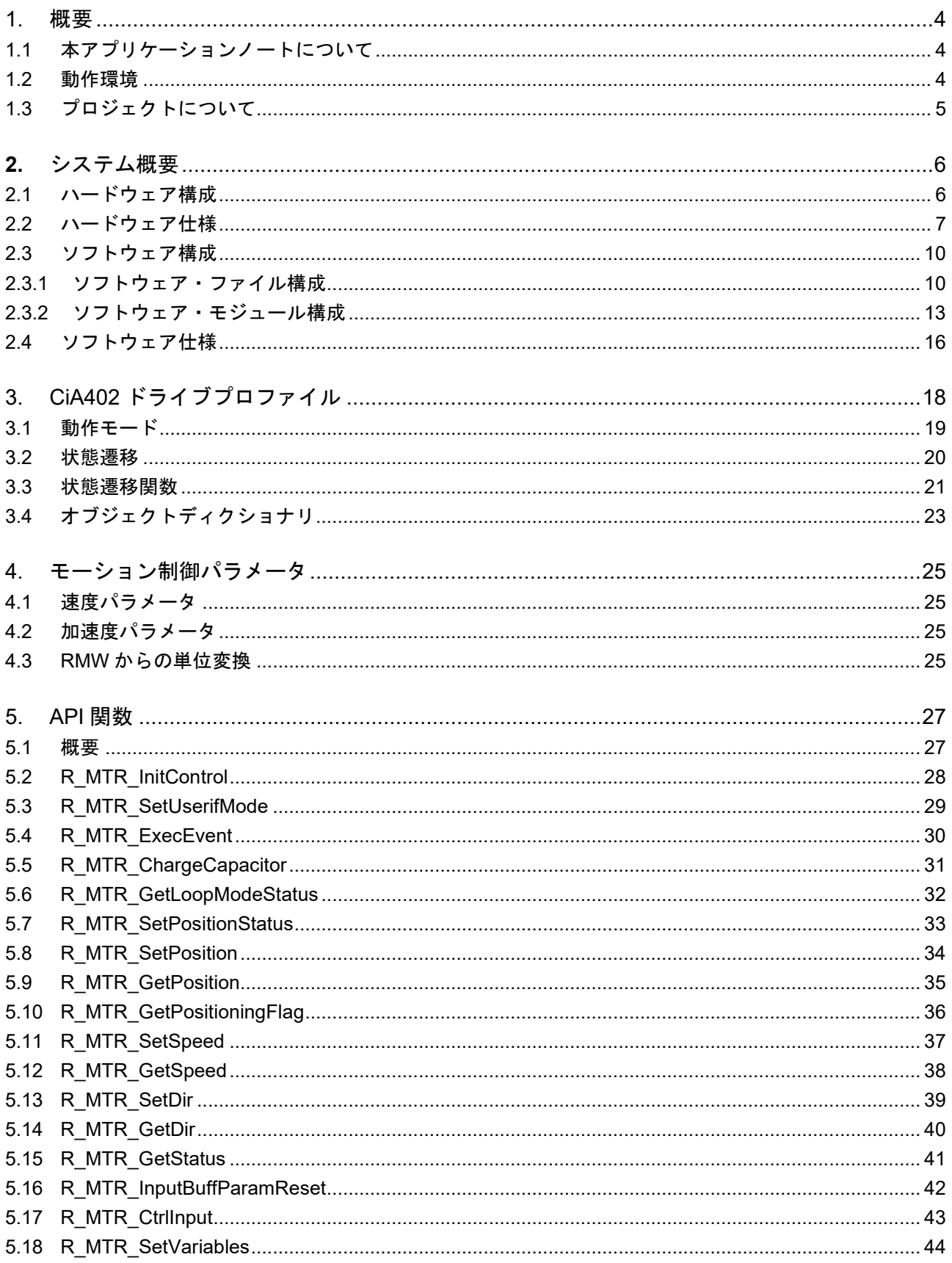

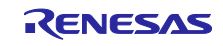

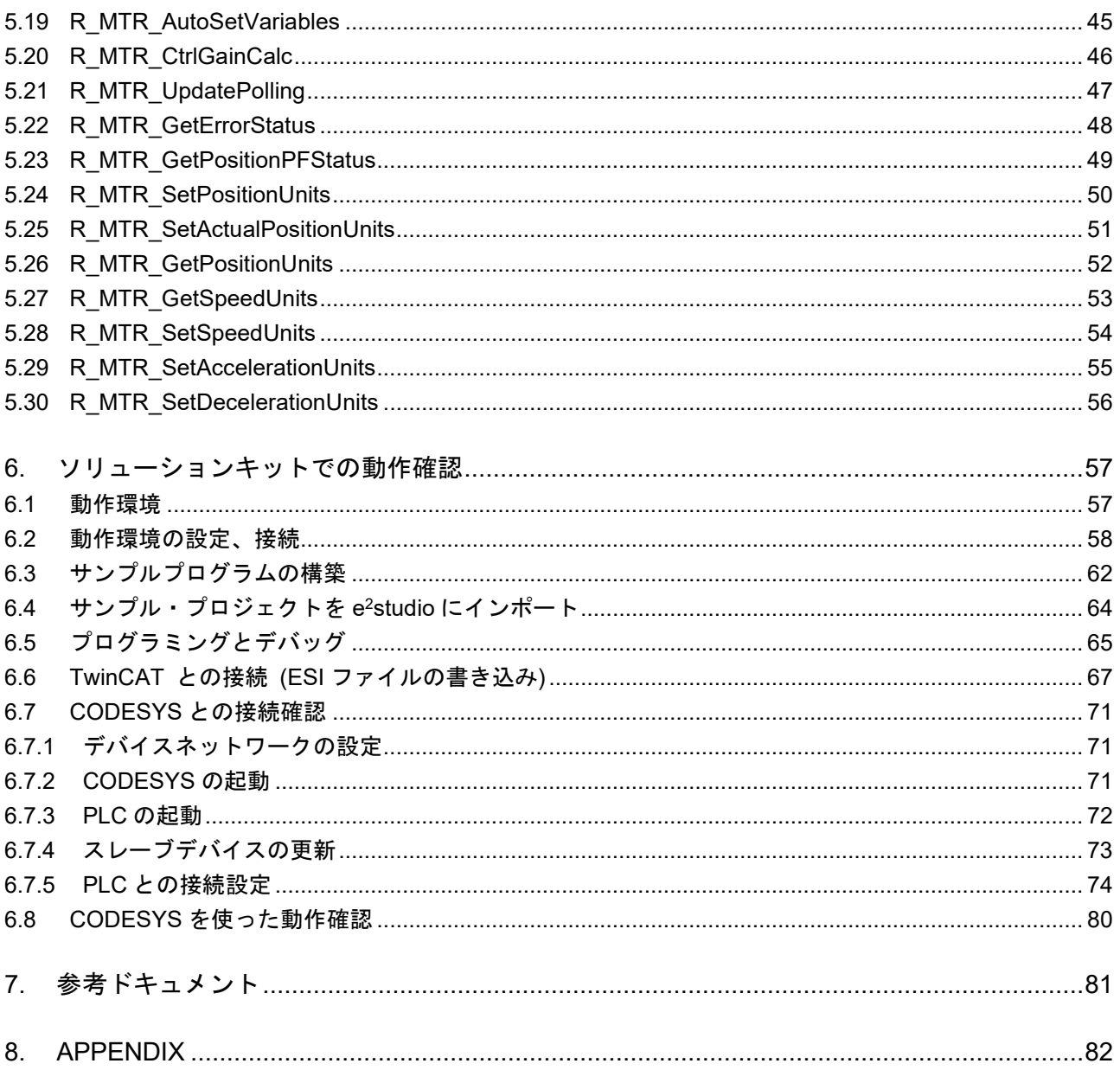

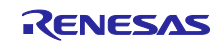

### <span id="page-3-0"></span>1. 概要

#### <span id="page-3-1"></span>1.1 本アプリケーションノートについて

本アプリケーションノートでは、永久磁石同期モータ(以降、PMSM と表記)のエンコーダベクトル制御機能 と EtherCAT 通信機能を RX72M に実装したサンプルプログラムについて説明します。 サンプルプログラムは、RX72M CPU カードと 24V 系インバータボードの組み合わせで動作します。

#### <span id="page-3-2"></span>1.2 動作環境

| 対応 MCU          | RX72M グループ                                                        |  |  |
|-----------------|-------------------------------------------------------------------|--|--|
| 評価ボード           | ルネサスエレクトロニクス製                                                     |  |  |
|                 | RX72M CPU カード+24V 系インバータボード※                                      |  |  |
| 統合開発環境(IDE)     | ルネサスエレクトロニクス製 e2 studio V.7.5.0 以降                                |  |  |
|                 | IAR Embedded Workbench for Renesas RX 4.13.1 以降                   |  |  |
| Cコンパイラ          | ルネサスエレクトロニクス製 C/C++ Compiler Package for RX Family<br>V3.01.00 以降 |  |  |
|                 |                                                                   |  |  |
|                 | GCC for Renesas RX 4.8.4.201803 以降                                |  |  |
|                 | IAR C/C++ Compiler for Renesas RX version 4.13.1 以降               |  |  |
| モータ             | Leadshine 製 インクリメンタルエンコーダ付き永久磁石同期モータ                              |  |  |
|                 | BLM57050-1000                                                     |  |  |
| エミュレータ          | ルネサスエレクトロニクス製 e2 Lite                                             |  |  |
| 通信プロトコル         | EtherCAT                                                          |  |  |
| <b>SSC Tool</b> | EtherCAT Technology Group (ETG) 提供                                |  |  |
|                 | Slave Stack Code (SSC) Tool Version 5.12                          |  |  |
| ソフトウェア PLC      | Beckhoff Automation 製                                             |  |  |
|                 | TwinCAT® 3 (Beckhoff web サイトからダウンロード)                             |  |  |
|                 | 3S-Smart Software Solutions 製                                     |  |  |
|                 | <b>CODESYS</b>                                                    |  |  |

表 1-1 動作環境

※ルネサスエレクトロニクス製「24V モータ制御システム」に同梱されています。

24V Motor Control Evaluation System for RX23T (RTK0EM0006S01212BJ)

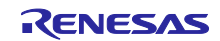

### <span id="page-4-0"></span>1.3 プロジェクトについて

サンプルプログラムはモータ制御または EtherCAT 通信、個別のプロジェクトをベースに幾つかの変更点を 加えることで 2 つの機能をマージした EtherCAT 通信によるシングルチップモータ制御を実現しています。

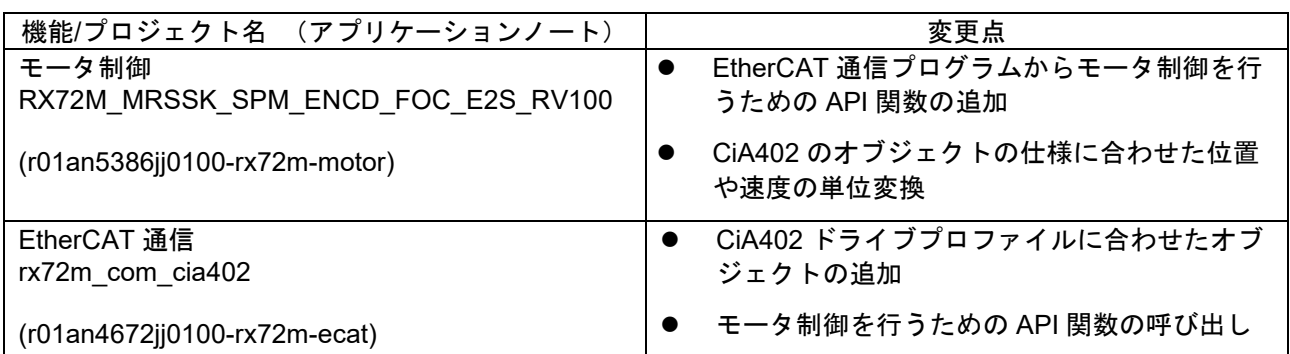

### 表 **1-2** ベースプロジェクトと変更点

サンプルプログラムに含まれるプロジェクトを示します。

以降の章では RX72M CPU カード+ 24V 系インバータボードのプロジェクトを例にして説明します。異なる プロジェクトを使用する場合は適宜、プロジェクト名を置き換えて、お読みください。

### 表 **1-3** プロジェクト一覧

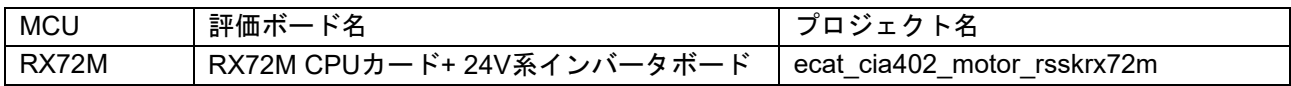

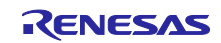

### <span id="page-5-0"></span>**2.** システム概要

### <span id="page-5-1"></span>2.1 ハードウェア構成

サンプルプログラムのハードウェア構成を次に示します。

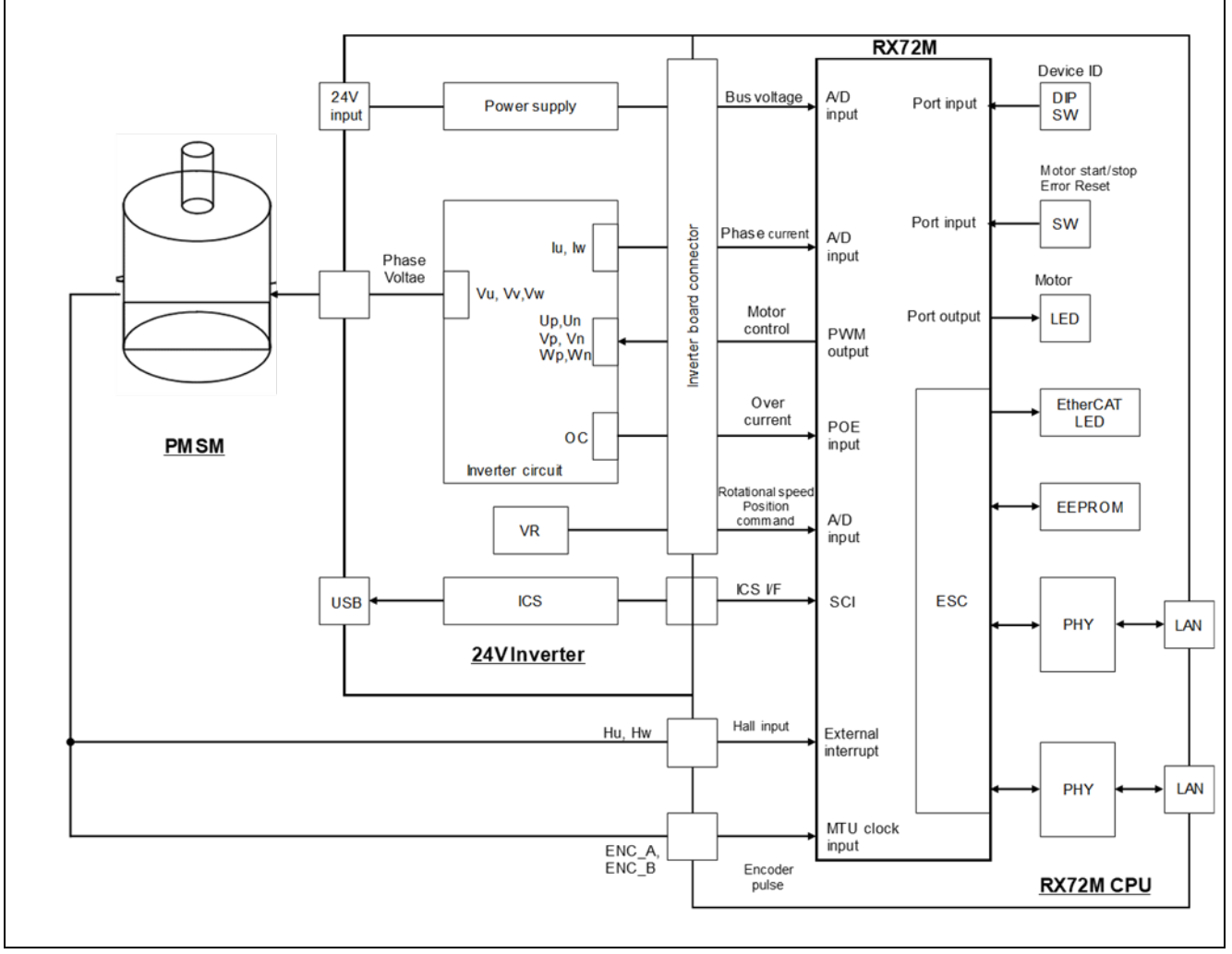

図 **2-1** ハードウェア構成図

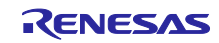

## <span id="page-6-0"></span>2.2 ハードウェア仕様

サンプルプログラムで使用する端子インタフェースを表 [2-1](#page-6-1) から表 [2-4](#page-8-0) に示します。

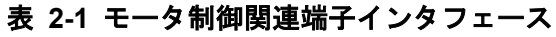

<span id="page-6-1"></span>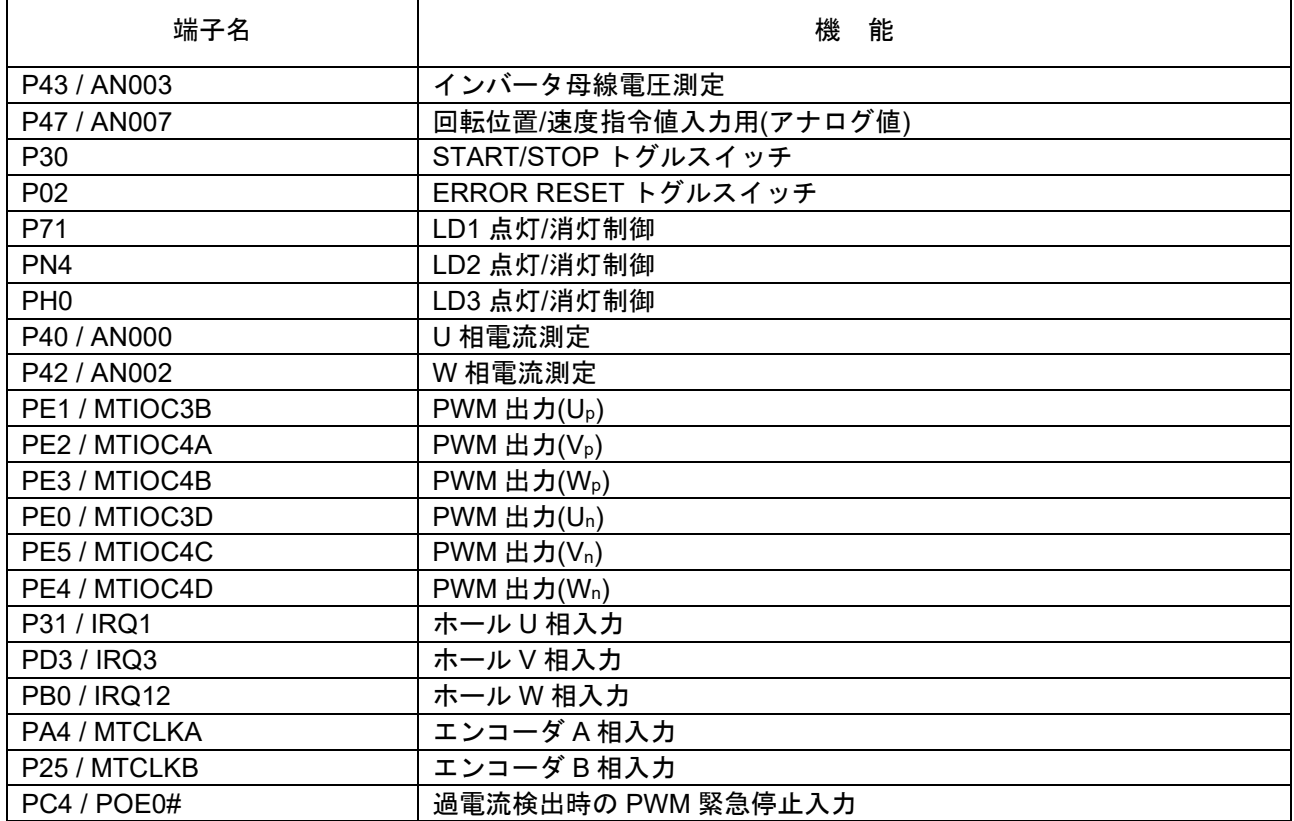

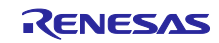

# 表 **2-2 EtherCAT** 通信関連端子インタフェース**(1)**

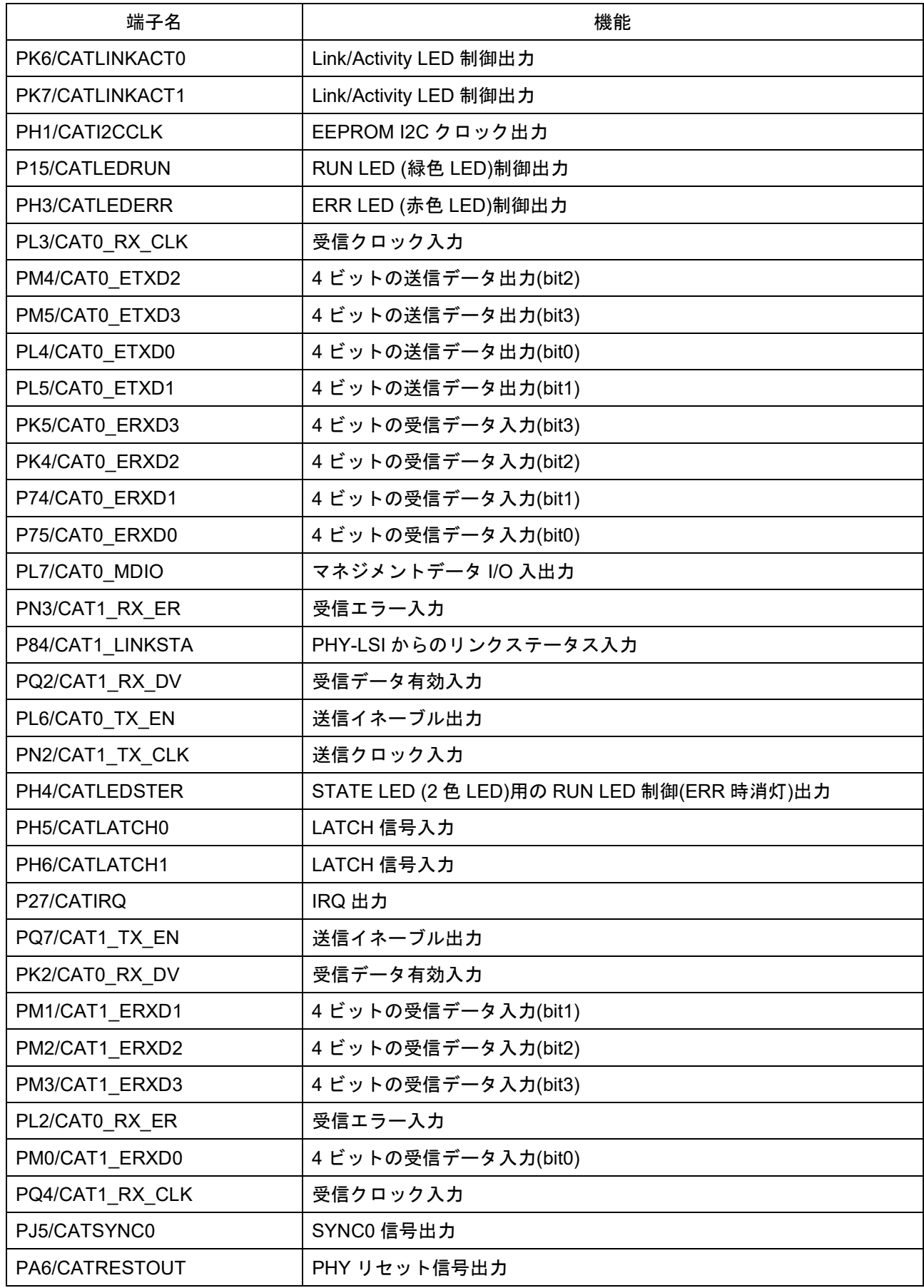

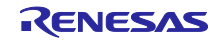

端子名 しんじょう しょうしょう しょうしょう 機能 おおおし おおおお しょうかん しょうしょう PN1/CAT1\_ETXD3 4 ビットの送信データ出力(bit3)<br>PQ5/CAT1\_ETXD0 4 ビットの送信データ出力(bit0) 4 ビットの送信データ出力(bit0) PN0/CAT1\_ETXD2 | 4 ビットの送信データ出力(bit2) PQ6/CAT1\_ETXD1 |4 ビットの送信データ出力(bit1) P11/CATSYNC1 | SYNC1 信号出力 <u>PM6/CAT0\_TX\_CLK お信クロック入力</u><br>PK0/CAT0\_MDC マネジメントデー マネジメントデータクロック出力 P34/CAT0\_LINKSTA | PHY-LSI からのリンクステータス入力 P82/CATI2CDATA | EEPROM I2C データ入出力

#### 表 **2-3 EtherCAT** 通信関連端子インタフェース**(2)**

#### 表 **2-4** その他端子インタフェース

<span id="page-8-0"></span>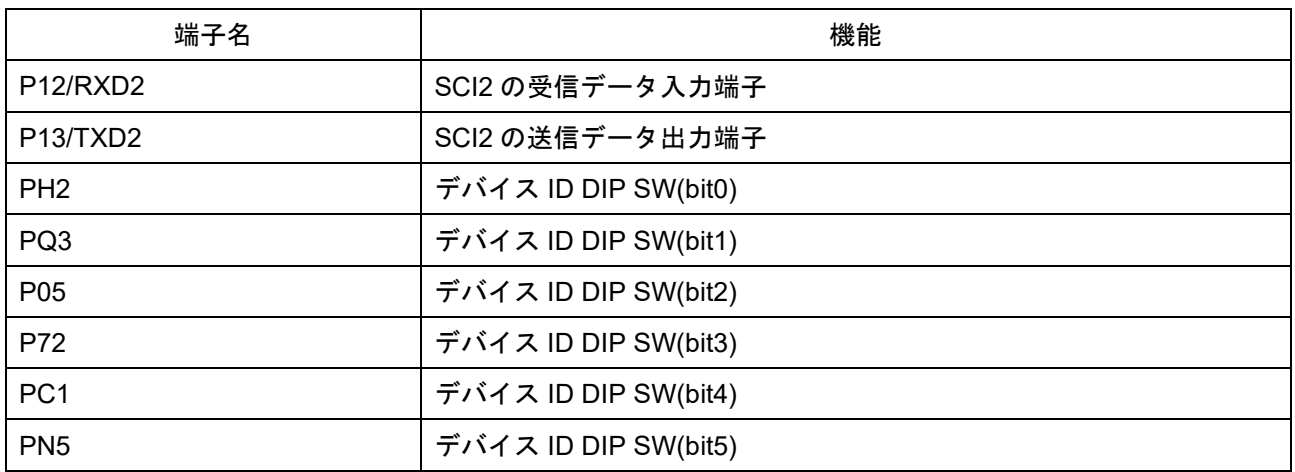

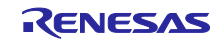

### <span id="page-9-0"></span>2.3 ソフトウェア構成

#### <span id="page-9-1"></span>2.3.1 ソフトウェア・ファイル構成

サンプルプログラムのフォルダとファイル構成[を表](#page-9-2) 2[-5](#page-9-2)[~表](#page-11-0) 2[-8](#page-11-0) に示します。 網掛けされたファイルはサンプルプログラムの機能を実現するためにベースプロジェクトから変更があった ことを示し、太字はファイルが追加されたことを示します。

#### 表 **2-5** モータ制御プログラムファイル構成**(1)**

<span id="page-9-2"></span>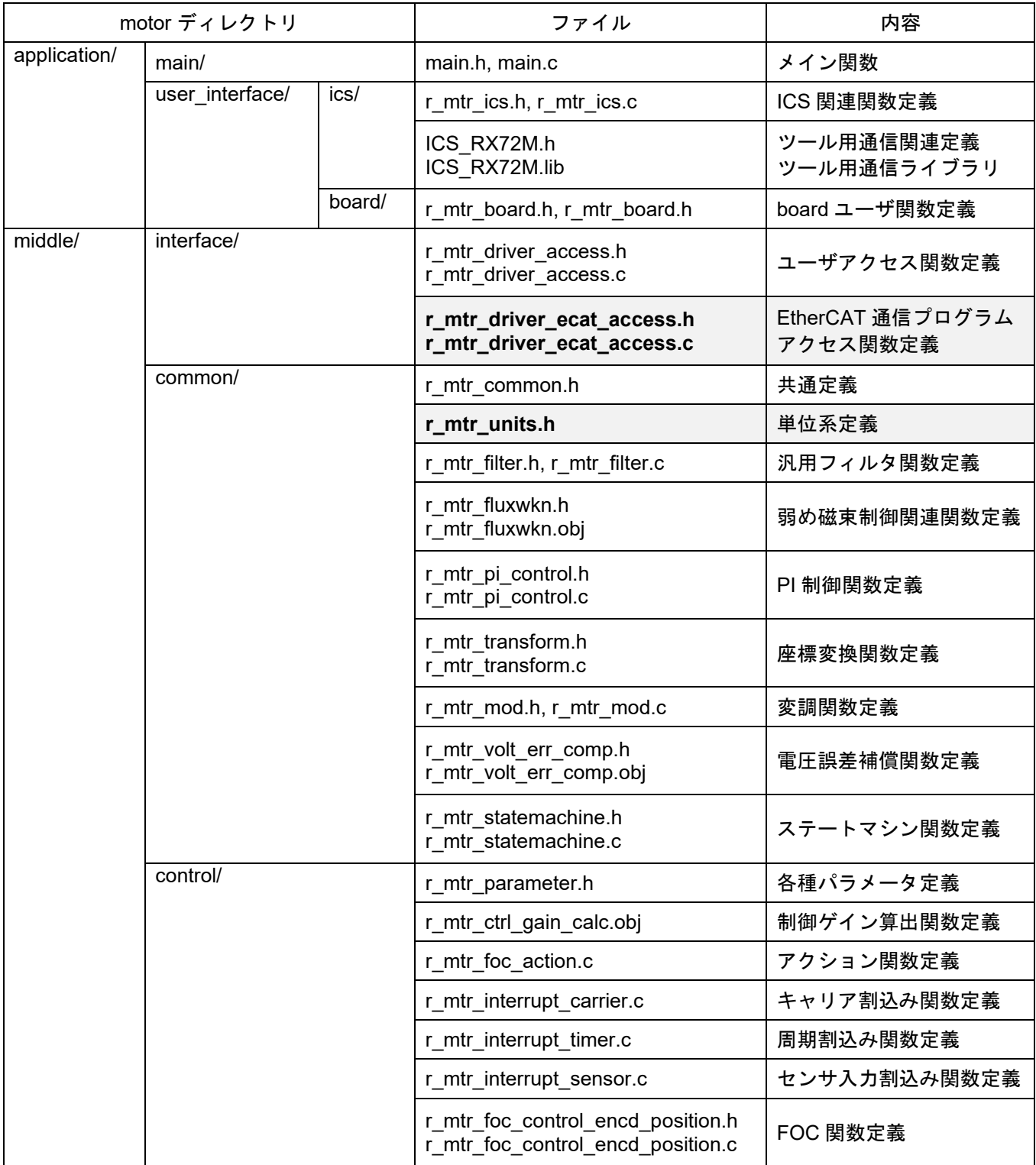

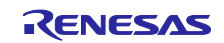

| motor ディレクトリ |           | ファイル                                                     | 内容                         |
|--------------|-----------|----------------------------------------------------------|----------------------------|
| middle/      | control/  | r_mtr_foc_current.h<br>r_mtr_foc_current.c               | 電流制御関数定義                   |
|              |           | r mtr foc speed.h<br>r_mtr_foc_speed.c                   | 速度制御関数定義                   |
|              |           | r_mtr_foc_position.h<br>r_mtr_foc_position.c             | 位置制御関数定義                   |
|              |           | r_mtr_position_profiling.h<br>r_mtr_position_profiling.c | 位置指令値作成関数定義                |
|              |           | r_mtr_ipd.h<br>r_mtr_ipd.obj                             | IPD 制御関数定義                 |
|              |           | r_mtr_speed_observer.h<br>r_mtr_speed_observer.obj       | 速度オブザーバ関数定義                |
| driver/      | inverter/ | r_mtr_ctrl_mrssk.h<br>r_mtr_ctrl_mrssk.c                 | インバータボード依存関数<br>定義         |
|              | mcu/      | r_mtr_interrupt.c                                        | 割込み関数定義                    |
|              |           | r_mtr_ctrl_rx72m.h<br>r_mtr_ctrl_rx72m.c                 | MCU 固有関数定義                 |
|              |           | r_mtr_ctrl_mcu.h                                         | MCU 共通定義                   |
|              | sensor/   | r_mtr_ctrl_encoder.h<br>r_mtr_ctrl_encoder.c             | エンコーダ関数定義                  |
|              |           | r_mtr_ctrl_hall.h<br>r_mtr_ctrl_hall.c                   | ホール関数定義                    |
| config/      |           | r_mtr_config.h                                           | コンフィグレーション共通<br>定義         |
|              |           | r_mtr_motor_parameter.h                                  | モータパラメータコンフィ<br>グレーション定義   |
|              |           | r_mtr_inverter_parameter.h                               | インバータパラメータコン<br>フィグレーション定義 |
|              |           | r mtr control parameter.h                                | 制御パラメータコンフィグ<br>レーション定義    |
|              |           | r_mtr_encoder_parameter.h                                | エンコーダパラメータコン<br>フィグレーション定義 |

表 **2-6** モータ制御プログラムファイル構成**(2)**

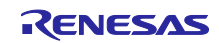

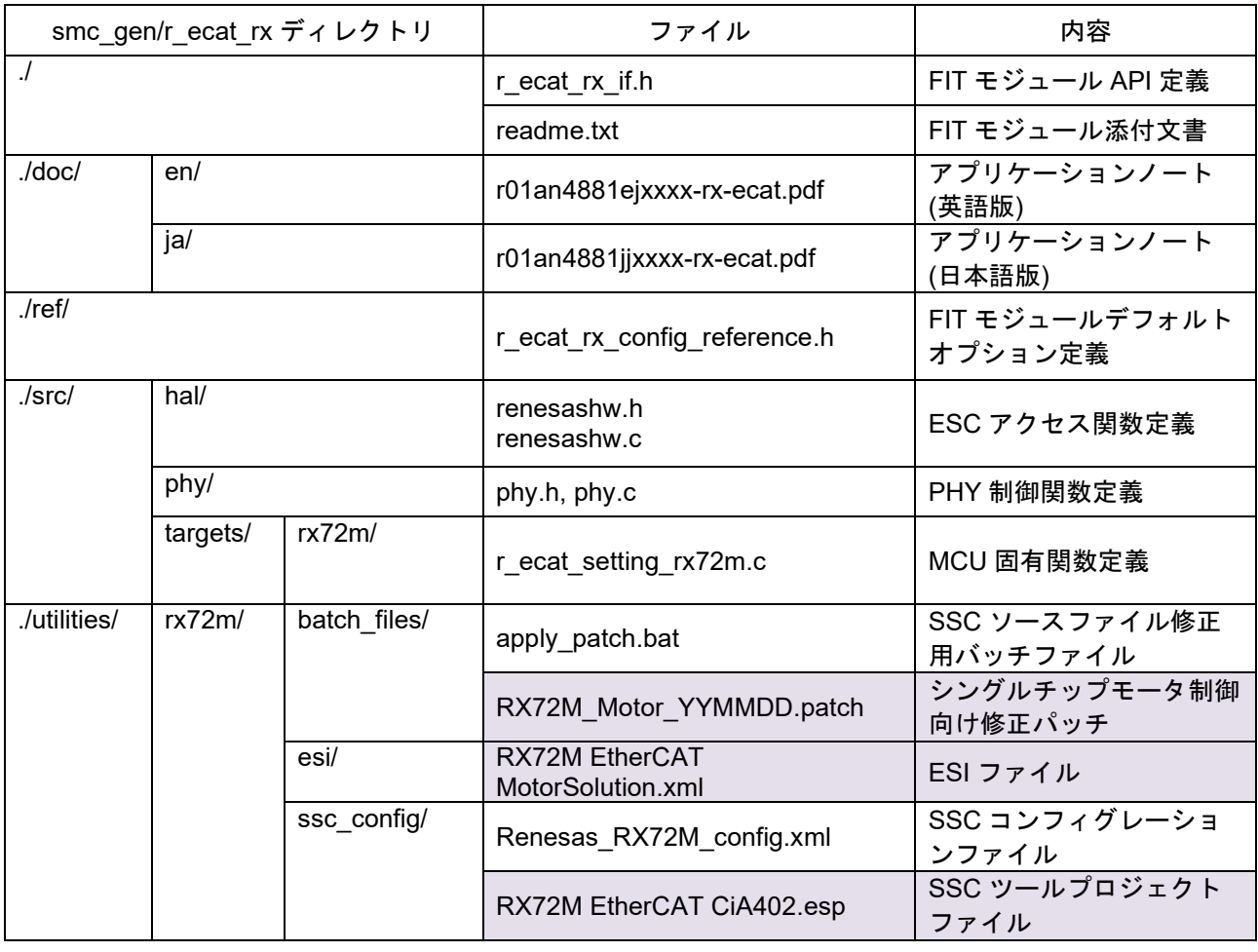

# 表 **2-7 EtherCAT** 通信プログラムファイル構成**(1)**

# 表 **2-8 EtherCAT** 通信プログラムファイル構成**(2)**

<span id="page-11-0"></span>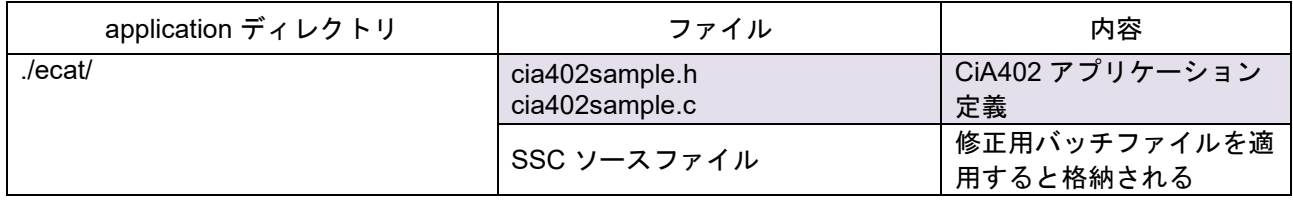

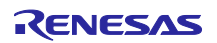

<span id="page-12-0"></span>2.3.2 ソフトウェア・モジュール構成 モータ制御プログラムのモジュール構成[を図](#page-13-0) 2[-2](#page-13-0) に示します。 モータ制御のベースプロジェクトに対して EtherCAT 通信による制御を行うために追加、または変更した ファイルを赤枠で囲んでいます。 なお、赤枠実線はファイルの追加を、赤枠点線はファイルの変更を表します。

モジュール階層別に主な変更点を示します。

### 表 **2-9** モジュール階層別変更点

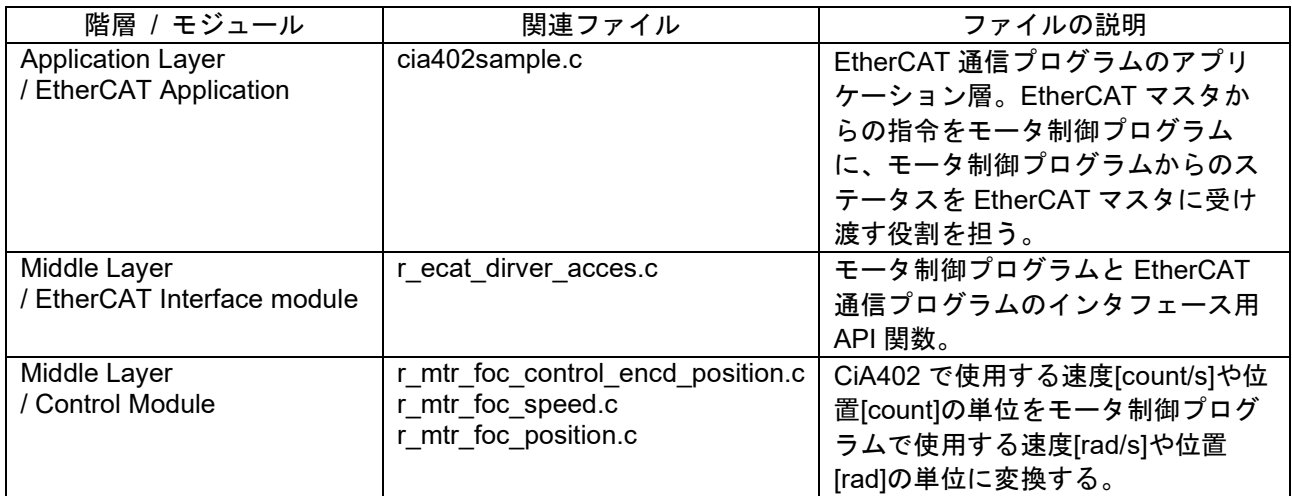

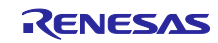

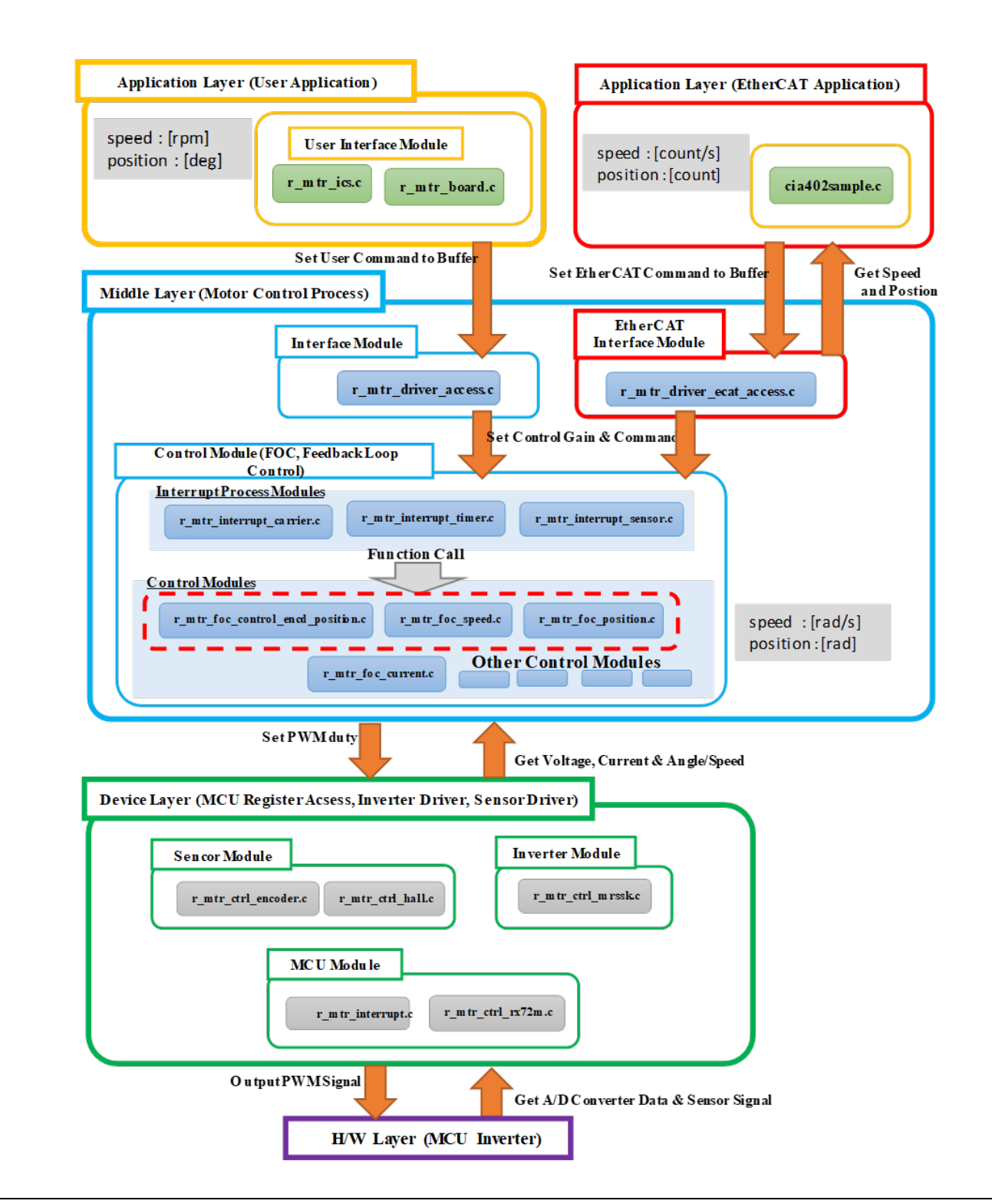

<span id="page-13-0"></span>図 **2-2** モータ制御プログラムモジュール構成

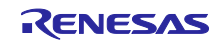

EtherCAT 通信プログラムのモジュール構成を図 [2-3](#page-14-0) に示します。

<span id="page-14-0"></span>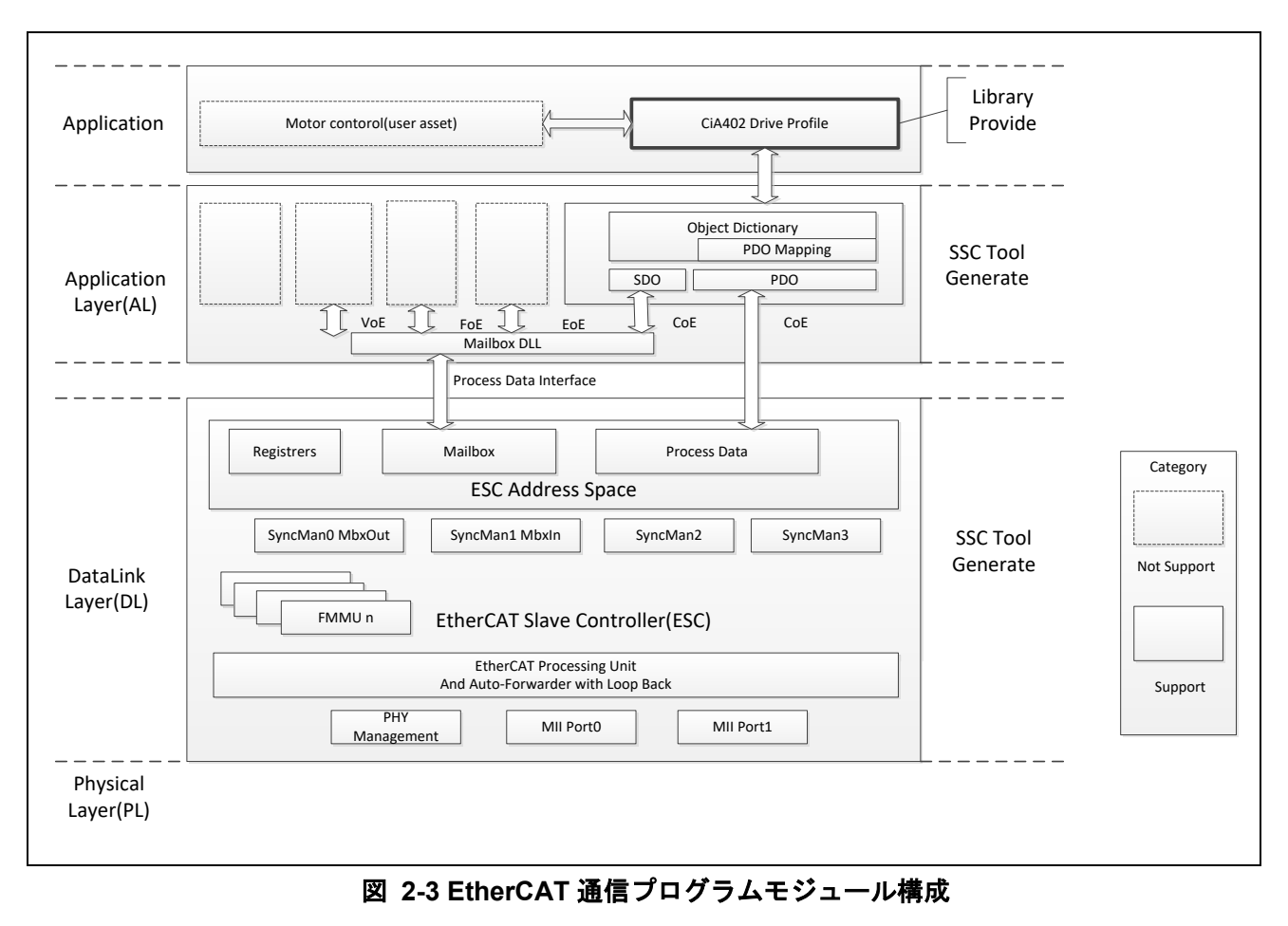

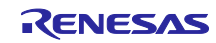

### <span id="page-15-0"></span>2.4 ソフトウェア仕様

サンプルプログラムのソフトウェアの基本仕様を下記に示します。

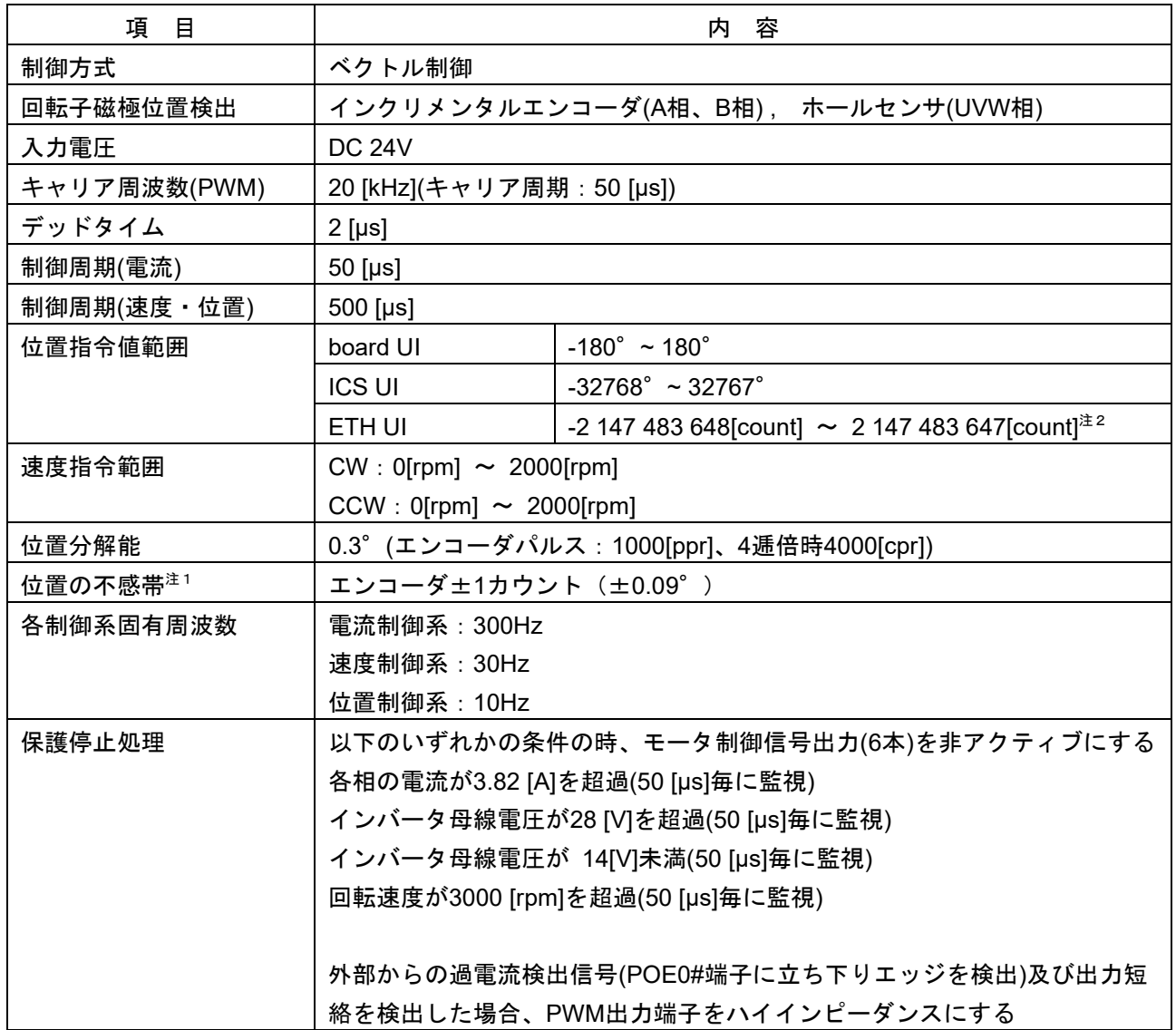

#### 表 **2-10** モータ制御プログラム基本仕様

【注1】位置決め時のハンチング等を防ぐため、不感帯を設けています。

【注2】[unit]はエンコーダカウント数です。

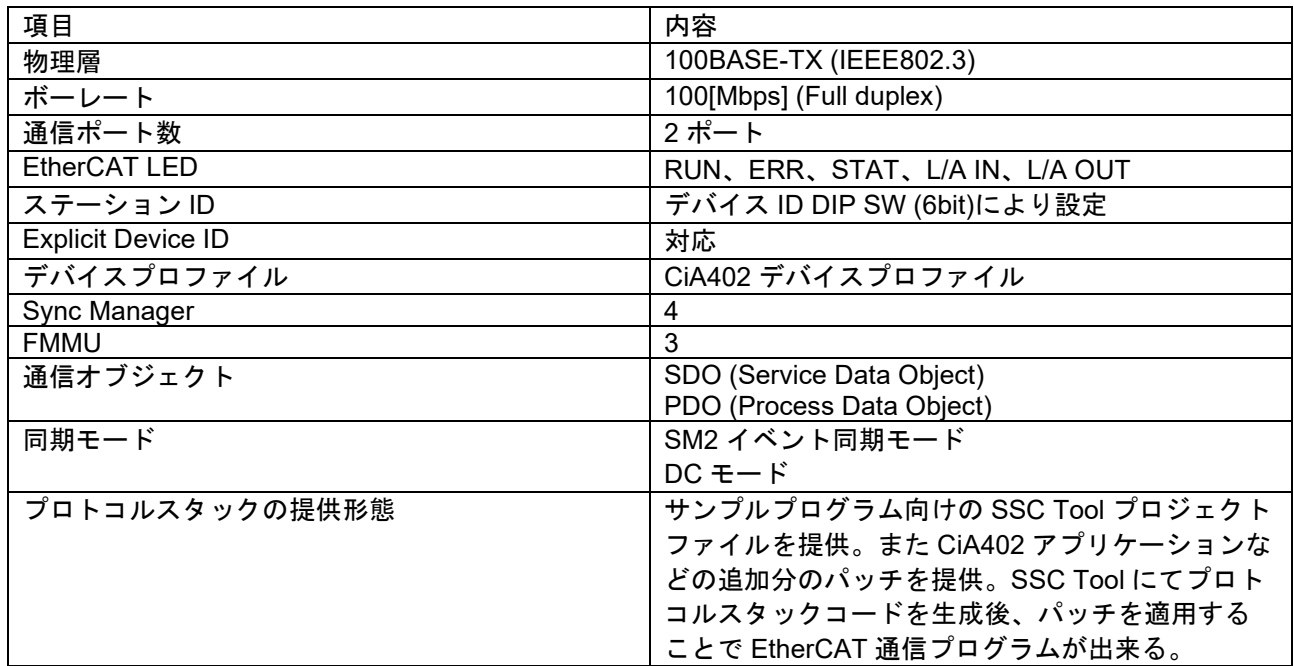

# 表 **2-11 EtherCAT** 通信プログラムの基本仕様

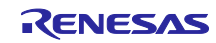

<span id="page-17-0"></span>3. CiA402 ドライブプロファイル

CiA402 ドライブプロファイルはドライブおよびモーションコントロール用のデバイスプロファイルであ り、主にサーボドライブ、正弦波インバータ、およびステッピングモータ用コントローラの機能動作を定義 します。このプロファイルでは、複数の動作モードと対応する設定パラメータがオブジェクトディクショナ リとして規定されます。また、状態ごとの内部および外部動作を規定する有限状態オートマトン(Finite State Automaton: FSA)も含まれます。状態を変更する場合はコントロールワードオブジェクトを通じて指 定することで、現在の状態を示すステータスワードオブジェクトに遷移後の結果が反映されます。コント ロールワードと各種コマンド値(速度など)は RxPDO に割り当てられ、ステータスワードと各種実査値 (位置など)は TxPDO に割り当てられます。詳細については CiA402 規格書の内容を確認してください (リファレンス(1))。

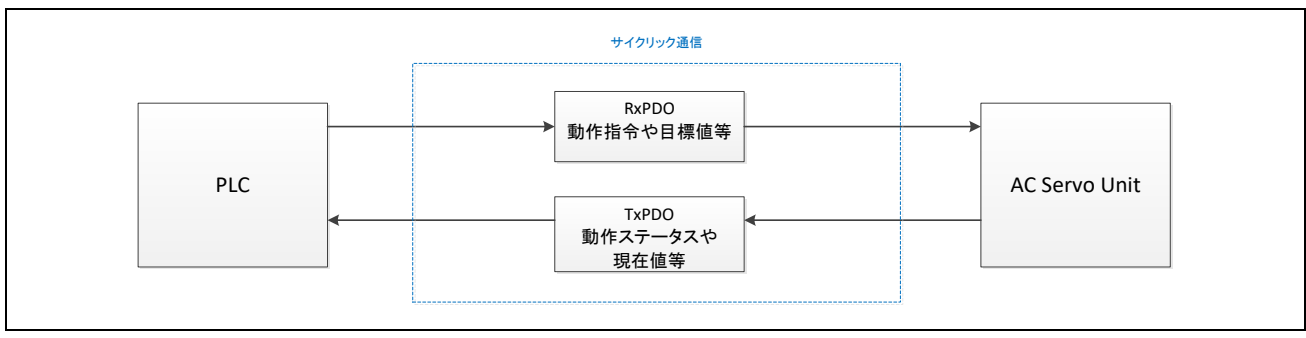

図 **3-1 CiA402** 通信の流れ

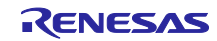

### <span id="page-18-0"></span>3.1 動作モード

#### CiA402 として規定されている動作モードのうち、サンプルプログラムでは以下をサポートします。 表 **3-1** サポート動作モード一覧

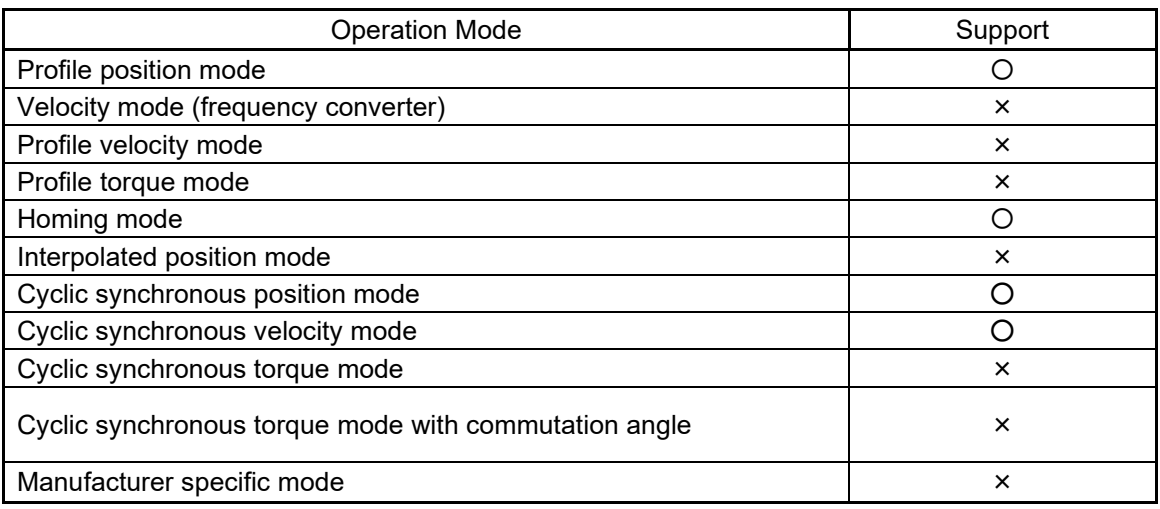

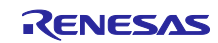

### <span id="page-19-0"></span>3.2 状態遷移

CiA402 として規定されている FSA として、サンプルプログラムでは以下をサポートします。 図 [3-2](#page-19-1) のうちモータにトルクがかかっている状態は"Operation enabled"になります。"Switched on"から "Operation enabled"に遷移する契機(遷移 4)でモータをアクティブにします。また、"Operation enabled"か ら他の状態に遷移する契機(遷移 5、8、9)ではモータを非アクティブにします。ただし、"Operation enabled"から"Quick stop active"に遷移する契機(遷移 11) 、または"Fault reaction active"に遷移する契機(遷 移 13)ではトルクがかかっている状態を維持します。

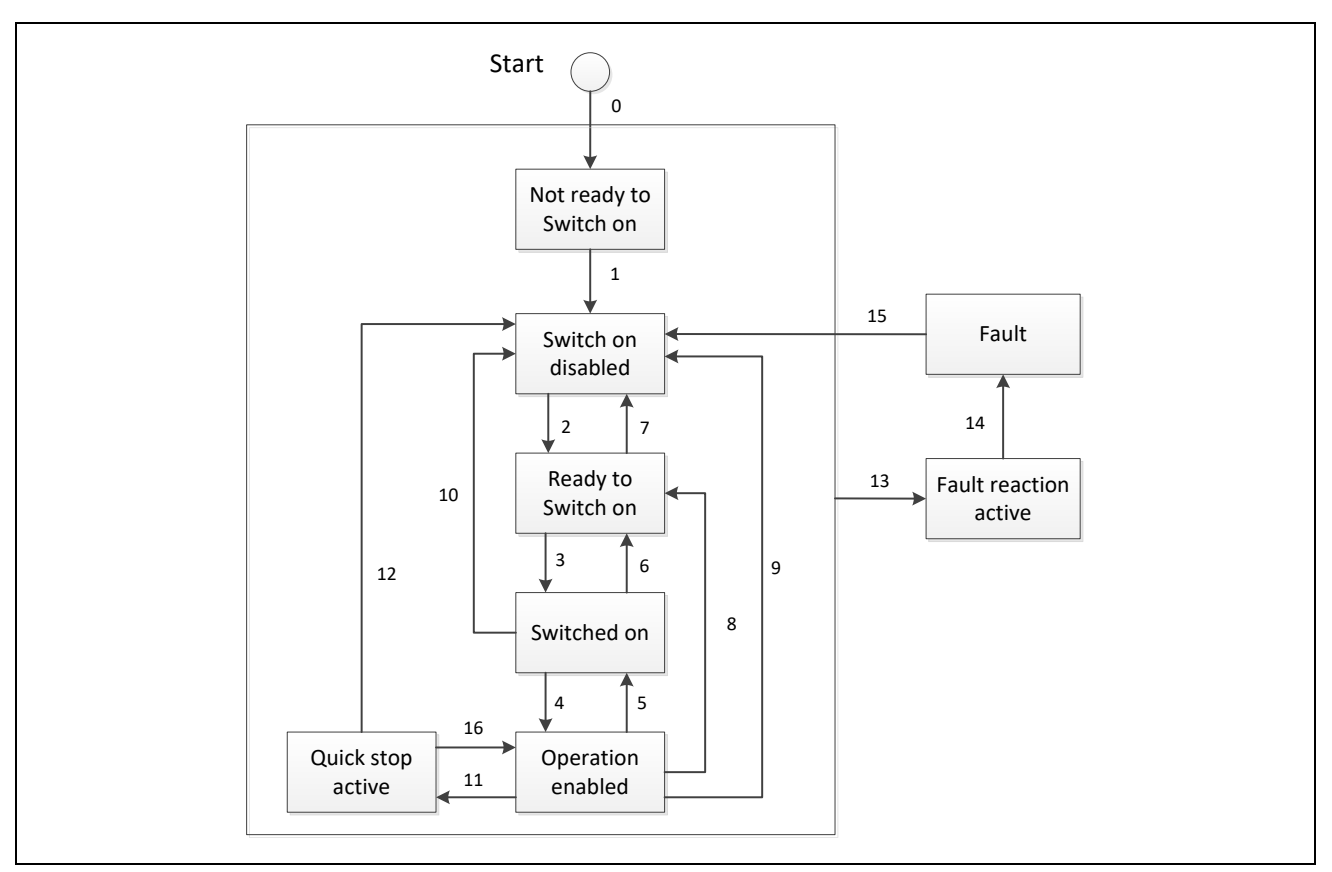

<span id="page-19-1"></span>図 **3-2 CiA402** 状態遷移図

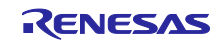

### <span id="page-20-0"></span>3.3 状態遷移関数

CiA402 状態遷移関数一覧[を表](#page-20-1) 3[-2](#page-20-1) に示します。各関数[は図](#page-19-1) 3[-2](#page-19-1) に示す CiA402 FSA の各状態遷移の番号と リンクしており、状態遷移が発生した際に対応する関数が呼び出されます。

### 表 **3-2 CiA402** 状態遷移関数一覧

<span id="page-20-1"></span>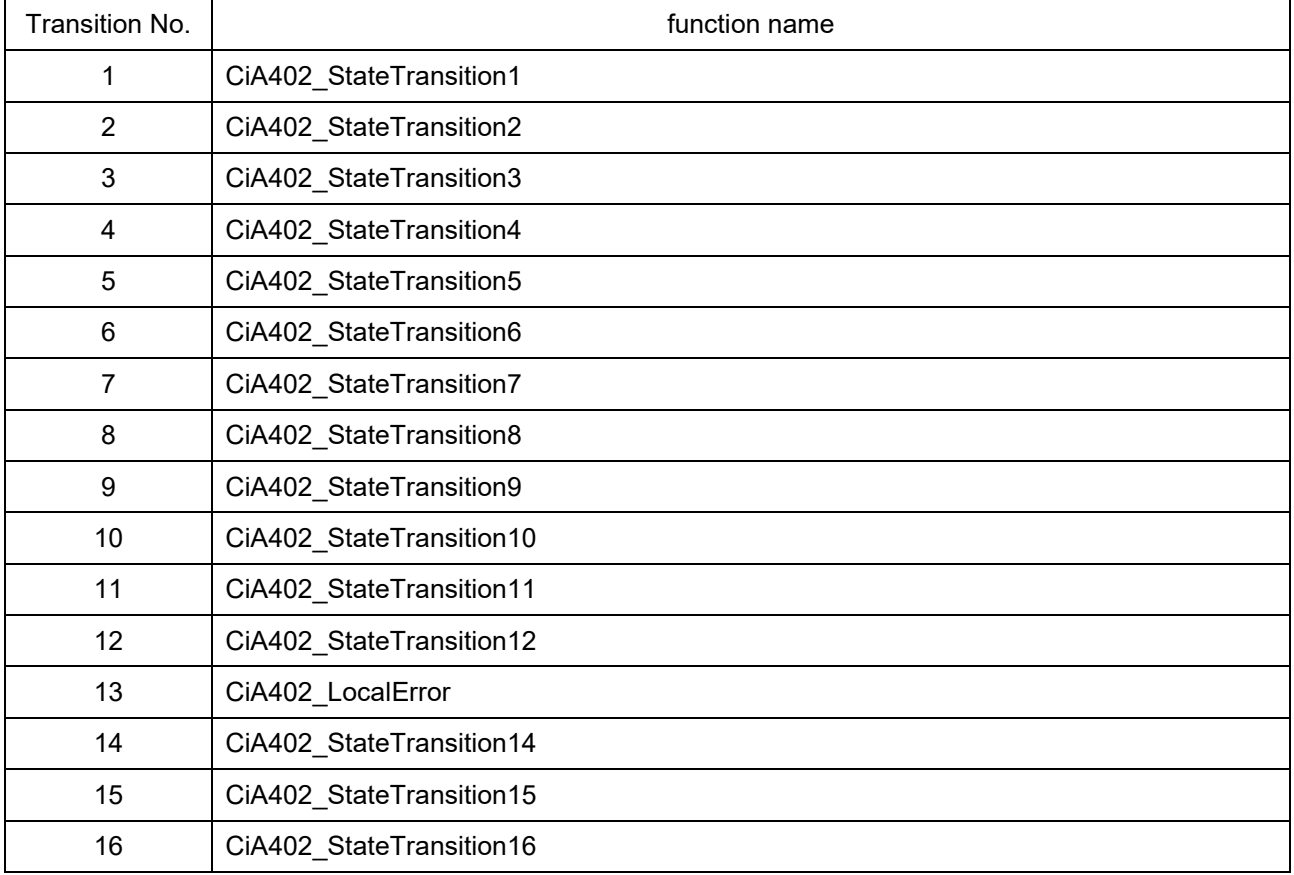

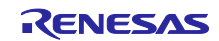

CiA402 状態遷移関数の関数仕様を示します。

CiA402\_StateTransition(N)

CiA402FSA にて規定されている状態遷移(N)=1~12、14~16 が発生した際に使用します。 状態遷移が発生した際に実行する処理を記述してください。

Format

UINT16 CiA402\_StateTransition(N)(TCiA402Axis \*pCiA402Axis)

Parameters

TCiA402Axis \*pCiA402Axis

Return Values

0 : 正常終了

1:状態遷移しない

**Properties** 

cia402appl.h にプロトタイプ宣言されています。

**Description** 

処理中に異常が発生した場合は CiA402 規格に従って、各オブジェクトに適切な値を設定して関数を終了し てください。戻り値に 1 を設定した場合には状態遷移は行われません。

Example TCiA402Axis \*pCiA402Axis; UINT16 retval ;

/\* Transition1 \*/ retval = CiA402\_StateTransition1 (pCiA402Axis);

CiA402\_LocalError

CiA402 ドライブプロファイルで規定されたエラーを検出したときに使用します。本関数を実行後に CiA402FSA にて規定されている状態遷移 13 が発生します。 エラーを検出した際に実行する処理を記述してください。

Format void CiA402\_LocalError(UINT16 ErrorCode)

Parameters

UINT16 ErrorCode : CiA402 ドライブプロファイルエラーコード

Return Values

なし

**Properties** cia402appl.h にプロトタイプ宣言されています。

**Description** 

引数として指定したエラーコードはオブジェクト 0x603F に格納され EtherCAT マスタに通知されます。

Example

/\* Over speed error is detected \*/ CiA402\_LocalError (ERROR\_SPEED);

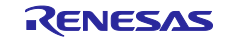

# <span id="page-22-0"></span>3.4 オブジェクトディクショナリ

サンプルプログラムでサポートしているオブジェクトディクショナリの一覧を以下に示します。

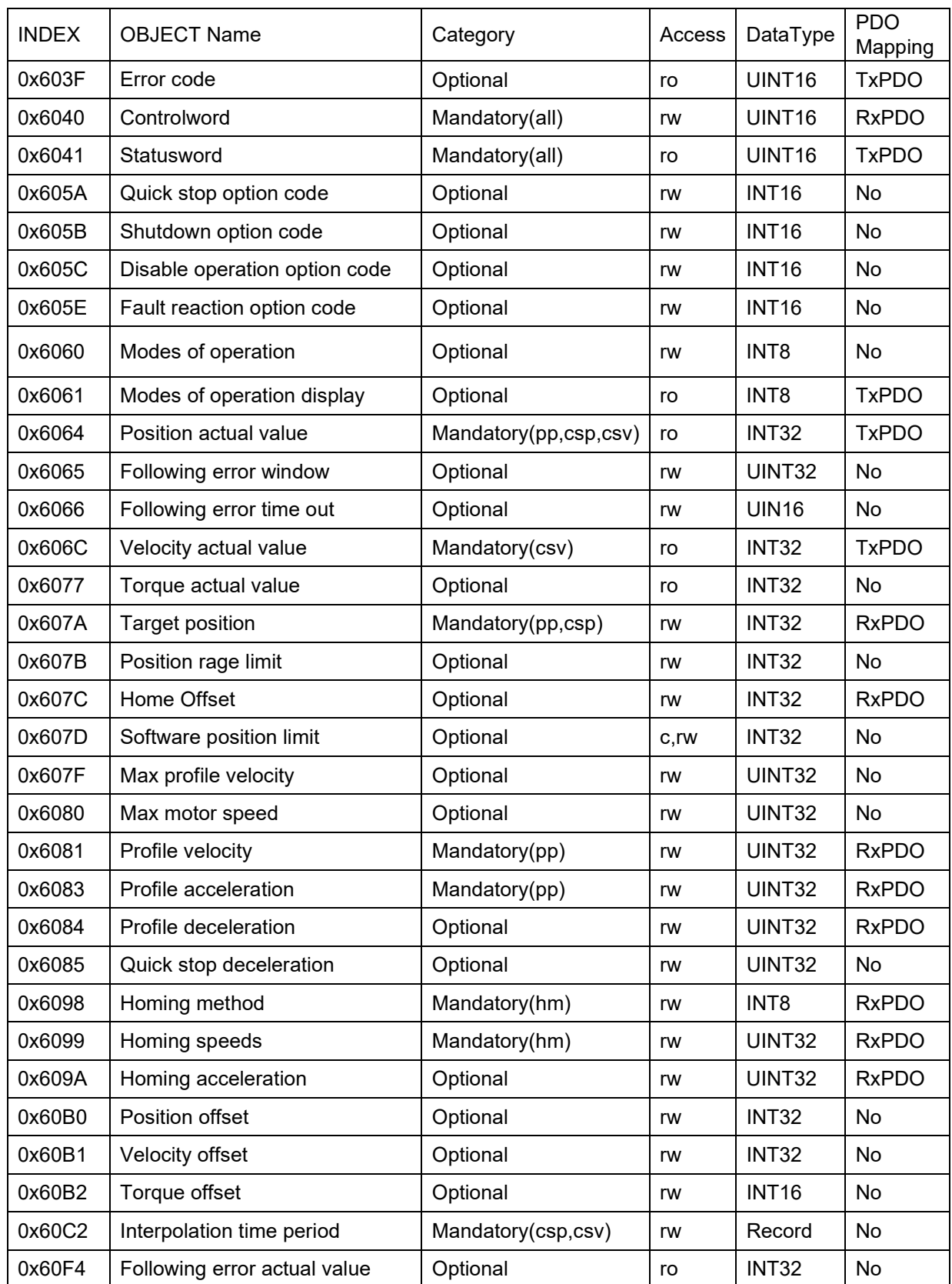

### 表 **3-3** サポートオブジェクトディクショナリ一覧

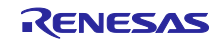

# RX72M グループ アンチング EtherCAT 通信を用いたシングルチップモータ制御

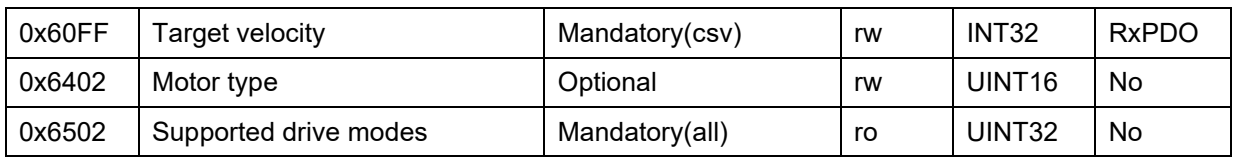

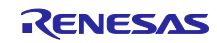

<span id="page-24-0"></span>4. モーション制御パラメータ

CiA402 のオブジェクトに設定するモーション制御パラメータの設定値のサンプルプログラムにおける定義 について説明します。

#### <span id="page-24-1"></span>4.1 速度パラメータ

サンプルプログラムでは速度パラメータの単位は「制御周期ごとのエンコーダカウント」と定義していま す。制御周期の周期は非常に短いため、速度値は 216=65536 を乗算した 16.16 ビット固定小数点の数値と して処理されます。 1 秒あたりのエンコーダカウントから制御パラメータへの単位の変換では、数値に制御周期のタイムスライ

スを乗算した後、さらに 65536 を乗算します。

サンプルプログラムでは制御周期が 500us で動作するので、たとえば 1 秒あたり 5000 のエンコーダカ ウントの速度は、

 $5000 \times 0.0005 \times 65536 = 163840$ 

に変換されます。

1 秒あたり 5000 のエンコーダカウントに相当する速度値は、163840 となります。

#### <span id="page-24-2"></span>4.2 加速度パラメータ

サンプルプログラムでは加速度パラメータの単位は「制御周期の二乗ごとのエンコーダカウント」と定義し ています。加速度と減速度の値は速度と同じく 216=65536 を乗算した 16.16 ビット固定小数点の数値とし て処理されます。

1 秒あたりのエンコーダカウントから制御パラメータへの単位の変換では、数値に位置周期のタイムスライ スの二乗を乗算した後、さらに 65536 を乗算します。

制御周期が 500us で動作するので、たとえば 1 秒あたり 5000 のエンコーダカウントの加速度は、

 $5000 \times 0.0005 \times 0.0005 \times 65536 = 81$ 

に変換されます。

1 秒あたり 5000 のエンコーダカウントに相当する加速度は、81 となります。

#### <span id="page-24-3"></span>4.3 RMW からの単位変換

モータ制御開発支援ツール「Renesas Motor Workbench」でチューニングしたゲイン等の制御パラメータは モータ制御プログラムのソースファイルに反映することで、EtherCAT による制御の際も同じ値が使用され ます。

一方、RMW で使用した位置や速度の指令値は CiA402 のオブジェクトに設定するモーション制御パラメー タとは単位が異なるため、変換が必要となります。

RMW で使用した指令値を CiA402 オブジェクト指令値に変換する変換式を示します。

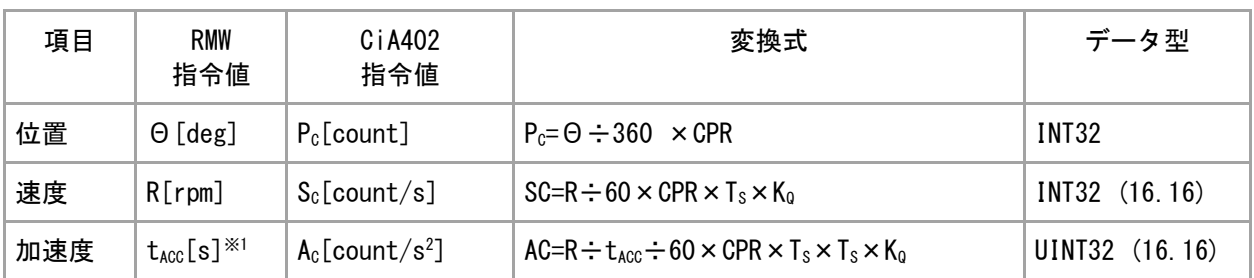

#### 表 **4-1 RMW**→**CiA402** 指令値変換式

ただし、式中の記号は表 [4-2](#page-25-0) となります。

#### 表 **4-2** 変換式記号

<span id="page-25-0"></span>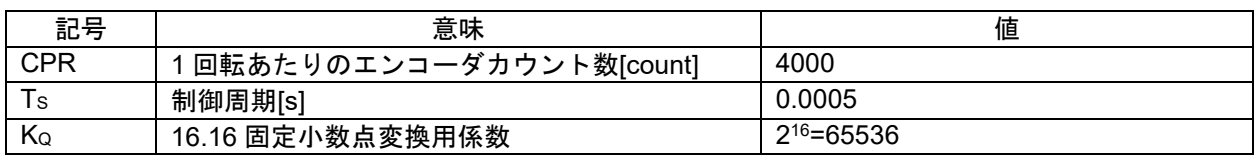

※1. RMW における加速度について

RMW では加速度を定義するために、目標速度に到達するまでの加速時間[s]を使用します。

図 [4-1](#page-25-1) は目標速度 speed に到達するまでの加速時間を t1→t2 に変更することにより、加速度は acc1→acc2 に変化することを示しています。

また、そのときの加速度は速度÷加速時間の式で表すことができます。

 $acc1 = speed \div t1$ 

 $acc2 = speed \div t2$ 

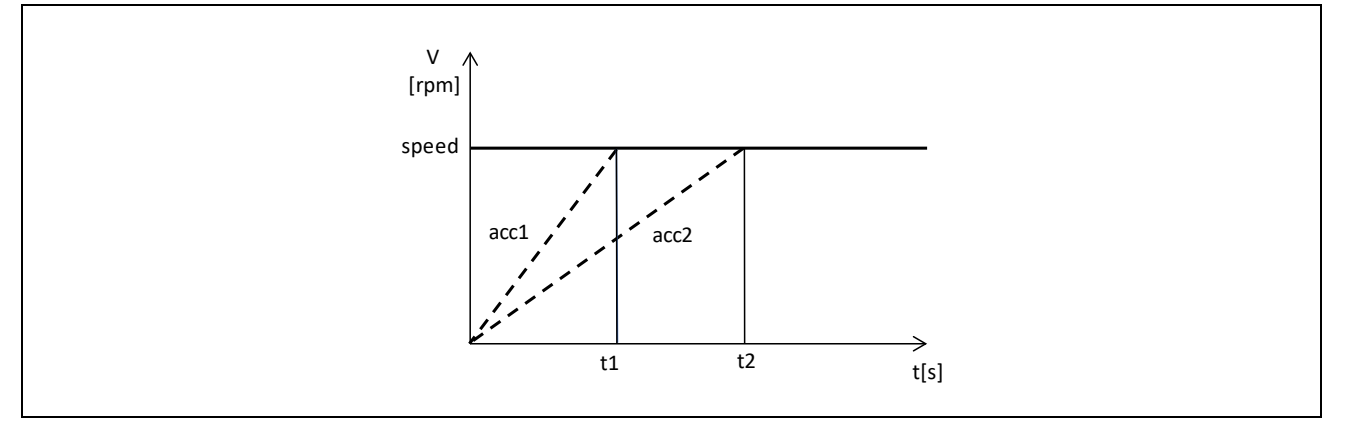

図 **4-1** 加速時間と加速度

<span id="page-25-1"></span>変換例

・位置指令値 Θ=180[deg]を PC[count]に変換する  $180 \div 360 \times 4000 = 2000$ ・速度指令値 R=2000[rpm]を Sc[count/s]に変換する  $2000 \div 60 \times 4000 \times 0.0005 \times 65536 = 4369066$ ・加速度指令値 R=2000[rpm]のとき TAcc=0.3[s]を Ac[count/s<sup>2</sup>]に変換する  $2000 \div 0.3 \div 60 \times 4000 \times 0.0005 \times 0.0005 \times 65526 = 7281$ 

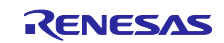

## <span id="page-26-0"></span>5. API 関数

# <span id="page-26-1"></span>5.1 概要

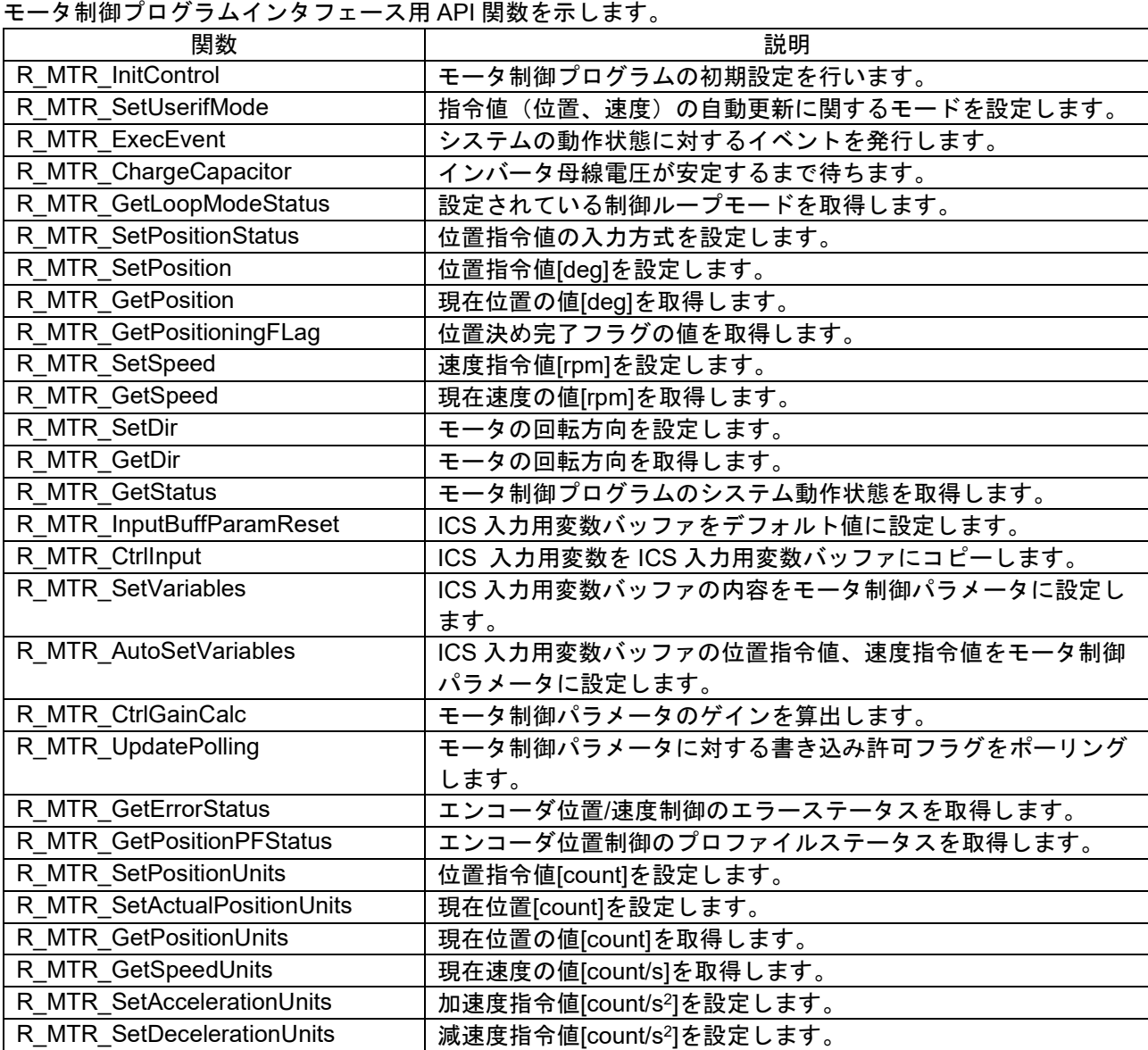

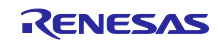

### <span id="page-27-0"></span>5.2 R\_MTR\_InitControl

モータ制御プログラムの初期設定を行います。この関数は他の API 関数を使用する前に実行される必要があ ります。

Format

void R\_MTR\_InitControl (uint8\_t u1\_id)

Parameters

u1\_id

制御対象のモータの ID を指定します。 (注)サンプルプログラムで制御できるのは 1 個のモータです。 MTR\_ID\_A /\* モータ A\*/

Return Values

なし

**Properties** 

r\_mtr\_driver\_acces.h にプロトタイプ宣言されています。

Description

システム動作状態の初期化やモータ制御パラメータのデフォルト値の設定を行います。

Example

/\* Initialize motor FOC control by ID "MTR\_ID\_A" \*/ R\_MTR\_InitControl(MTR\_ID\_A);

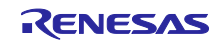

#### <span id="page-28-0"></span>5.3 R\_MTR\_SetUserifMode

ユーザインタフェースモジュールで設定される指令値(位置、速度)の自動更新に関するモードを設定する 関数です。

```
Format
```
void R\_MTR\_SetUserifMode (uint8\_t u1\_user\_mode)

Parameters

u1 user mode 自動更新の許可・禁止を設定します。 MTR\_DISABLE\_AUTO\_SET(0) MTR\_ENABLE\_AUTO\_SET(1)

Return Values

なし

**Properties** 

r\_mtr\_driver\_acces.h にプロトタイプ宣言されています。

Description

タイマーによる定期的な自動更新を許可するか否かを設定します。 ボードユーザインタフェース使用時のときのみ、許可します。 サンプルプログラムのデフォルト値は自動更新禁止です。

Example

/\* \*/ if  $(BOARD_UI == g_u1_sw_userif)$ { R\_MTR\_SetUserifMode(MTR\_ENABLE\_AUTO\_SET); }

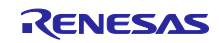

### <span id="page-29-0"></span>5.4 R\_MTR\_ExecEvent

この関数は、モータ制御プログラムのシステムの動作状態に対するイベントを発行します。

#### Format

void R\_MTR\_ExecEvent (uint8\_t u1\_event, uint8\_t u1\_id)

Parameters

u1\_event

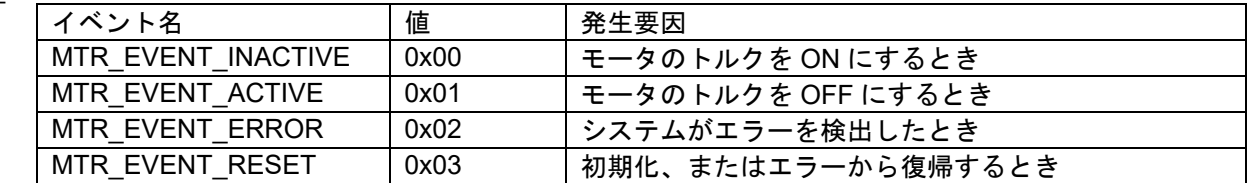

#### u1\_id

制御対象のモータの ID を指定します。 MTR\_ID\_A /\* モータ A\*/

Return Values

なし

#### **Properties**

r\_mtr\_driver\_acces.h にプロトタイプ宣言されています。

Description

引数として指定するイベントを発生させることにより、システムの動作状態を遷移させます。

Example

/\* Execution ACTIVE event \*/ R\_MTR\_ExecEvent(MTR\_EVENT\_ACTIVE, MTR\_ID\_A);

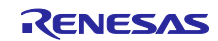

### <span id="page-30-0"></span>5.5 R\_MTR\_ChargeCapacitor

この関数は、インバータ母線電圧が安定するまで待ちます。モータ制御を行う前に必ず本関数を実行する必 要があります。

Format

void R\_MTR\_ChargeCapacitor(uint8\_t u1\_id)

Parameters

u1\_id 制御対象のモータの ID を指定します。 MTR\_ID\_A /\* モータ A\*/

Return Values

なし

**Properties** 

r\_mtr\_driver\_acces.h にプロトタイプ宣言されています。

Description

インバータ母線電圧(VDC)が DC24V の 80%を超えているかチェックします。 超えるまでタイムアウト無しで待ちます。

Example

/\* Wait for charging capacitor \*/ R\_MTR\_ChargeCapacitor(MTR\_ID\_A);

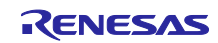

### <span id="page-31-0"></span>5.6 R\_MTR\_GetLoopModeStatus

この関数は、現在設定されている制御ループモードを取得します。

#### Format

uint8\_t R\_MTR\_GetLoopModeStatus(uint8\_t u1\_id)

**Parameters** 

u1\_id

制御対象のモータの ID を指定します。 MTR\_ID\_A /\* モータ A\*/

Return Values

制御ループモード MTR\_LOOP\_SPEED(0):速度制御 MTR\_LOOP\_POSITION(1):位置制御

**Properties** 

r\_mtr\_driver\_acces.h にプロトタイプ宣言されています。

Description

サンプルプログラムでの制御ループモードのデフォルト値は位置制御です。

Example uint8\_t u1\_status u1\_status = R\_MTR\_GetLoopModeStatus(MTR\_ID\_A);

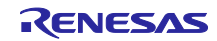

### <span id="page-32-0"></span>5.7 R\_MTR\_SetPositionStatus

この関数は、位置指令値の入力方式を設定します。

Format

void R\_MTR\_SetPositionStatus(uint8\_t u1\_pos\_status)

Parameters

u1 pos status 入力方式 MTR\_POS\_CONST(0):0 指令 MTR\_POS\_STEP(1):直接入力(ステップ入力) MTR\_POS\_TRAPEZOID(2):指令値作成

Return Values

なし

Properties

r\_mtr\_driver\_acces.h にプロトタイプ宣言されています。

Description サンプルプログラムの入力方式のデフォルト値は MTR\_POS\_TRAPEZOID です。

Example

/\* set position state "STEP"\*/ R\_MTR\_SetPositionStatus(MTR\_POS\_STEP);

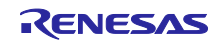

### <span id="page-33-0"></span>5.8 R\_MTR\_SetPosition

この関数は、位置指令値[deg]を設定します。

Format

void R\_MTR\_SetPosition(int16\_t s2\_ref\_position)

Parameters

s2\_ref\_position 位置指令値[deg]

Return Values

なし

Properties

r\_mtr\_driver\_acces.h にプロトタイプ宣言されています。

**Description** 

位置指令値は符号付で単位は[deg]です。 なおモータ始動時の磁石位置の初期化後の位置を 0[deg]とします。

Example

/\* Set reference position 180[deg] \*/ R\_MTR\_SetPosition(180);

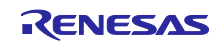

<span id="page-34-0"></span>5.9 R\_MTR\_GetPosition

この関数は、現在位置の値[deg]を取得します。

Format

int16\_t R\_MTR\_GetPosition(uint8\_t u1\_id)

Parameters

u1\_id

制御対象のモータの ID を指定します。 MTR\_ID\_A /\* モータ A\*/

Return Values

現在位置[deg]

Properties

r\_mtr\_driver\_acces.h にプロトタイプ宣言されています。

Description

現在位置の値は符号付きで単位は[deg]です。 なおモータ始動時の磁石位置の初期化後の位置を 0[deg]とします

Example

int16\_t s2\_pos;

```
/* Get current position */
s2_pos = R_MTR_GetPosition(MTR_ID_A);
```
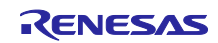

# <span id="page-35-0"></span>5.10 R\_MTR\_GetPositioningFlag この関数は、位置決め完了フラグの値を取得します。 Format uint8\_t R\_MTR\_GetPositioningFlag (uint8\_t u1\_id) **Parameters** u1\_id 制御対象のモータの ID を指定します。 MTR\_ID\_A /\* モータ A\*/ Return Values MTR\_FLG\_CLR(0):位置決め未完了 MTR\_FLG\_SET(1):位置決め完了 Properties r\_mtr\_driver\_acces.h にプロトタイプ宣言されています。 **Description** 位置決め完了は、目標位置と現在位置との差分がある範囲内に収まっているかどうかで判断します。 Example /\* If the positioning flag is set, then turn on the led \*/ if (MTR\_FLG\_SET == R\_MTR\_GetPositioningFlag(MTR\_ID\_A)) { led\_on(); }

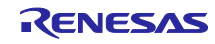
## 5.11 R\_MTR\_SetSpeed

この関数は、速度指令値[rpm]を設定します。

Format

void R\_MTR\_SetSpeed(int16\_t ref\_speed)

Parameters

ref\_speed 速度指令値[rpm]

Return Values

なし

Properties

r\_mtr\_driver\_acces.h にプロトタイプ宣言されています。

**Description** 

速度指令値の単位は[rpm]です。負の値の場合、正回転と逆方向に回転します。 サンプルプログラムでの設定有効範囲は-2000[rpm] ~ 2000[rpm]です。

Example

/\* Set reference position 2000[rpm] \*/ R\_MTR\_SetSpeed(2000);

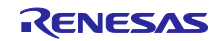

5.12 R\_MTR\_GetSpeed

この関数は、現在速度の値[rpm]を取得します。

Format

int16\_t R\_MTR\_GetSpeed (uint8\_t u1\_id)

Parameters

u1\_id 制御対象のモータの ID を指定します。 MTR\_ID\_A /\* モータ A\*/

Return Values

現在速度[rpm]

Properties

r\_mtr\_driver\_acces.h にプロトタイプ宣言されています。

Description

関数実行時の速度の値を取得します。単位は[rpm]です。 値が負のときは正回転と逆方向に回転していることを示します。

Example

int16\_t s2\_speed;

/\* Get current speed \*/ s2\_speed = R\_MTR\_GetSpeed(MTR\_ID\_A);

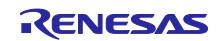

## 5.13 R\_MTR\_SetDir

この関数は、モータの回転方向を設定します。

```
Format
```
void R\_MTR\_SetDir (uint8\_t dir, uint8\_t u1\_id)

**Parameters** 

dir

回転方向 MTR\_CW(0): 時計回り (右回り) MTR\_CCW(1):左周り u1\_id

制御対象のモータの ID を指定します。 MTR\_ID\_A /\* モータ A\*/

Return Values

なし

Properties

r\_mtr\_driver\_acces.h にプロトタイプ宣言されています。

Description

位置や速度は設定された回転方向を正方向として処理されます。 サンプルプログラムのデフォルト値は CW です。

Example

/\* Set the direction to CW \*/ R\_MTR\_SetDir(MTR\_CW, MTR\_ID\_A);

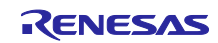

5.14 R\_MTR\_GetDir

この関数は、モータ回転方向を取得します。

Format

uint8\_t R\_MTR\_GetDir(uint8\_t u1\_id)

Parameters

u1\_id

制御対象のモータの ID を指定します。 MTR\_ID\_A /\* モータ A\*/

Return Values

回転方向 MTR\_CW(0):右回り MTR\_CCW(1):左周り

Properties

r\_mtr\_driver\_acces.h にプロトタイプ宣言されています。

Description

関数実行時の回転方向を取得します。

### Example

uint8\_t u1\_dir;

/\* Get direction \*/ u1\_dir = R\_MTR\_GetDir(MTR\_ID\_A);

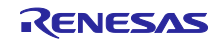

## 5.15 R\_MTR\_GetStatus

この関数は、モータ制御プログラムのシステム動作状態を取得します。

#### Format

uint8\_t R\_MTR\_GetStatus(uint8\_t u1\_id)

**Parameters** 

u1\_id 制御対象のモータの ID を指定します。 MTR\_ID\_A /\* モータ A\*/

Return Values

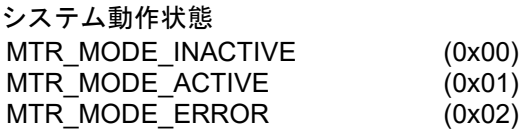

**Properties** 

r\_mtr\_driver\_acces.h にプロトタイプ宣言されています。

Description

システムの動作状態は、モータ駆動停止(INACTIVE)、モータ駆動(ACTIVE)、異常状態(ERROR)が あります。

### Example

uint8\_t u1\_motor\_status

/\* Get status of motor control system \*/

u1\_motor\_status = R\_MTR\_GetStatus(MTR\_ID\_A);

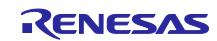

## 5.16 R\_MTR\_InputBuffParamReset

この関数は、ICS 入力用変数バッファをデフォルト値に設定します。

Format

void R\_MTR\_InputBuffParamReset(void)

**Parameters** 

なし

Return Values

なし

Properties

r\_mtr\_driver\_acces.h にプロトタイプ宣言されています。

### Description

ICS 入力用変数バッファはユーザインタフェースモジュール(User Interface Module)により入力されたモー タ制御パラメータ等をインタフェースモジュール(Interface Module)で使用するためのものです。

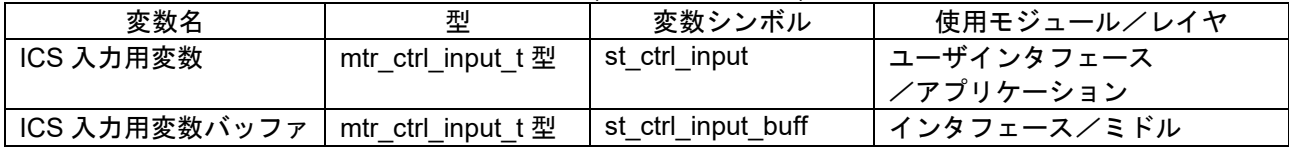

Example

/\* Initialize st\_ctrl\_input\_buff parameters \*/ R\_MTR\_InputBuffParamReset();

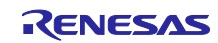

## 5.17 R\_MTR\_CtrlInput

この関数は、ICS 入力用変数を ICS 入力用変数バッファにコピーします。

#### Format

void R\_MTR\_CtrlInput(mtr\_ctrl\_input\_t \*st\_ctrl\_input)

Parameters

mtr\_ctrl\_input\_t 型構造体へのポインタ

Return Values

なし

**Properties** 

r\_mtr\_driver\_acces.h にプロトタイプ宣言されています。

**Description** 

ポインタが指す mtr\_ctrl\_input\_t 型変数から、ICS 入力用変数バッファ st\_ctrl\_input\_buff にコピーします。 更にモータ制御パラメータへの書き込み許可フラグ(u1\_trig\_enable\_write)をセットします。

### Example

/\* Structure for ICS input \*/

mtr\_ctrl\_input\_t st\_ctrl\_input;

/\* copy variables \*/ R\_MTR\_CtrlInput(&st\_ctrl\_input);

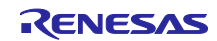

## 5.18 R\_MTR\_SetVariables

この関数は、ICS 入力用変数バッファの内容をモータ制御パラメータに設定します。

Format

void R\_MTR\_SetVariables(void)

Parameters

なし

Return Values

なし

Properties

r\_mtr\_driver\_acces.h にプロトタイプ宣言されています。

Description

ICS 入力用変数バッファ st\_ctrl\_input\_buff に設定された各種パラメータの値を対応するモータ制御パラメー タに設定します。

Example

/\* Set control input buffer to motor control structure members \*/ R\_MTR\_SetVariables();

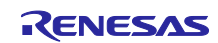

## 5.19 R\_MTR\_AutoSetVariables

この関数は、ICS 入力用変数バッファの位置指令値、速度指令値をモータ制御パラメータに設定します。

Format

void R\_MTR\_AutoSetVariables(void)

**Parameters** 

なし

Return Values

なし

Properties

r\_mtr\_driver\_acces.h にプロトタイプ宣言されています。

Description

500us 周期割り込みで実行されます。 パラメータの自動更新モードが許可されているときのみ、設定が有効です。

Example

/\* Set control input buffer to motor control structure members \*/ R\_MTR\_AutoSetVariables ();

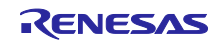

## 5.20 R\_MTR\_CtrlGainCalc

この関数は、モータ制御パラメータのゲインを算出します。

Format void R\_MTR\_CtrlGainCalc(void)

Parameters

なし

Return Values なし

Properties

r\_mtr\_driver\_acces.h にプロトタイプ宣言されています。

Description

PI 制御、IPD 制御、速度オブザーバ制御のゲインを算出します。

Example

/\* Motor gain calculation\*/ R\_MTR\_CtrlGainCalc();

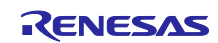

## 5.21 R\_MTR\_UpdatePolling

この関数は、モータ制御パラメータに対する書き込み許可フラグをポーリングします。

Format

void R\_MTR\_UpdatePolling(void)

**Parameters** 

なし

Return Values

なし

**Properties** 

r\_mtr\_driver\_acces.h にプロトタイプ宣言されています。

#### **Description**

モータ制御パラメータに対する書き込み許可フラグ(u1\_trig\_enable\_write)をポーリングし、フラグがセット されているとき ICS 入力用変数バッファの値をモータ制御パラメータに設定(R\_MTR\_SetVariables 関 数)、またモータ制御パラメータのゲインを算出(R\_MTR\_CtrlGainCalc 関数)します。 実行後、モータ制御パラメータへの書き込み許可フラグ(u1\_trig\_enable\_write)をクリアします。

Example

/\* Update commands and configurations when trigger flag is set \*/ R\_MTR\_UpdatePolling();

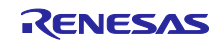

## 5.22 R\_MTR\_GetErrorStatus

この関数は、エンコーダ位置/速度制御のエラーステータスを取得します。

### Format

uint16\_t R\_MTR\_GetErrorStatus(uint8\_t u1\_id)

Parameters

u1\_id 制御対象のモータの ID を指定します。 MTR\_ID\_A /\* モータ A\*/

Return Values

エラーステータス

**Properties** 

r\_mtr\_driver\_ecat\_acces.h にプロトタイプ宣言されています。

#### Description

エラーステータスは表のとおりです。

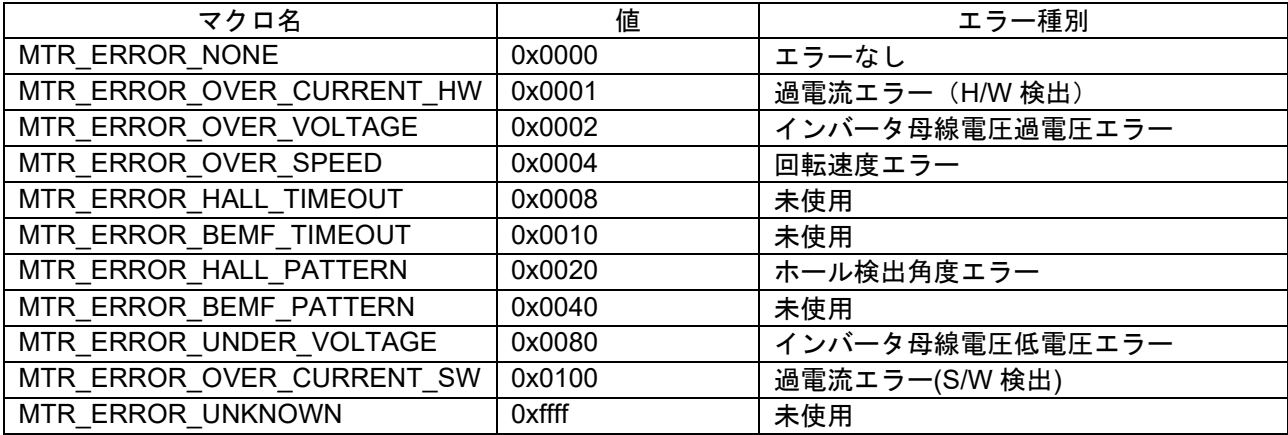

Example

uint16\_t u2\_error\_status;

/\* Get FOC error status \*/ u2\_error\_status = R\_MTR\_GetErrorStatus(MTR\_ID\_A);

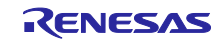

## 5.23 R\_MTR\_GetPositionPFStatus

この関数は、エンコーダ位置制御のプロファイルステータスを取得します。

```
Format
```
uint8\_t R\_MTR\_GetPositionPFStatus(uint8\_t u1\_id)

**Parameters** 

u1\_id 制御対象のモータの ID を指定します。 MTR\_ID\_A /\* モータ A\*/

Return Values

プロファイルステータス MTR\_POS\_STEADY\_STATE (0):安定状態(現在位置を変更していない) MTR\_POS\_TRANSITION\_STATE (1):遷移状態(現在位置を変更している)

**Properties** 

r\_mtr\_driver\_ecat\_acces.h にプロトタイプ宣言されています。

**Description** 

位置制御時にモータが静止状態かどうかを調べるときに本関数を使用できます。

Example

uint8\_t u1\_pos\_state;

/\* Get position profile status \*/

u1\_pos\_state = R\_MTR\_GetPositionPFStatus(MTR\_ID\_A);

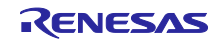

## 5.24 R\_MTR\_SetPositionUnits

この関数は、位置指令値[count]を設定します。

Format

void R\_MTR\_SetPositionUnits (int32\_t s4\_position\_units)

### Parameters

位置指令値[count]

Return Values

なし

Properties

r\_mtr\_driver\_ecat\_acces.h にプロトタイプ宣言されています。

Description

位置指令値は符号付で単位は[count]です。 なおモータ始動時の磁石位置の初期化後の位置を 0[count]とします。

Example

/\* 2000 count is equivalent to 180 degrees \*/ R\_MTR\_SetPositionUnits (2000);

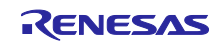

## 5.25 R\_MTR\_SetActualPositionUnits

この関数は、現在位置[count]を設定します。

Format

void R\_MTR\_SetActualPositionUnits (int32\_t s4\_position\_units)

Parameters

位置指令値[count]

Return Values

なし

Properties

r\_mtr\_driver\_ecat\_acces.h にプロトタイプ宣言されています。

Description

位置指令値は符号付で単位は[count]です。 本関数はモータ制御を行わずに現在位置の値のみを設定する関数です。 ホーミングモードで初期位置にオフセットを持たせたいとき等に使用できます。

Example

/\* Set current position \*/ R\_MTR\_SetActualPosition(2000);

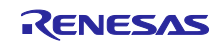

## 5.26 R\_MTR\_GetPositionUnits

この関数は、現在位置の値[count]を取得します。

```
Format
```
int32\_t R\_MTR\_GetPositionUnits(uint8\_t u1\_id)

Parameters

u1\_id 制御対象のモータの ID を指定します。 MTR\_ID\_A /\* モータ A\*/

Return Values

現在位置[count]

Properties

r\_mtr\_driver\_ecat\_acces.h にプロトタイプ宣言されています。

Description

現在位置の値は符号付で単位は[count]です。

Example

int32\_t s4\_current\_pos\_units;

/\* Get position units \*/

s4\_current\_pos\_units = R\_MTR\_GetPositionUnits(MTR\_ID\_A);

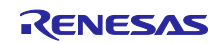

## 5.27 R\_MTR\_GetSpeedUnits

この関数は、現在速度の値[count/s]を取得します。

Format

int32\_t R\_MTR\_GetSpeedUnits(uint8\_t u1\_id)

Parameters

u1\_id 制御対象のモータの ID を指定します。 MTR\_ID\_A /\* モータ A\*/

Return Values

現在速度[count/s]を取得します

**Properties** 

r\_mtr\_driver\_ecat\_acces.h にプロトタイプ宣言されています。

Description

現在速度の値は符号付で単位は[count/s]です。 16.16 ビット固定小数点形式に変換した値となります。

### Example

int32\_t s4\_speed\_units;

/\* Get speed units \*/

s4\_speed\_units = R\_MTR\_GetSpeedUnits(MTR\_ID\_A);

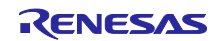

## 5.28 R\_MTR\_SetSpeedUnits

この関数は、速度指令値を設定します。

Format

void R\_MTR\_SetSpeedUnits(int32\_t s4\_speed\_units)

Parameters

速度指令値[count/s]

Return Values

なし

Properties

r\_mtr\_driver\_ecat\_acces.h にプロトタイプ宣言されています。

Description

速度指令値は符号付で単位は[count/s]です。 16.16 ビット固定小数点形式に変換した値となります。

Example

 $/*$  4 369 066 count/s is equivalent to 2000 rpm  $*/$ R\_MTR\_SetSpeedUinits(4369066);

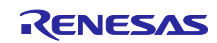

## 5.29 R\_MTR\_SetAccelerationUnits

この関数は、加速度指令値[count/s2]を設定します。

Format

void R\_MTR\_SetAccelerationUnits(uint32\_t u4\_acceleration\_units)

Parameters

加速度指令値[count/s2]

Return Values

なし

Properties

r\_mtr\_driver\_ecat\_acces.h にプロトタイプ宣言されています。

Description

加速度指令値は符号付で単位は[count/s2]です。 16.16 ビット固定小数点形式に変換した値となります。

Example

/\* Set acceleration 10[cout/s2] \*/ R\_MTR\_SetAccelerationUnits (10\*65536);

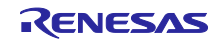

# 5.30 R\_MTR\_SetDecelerationUnits

この関数は、減速度指令値を設定します。

Format

void R\_MTR\_SetDeccelerationUnits(uint32\_t u4\_deceleration\_units)

**Parameters** 

減速度指令値[count/s2]

Return Values

なし

Properties

r\_mtr\_driver\_ecat\_acces.h にプロトタイプ宣言されています。

Description

減速度指令値は符号付で単位は[count/s2]です。 16.16 ビット固定小数点形式に変換した値となります。 【注】サンプルプログラムでは減速度指令値をモータ制御に使用しておりません。

Example

/\* Set deceleration 10[cout/s2] \*/ R\_MTR\_SetDecelerationUnits (10\*65536);

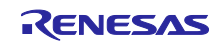

## 6. ソリューションキットでの動作確認

本章ではモータソリューションキットを用いて EtherCAT 通信でモータを制御するサンプルアプリケーショ ンの動作について説明します。

### 6.1 動作環境

本マニュアルのサンプルプログラムは、下記の環境を想定しています。

表 6.6-1 動作環境

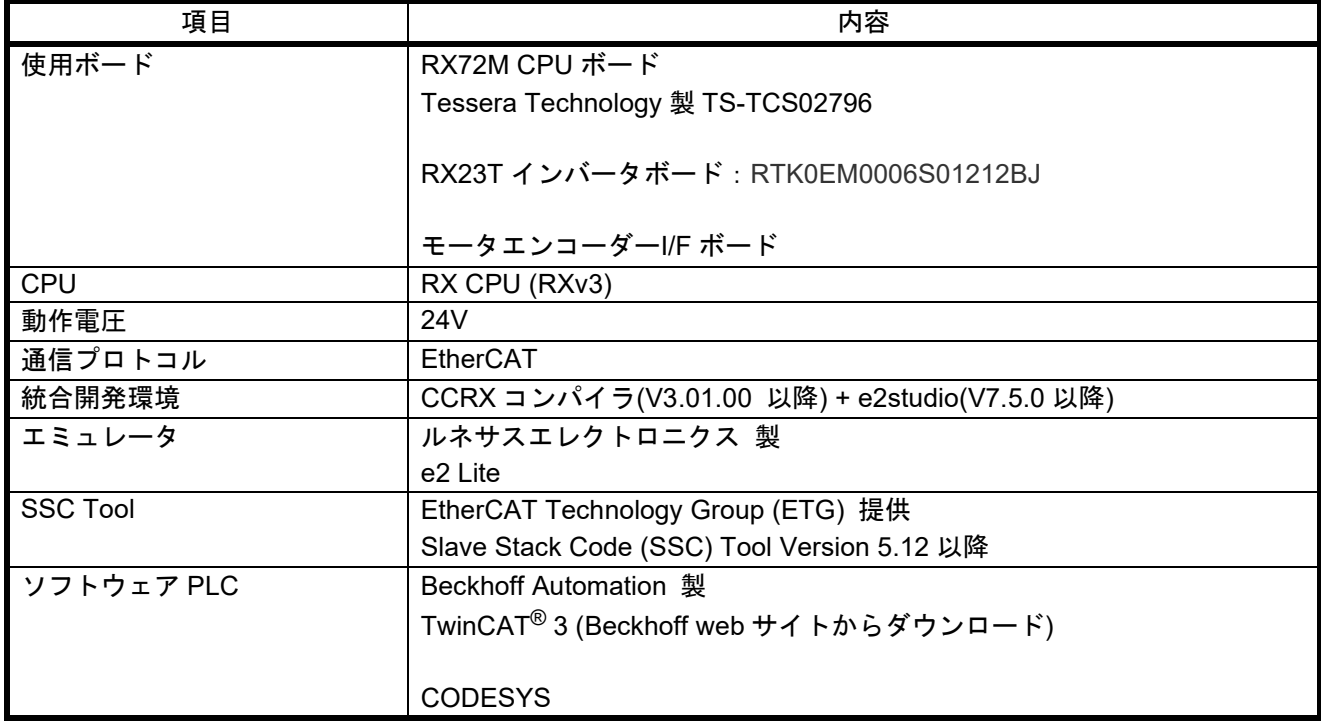

なお、SSC Tool、ソフトウェア PLC のインストールは完了しているものとします。

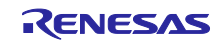

6.2 動作環境の設定、接続 電源、モータ、インバータボードを配線します。

- (1) モータの三相電源線とインバータボードの U、V、W 相の出力部を以下のように配線します。 1-A)モータの茶色の線をインバータ U 相 1-B)モータの青色の線をインバータ V 相
	- 1-C)モータの黒色の線をインバータ W 相

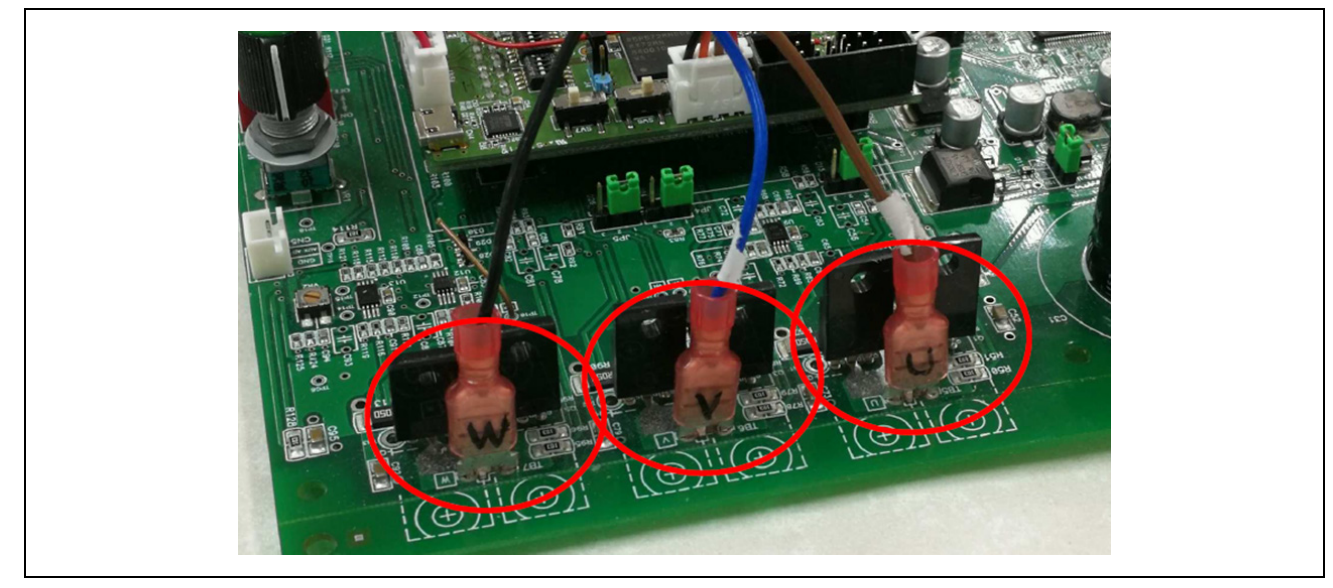

図 **6-1** 三相電源線の接続

(2) モータエンコーダーとエンコーダ I/F 基板を以下のように配線します。

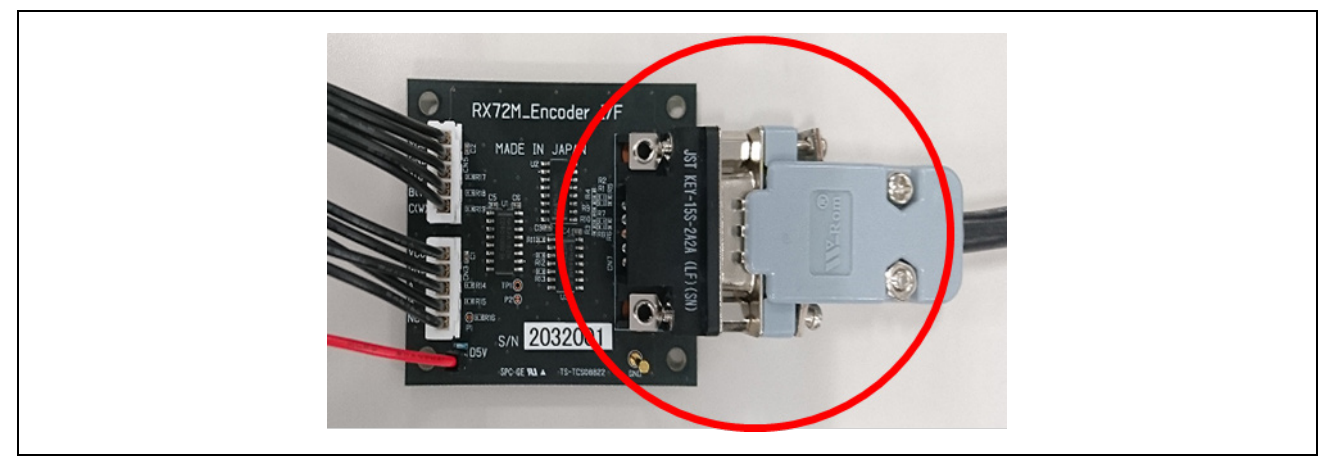

### 図 **6-2** エンコーダー**I/F** 基板の接続

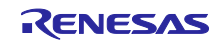

(3) エンコーダーI/F 基板と CPU ボードの5V を以下のように配線します。

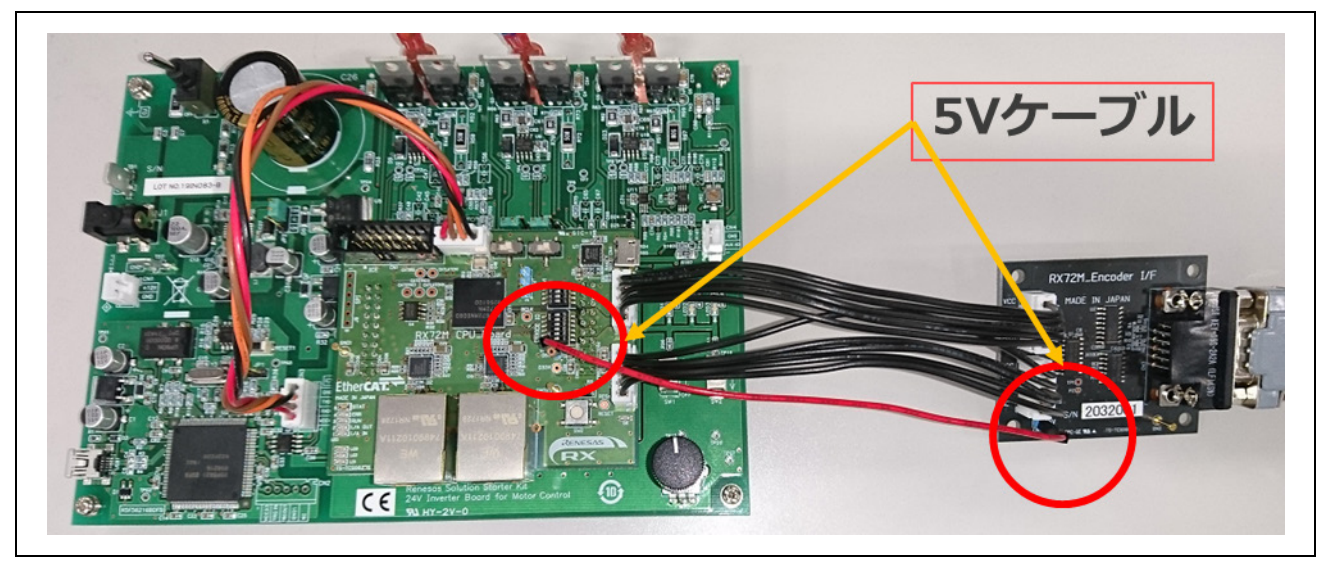

図 **6-3 5V** 電源の接続

- (4) インバータボードと CPU ボードを以下のように配線します。
	- -- CPU ボードをインバータボードに取り付けてください。
	- -- ICS ケーブルを CPU ボードとインバータボードに取り付けてください。

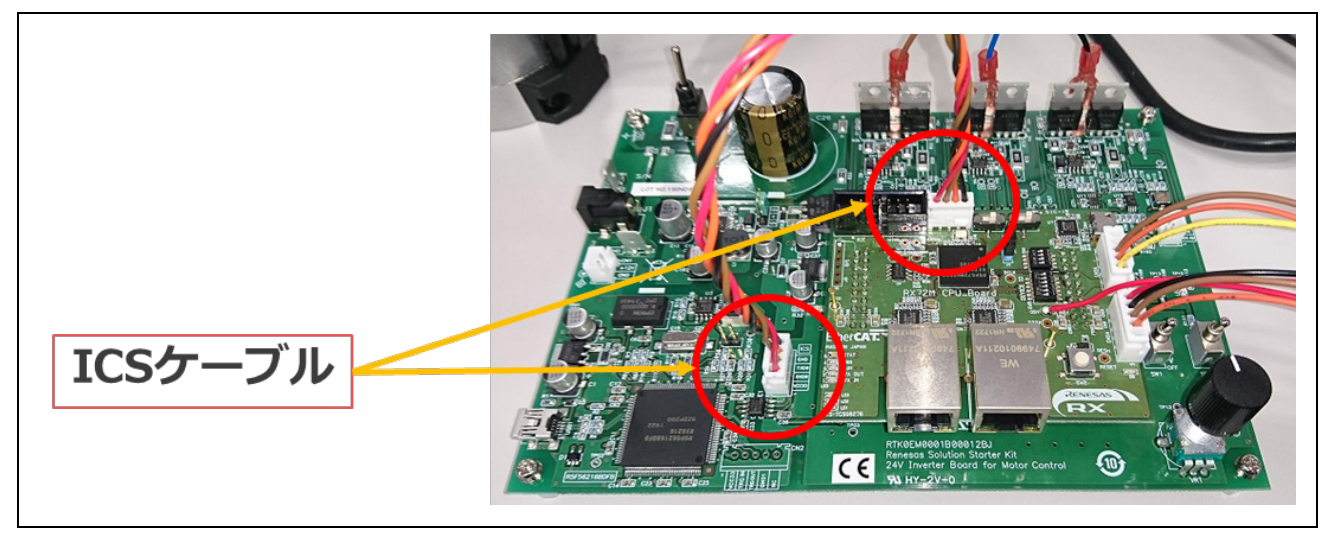

図 **6-4 CPU** ボードとインバータボードの接続

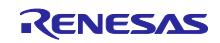

(5) インバータボードに電源を以下のように接続します。

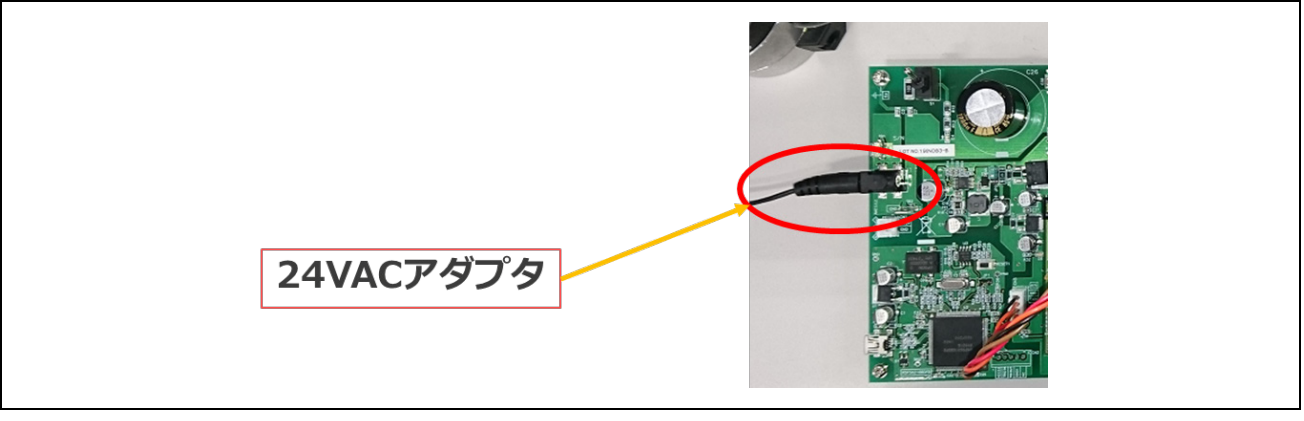

### 図 **6-5** 電源の接続

(6) 以下のような接続構成となります。

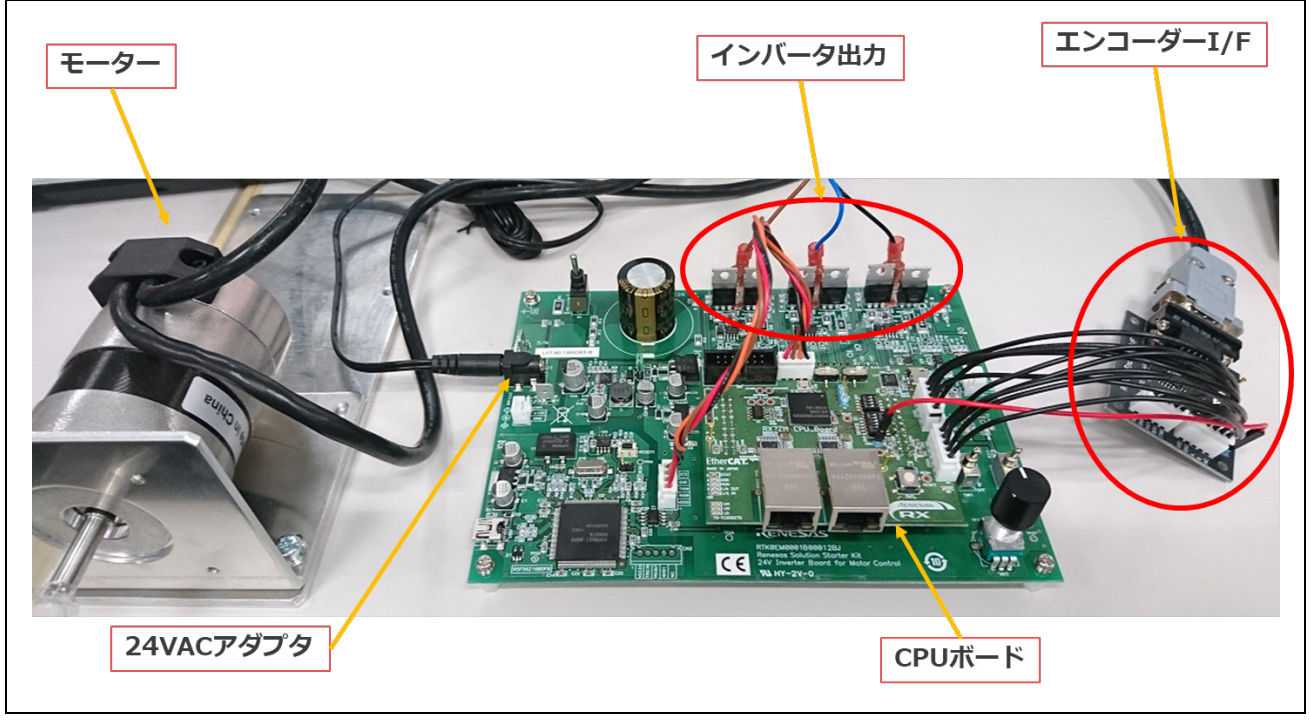

### 図 **6-6** 全体構成

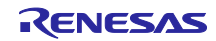

- (7) インバータボードの詳細を以下に示します。
	- -- 電源投入は主 SW で行います。
	- -- ICS I/F は RMW (Renesas Motor Workbench)使用時に接続してください。
	- -- SW1、2 は本マニュアルでは使用しません。

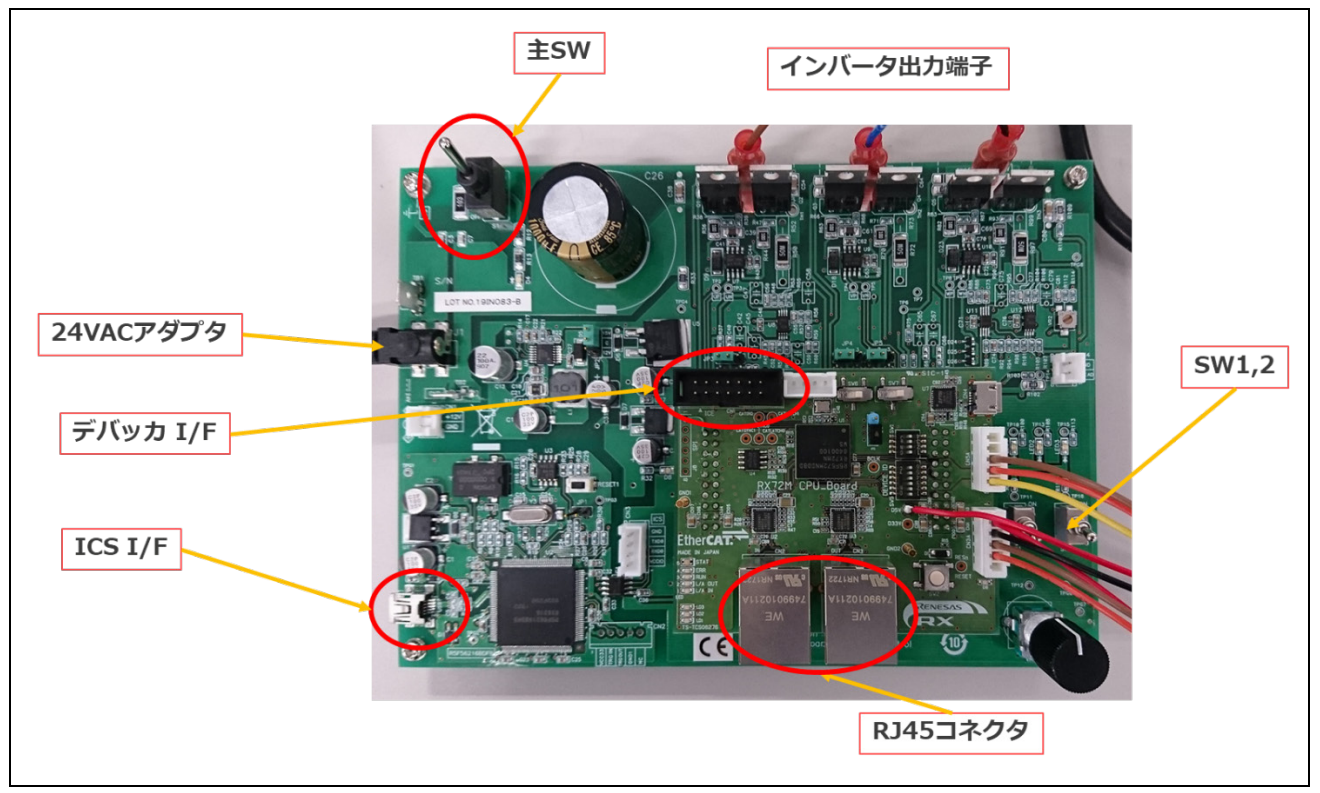

図 **6-7** インバータボード詳細

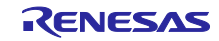

6.3 サンプルプログラムの構築

本サンプル・プロジェクトには EtherCAT スレーブスタックコードは同梱されていません。 EtherCAT スレーブスタックコードの生成には"EtherCAT Slave Stack Code(SSC) Tool"が必要です。 SSC Tool は ETG 協会から入手可能です。

(1) サンプルプログラムの SSC プロジェクトファイルをダブルクリックして SSC ツールを起動します。

ecat\_cia402\_motor\_rsskrx72m¥src¥smc\_gen¥r\_ecat\_rx¥utilities¥rx72m¥ssc\_config ¥RX72M EtherCAT CiA402.esp

(2) [Project]→[Create New Slave Files]をクリック[Current new Slave Files] →[Start]をクリックします。

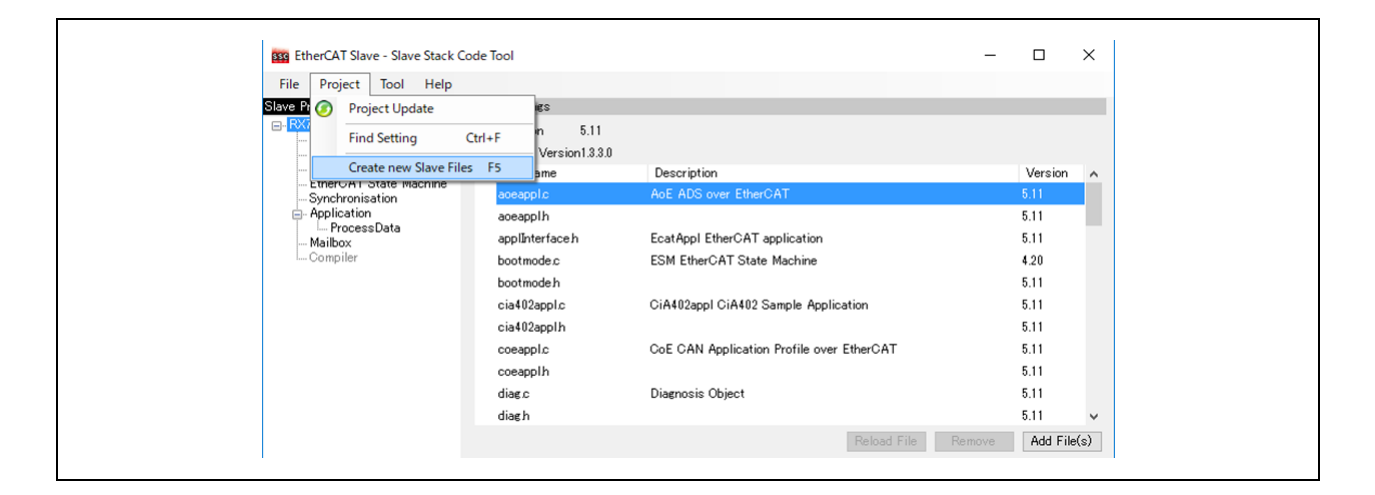

(3) ソースコードが生成され、成功すると"New Files created successfully"と表示されるので[OK]をク リックします。

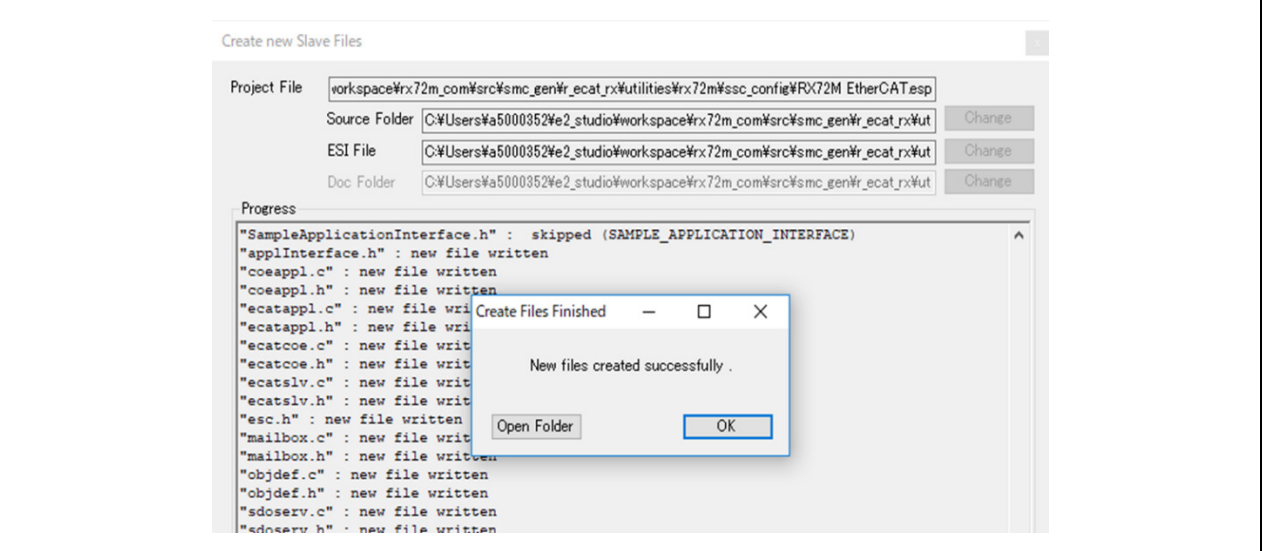

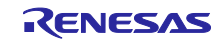

(4) パッチコマンドをインストールしていない場合 、GNU Patch Ver2.5.9 以後が必要です。 インストー ル済みの場合は本手順をスキップしてください。

下記の Web サイトからパッチコマンド(Ver2.5.9)をダウンロードし"patch.exe"をコマンドプロンプ トから実行可能なパスの通ったフォルダに格納します。

**<http://gnuwin32.sourceforge.net/packages/patch.htm>**

(5) apply\_patch.bat ファイルを右クリックして[管理者として実行] ⇒ [はい]を選択します。 パッチファイ ルは SSC ソースファイルに対する RX 向けの修正を含んでいます。

ecat\_cia402\_motor\_rsskrx72m¥src¥smc\_gen¥r\_ecat\_rx¥utilities¥rx72m¥batch\_files¥apply\_patch.bat

(6) パッチ実行後、修正されたソースファイルは下記のフォルダに格納されます。 ecat\_cia402\_motor\_rsskrx72m¥src¥application¥ecat

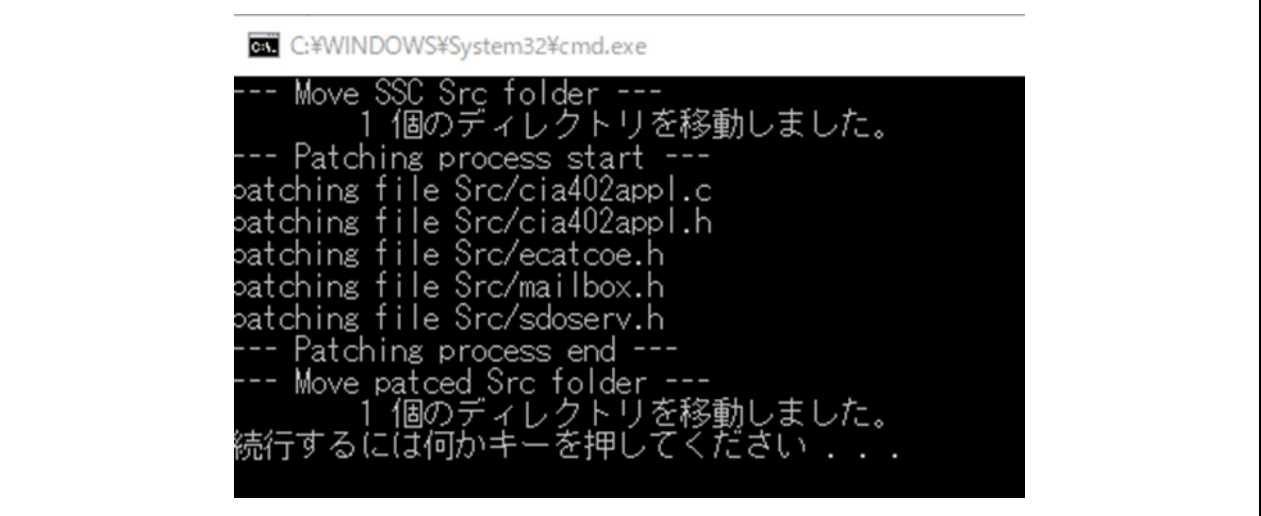

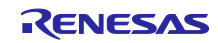

6.4 サンプル・プロジェクトを e2studio にインポート

- (1) [ファイル]→[インポート]をクリックします。
- (2) [選択]ダイアログで[一般]→[既存プロジェクトをワークスペースへ]を選択し[次へ]をクリックしま す。

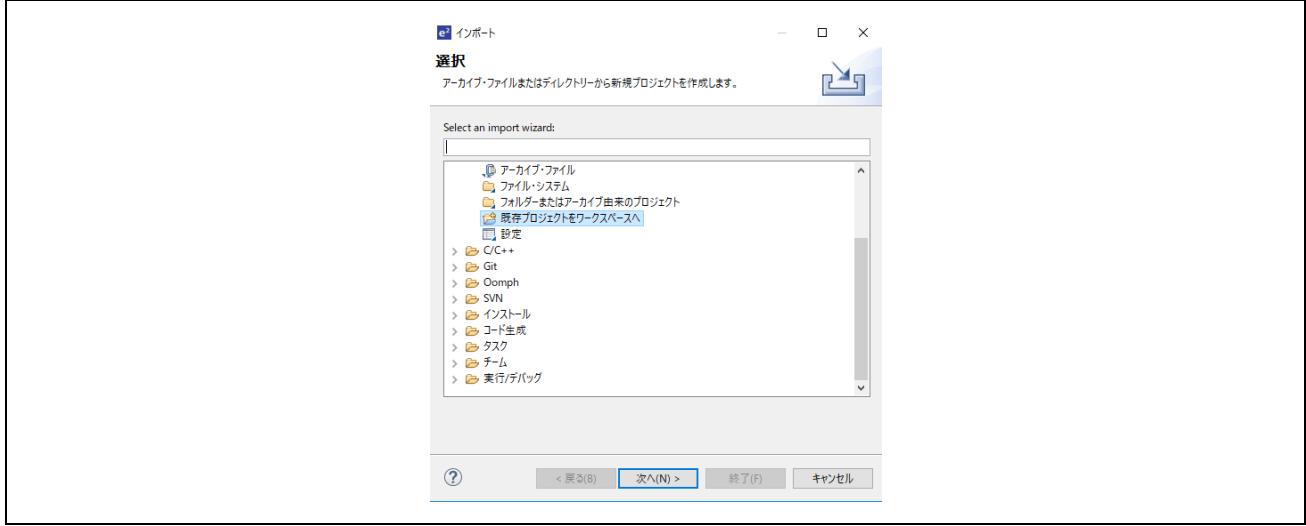

- (3) [プロジェクトのインポート]ダイアログの[ルート・ディレクトリの選択]チェックボックスを選択し、 [参照]をクリックします。
- (4) 通信ボード用サンプル・プロジェクトである"ecat\_cia402\_motor\_rsskrx72m"を選択して[開く]をク リックします。[プロジェクト]の" ecat\_cia402\_motor\_rsskrx72m"をチェックし[次へ]をクリックする とプロジェクトがインポートされます。

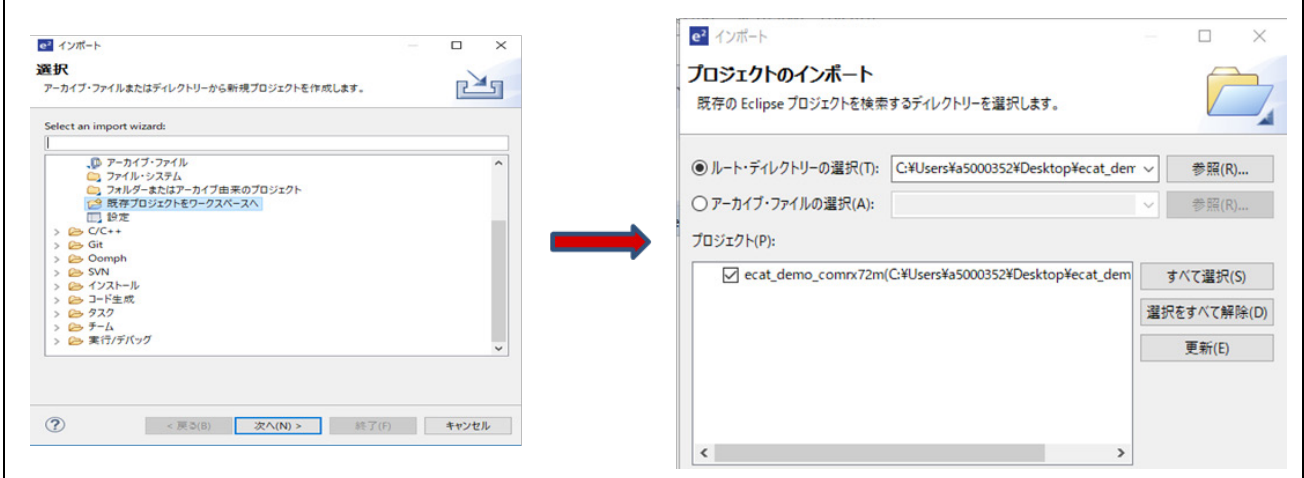

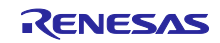

# 6.5 プログラミングとデバッグ

(1) プロジェクト・エクスプローラーで"ecat\_cia402\_motor\_rsskrx72m"プロジェクトを左クリックし、 [ビルド]ボタン(ハンマーアイコン)の横にある矢印をクリックし、ドロップダウンメニューから [Hardware Debug]を選択します。

e2studio を使用してロジェクトをビルドします。コンソール上でビルドエラーがないことを確認し てください。

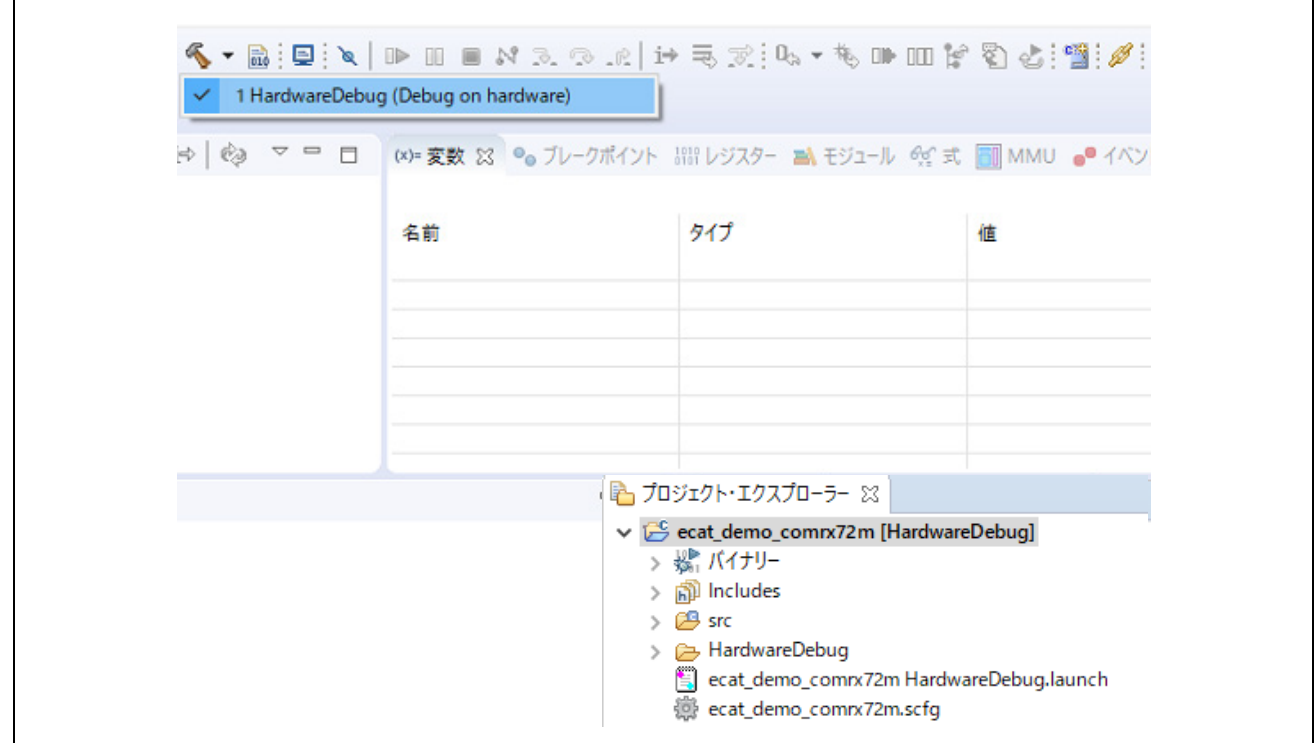

(2) ビルドが完了したら、[デバッグ]ボタン(バグアイコン)の横にある矢印をクリックし、「デバッグ 構成」を選択することでデバッグを開始できます。

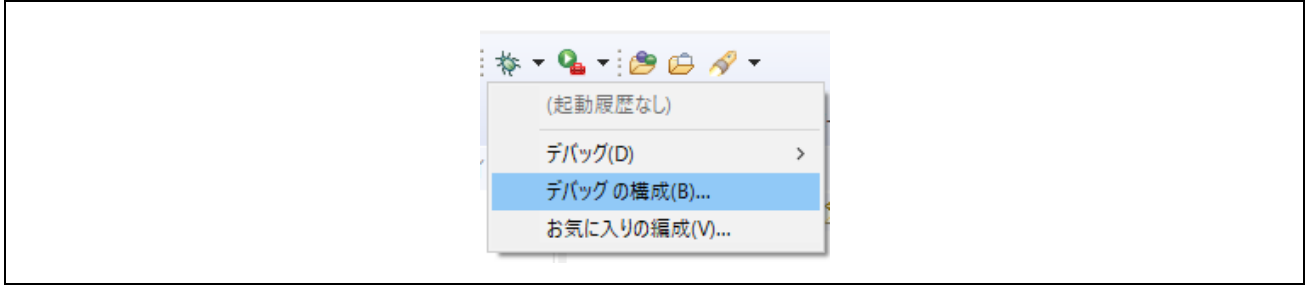

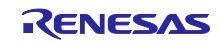

(3) "ecat\_cia402\_motor\_rsskrx72m Hardware Debug"をクリックしてターゲットにプログラムをダウン ロードし、デバッグボタンを押して開始します。

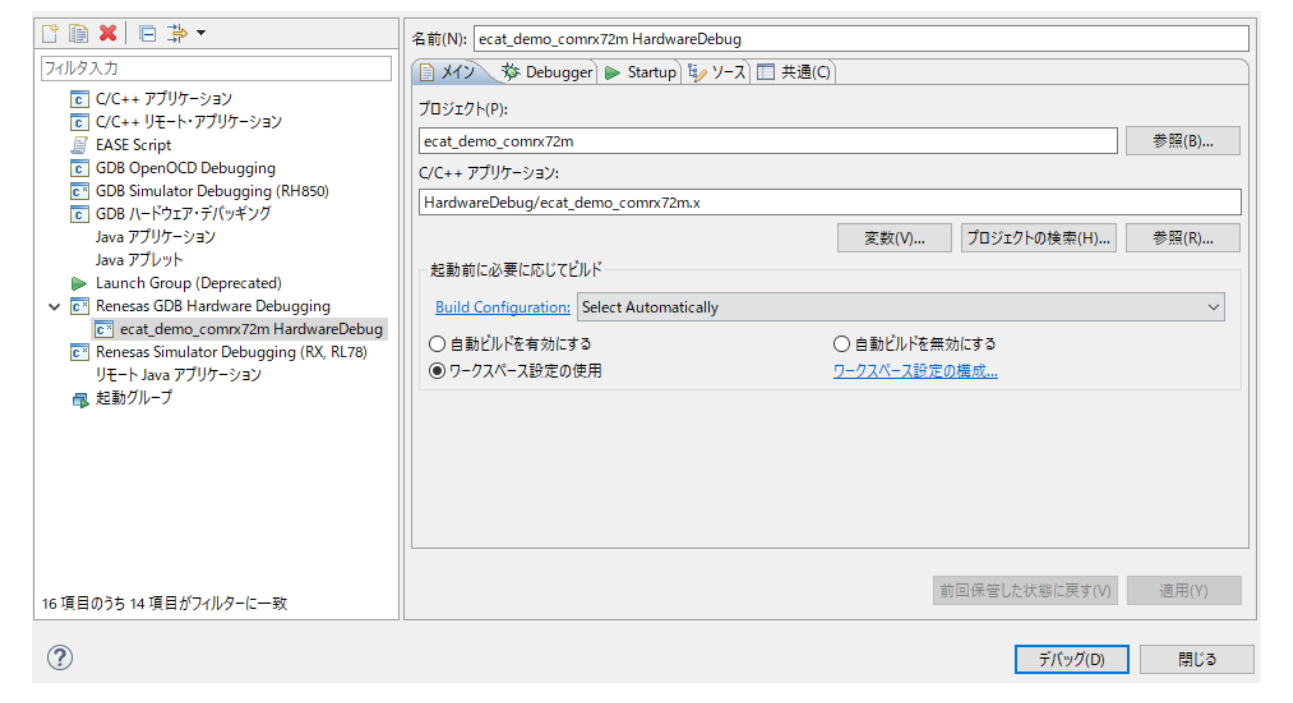

- (4) 'e2-server-gdb.exe'のファイアウォール警告が表示されることがあります。 [自宅や職場のネット ワークなどのプライベートネットワーク]のチェックボックスをチェックにして、<アクセスを許可> をクリックします。
- (5) ユーザーアカウント制御(UAC)ダイアログが表示されることがあります。 管理者パスワードを入 力して、 [はい]をクリックします。
- (6) パースペクティブ切り替えの確認ダイアログにてパースペクティブの変更を勧めるダイアログが表 示される場合は「常にこの設定を使用する」チェックボックスにチェックし、[はい]をクリックしま す。
- (7) E2 Lite デバッガの緑色の「ACT」LED が常に点灯します。

コードをダウンロードしたら、<再開>ボタンをクリックして、メイン関数 main 最初の行までコードを実行 します。 もう一度<再開>ボタンをクリックすると、残りのコードでターゲットが実行されます。

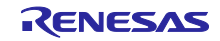

# 6.6 TwinCAT との接続 (ESI ファイルの書き込み)

(1) TwinCAT を開始する前に、リリースフォルダに含まれている ESI ファイルを、 "/ TwinCAT / 3.x / Config / IO / EtherCAT" にコピーしてください "ecat\_cia402\_motor\_rsskrx72m¥src¥smc\_gen¥r\_ecat\_rx¥utilities¥rx72m¥esi¥ RX72M EtherCAT MotorSolution.xml"

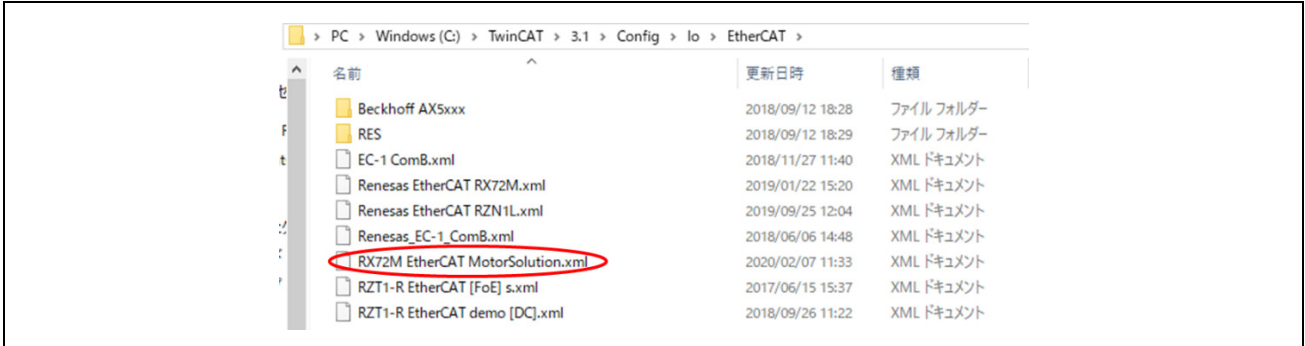

(2) 次の手順で TwinCAT 用のドライバを追加します。(初回のみ) スタートメニューから[TWINCAT]→[Show Realtime Ethernet Compatible Devise ]を選択します。 通信ポートの中から接続している Ether ポートを選択してインストールを押します。

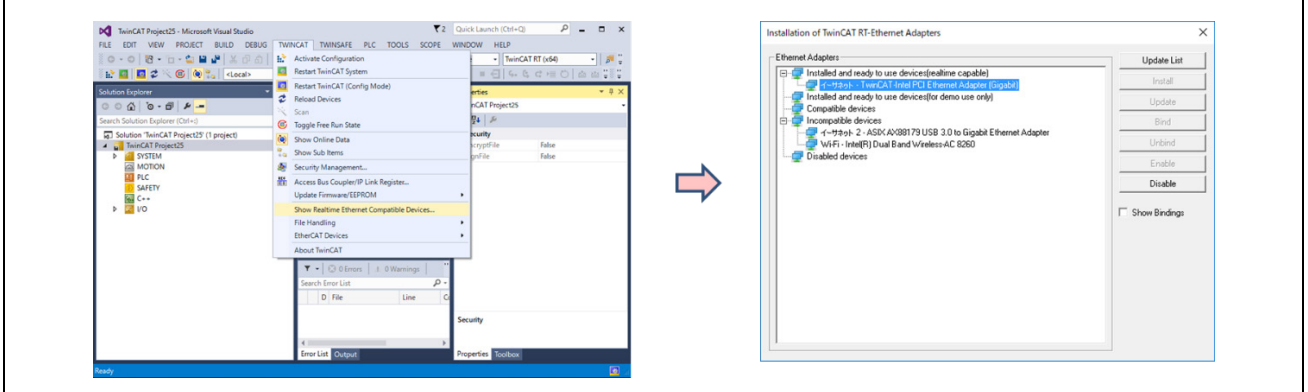

(3) 通信ポートの中から接続している Ether ポートを選択して、プロパティを表示させます。 プロパティから[TwinCAT Ethernet Protocol for All Network Adapters]のみ有効にして閉じます。

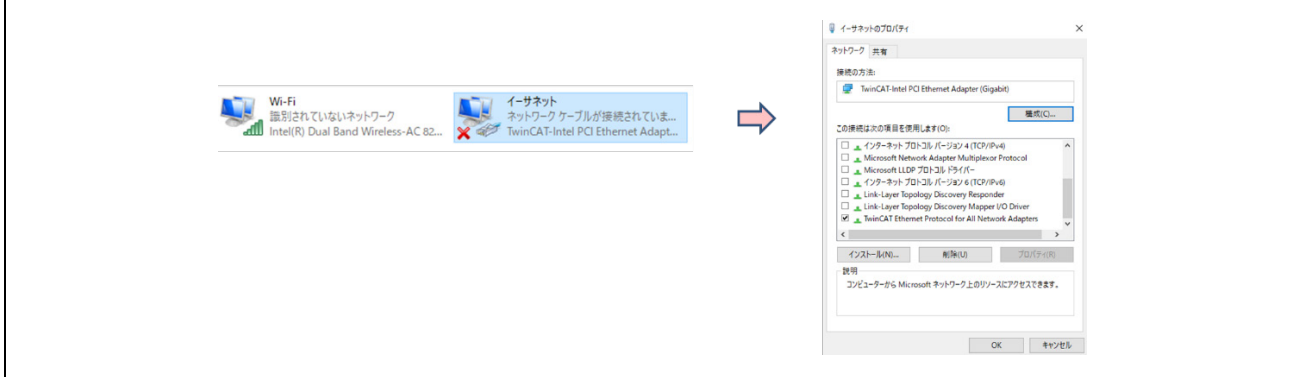

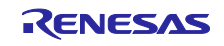

- (4) 評価ボードに LAN ケーブルを接続します。EtherCAT は In/Out が決められれていますので、CN2 IN に 接続してください。
- (5) スタートメニューから[Beckhoff]→[TwinCAT3]→[TwinCAT XAE(VS2013)]を選択、プログラムの起 動後、[FILE]→[New]→[Project]を選択して、Templates の中の[ TwinCAT XAE Project]を選択して新規 プロジェクトを作成します。
- (6) ソリューションエクスプローラ→I / O →デバイス→「スキャン」を選択します。
- (7) [Scan for boxes]を実効すると、検出された Box1 のスレーブが Solution Explorer に現れます。 ESI ファイルを認識できていない状態では、Box 1 (PFFFFF)と等で表示されます。ESI をダウンロー ドする必要がありますので、[Activate free Run]はいいえとしてください。

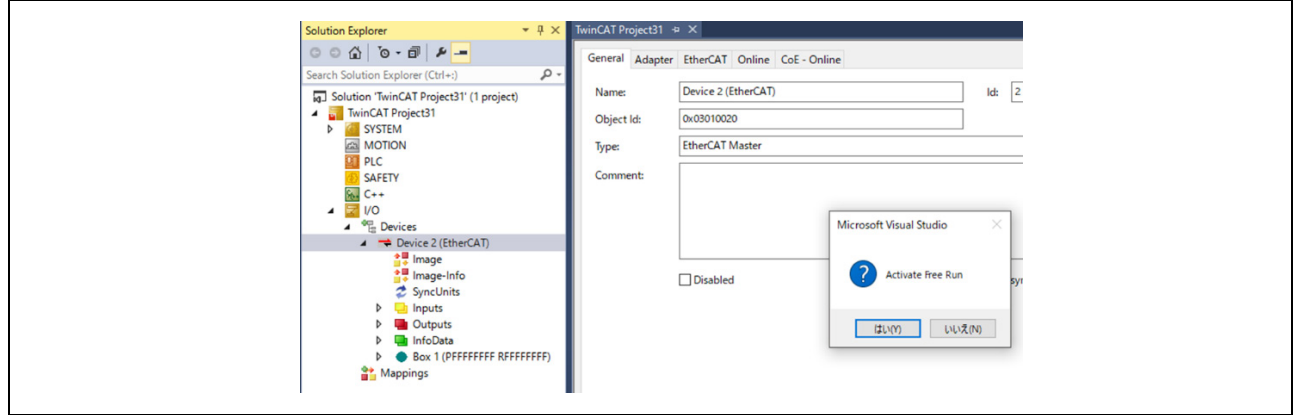

- (8) 別のアプリケーションのデータがすでに EEPROM に書き込まれている場合は、データを置き換えま す。EEPROM 上のデータを置換する手順は以下の通りです。
	- [Box 1] をダブルクリックしてください。設定画面が表示されます。
	- [EtherCAT] tab を選択してください。
	- [Advanced Setting] ボタンを実行してください。

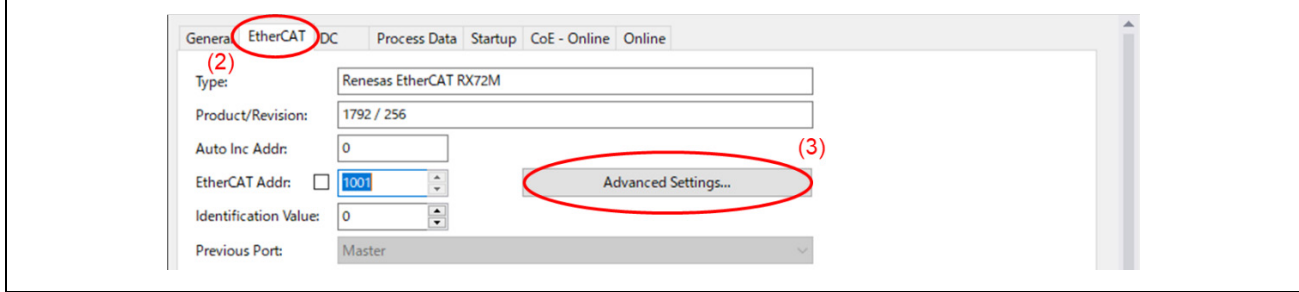

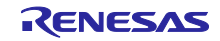

(9) [ESC Access] → [EEPROM] → [Hex Editor]を選択してください [Download from List] を選択してください。

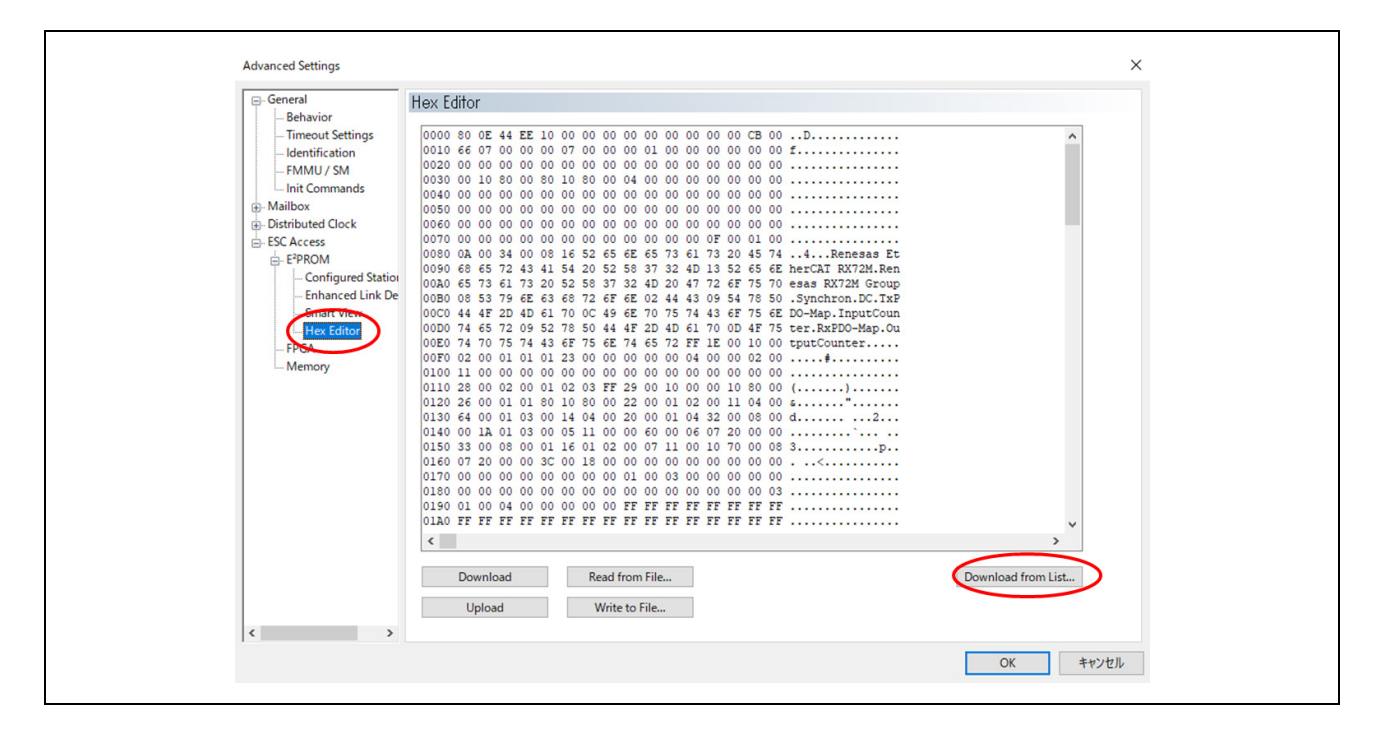

(10) TwinCAT3 に登録してある ESI ファイルの一覧が現れますので、該当するファイルを選択してくださ い。モータボードの場合は、[RX72M EtherCAT MotorSolution.xml]です。I/O ボードの場合は、 [Renesas EtherCAT RX72M.xml]です。

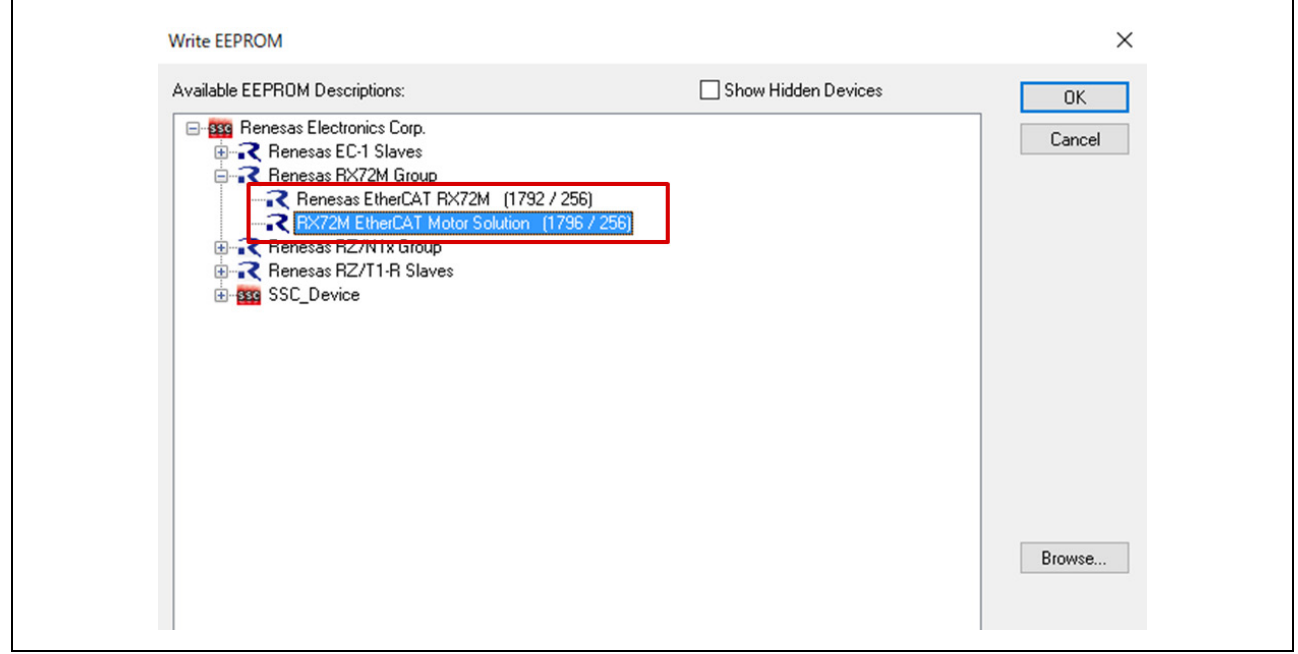

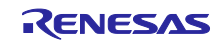

(11) DL した ESI ファイルの設定を反映させます。スレーブをリセットする必要がありますので、TwinCAT のネットワークから一旦スレーブを削除します。

スレーブをリセット後、再度スキャンをすると ESI ファイルが読み込まれていますので、Activate Free Run で実行してください。

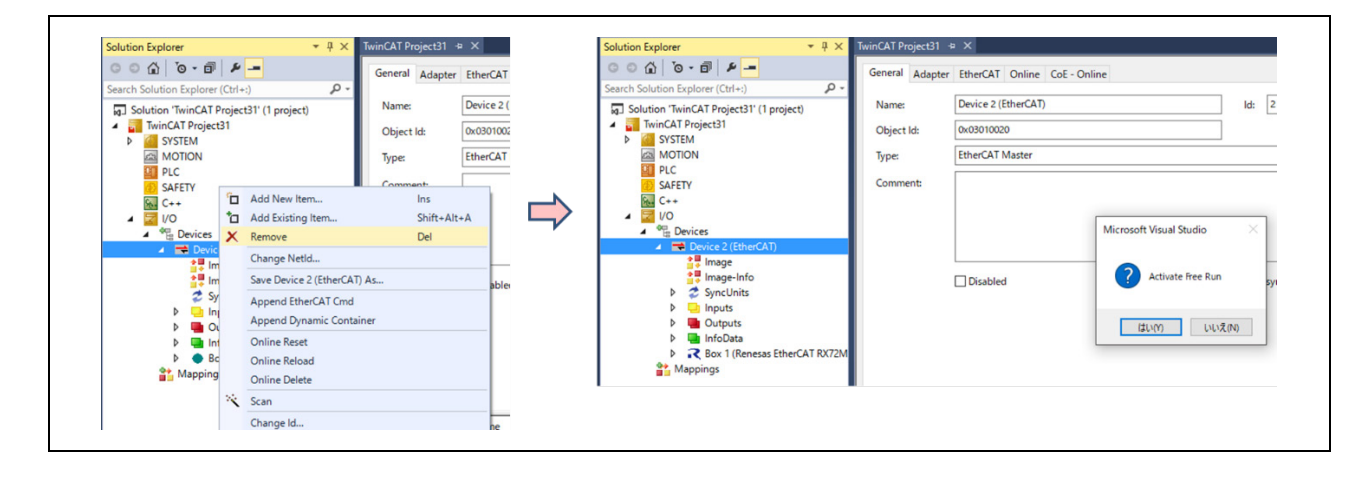

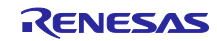

6.7 CODESYS との接続確認

本章ではサンプルプログラムをインストールした評価環境を、CODESYS Software PLC にて接続、動作さ せるための手順について説明します。

6.7.1 デバイスネットワークの設定

- (1) デバイス設定を行う前にホストの IP アドレス設定を行います。「ネットワーク設定」を開きます。
- (2) ローカルエリア接続をダブルクリック(もしくは右クリック)しプロパティを選択。
- (3) TCP/IPv4 を選択し、プロパティボタンをクリック。IP アドレス、サブネットマスクを設定。

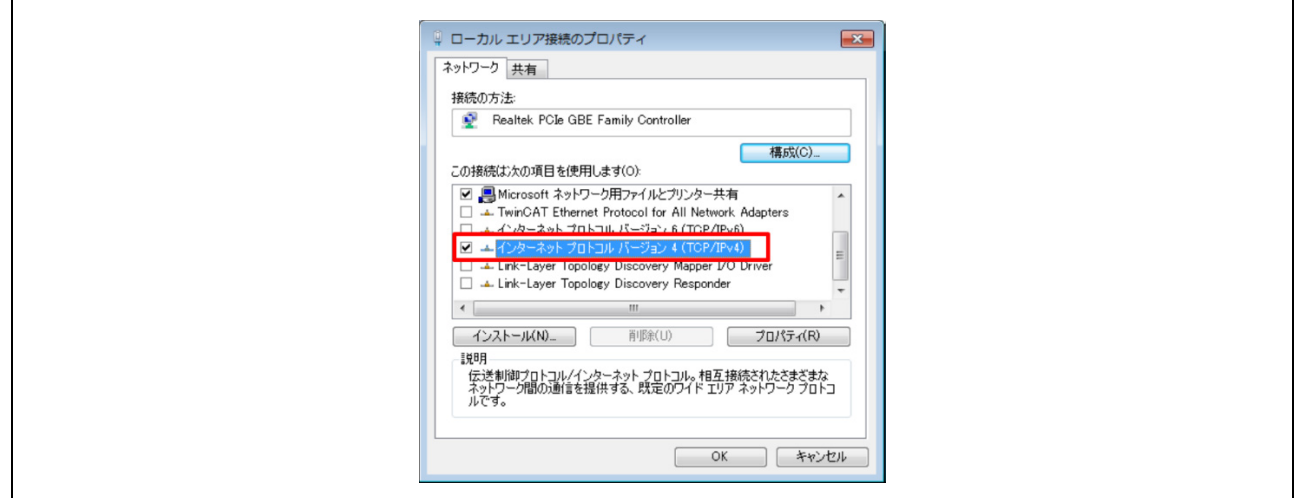

- 6.7.2 CODESYS の起動
- (1) Windows のスタートメニューからすべてのプログラム > CODESYS > CODESYS Gateway V3 または インストール後にデスクトップに作成される CODESYS アイコンからも起動できます。
- (2) [File]→[Open Project …]をクリックし" rx72m\_motor\_demo.project"ファイルを選択してプロジェク トを開きます。

\*CODESYS の新規プロジェクト構築についての手順及び UI 作成・確認手順については、 「R-IN, RZ/T1, EC-1, TPS-1 グループ Software PLC Guide プロジェクト構築・UI 作成編」を参照し てください

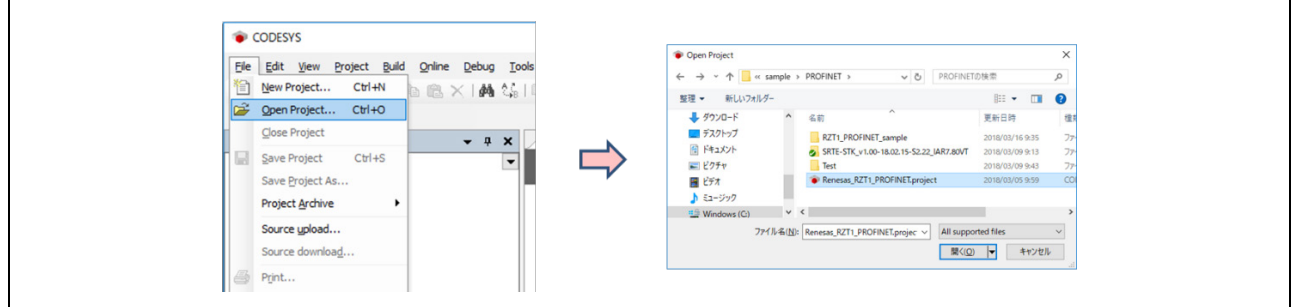

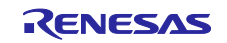

(3) プロジェクトが起動されると、デバイスツリーが表示されます。

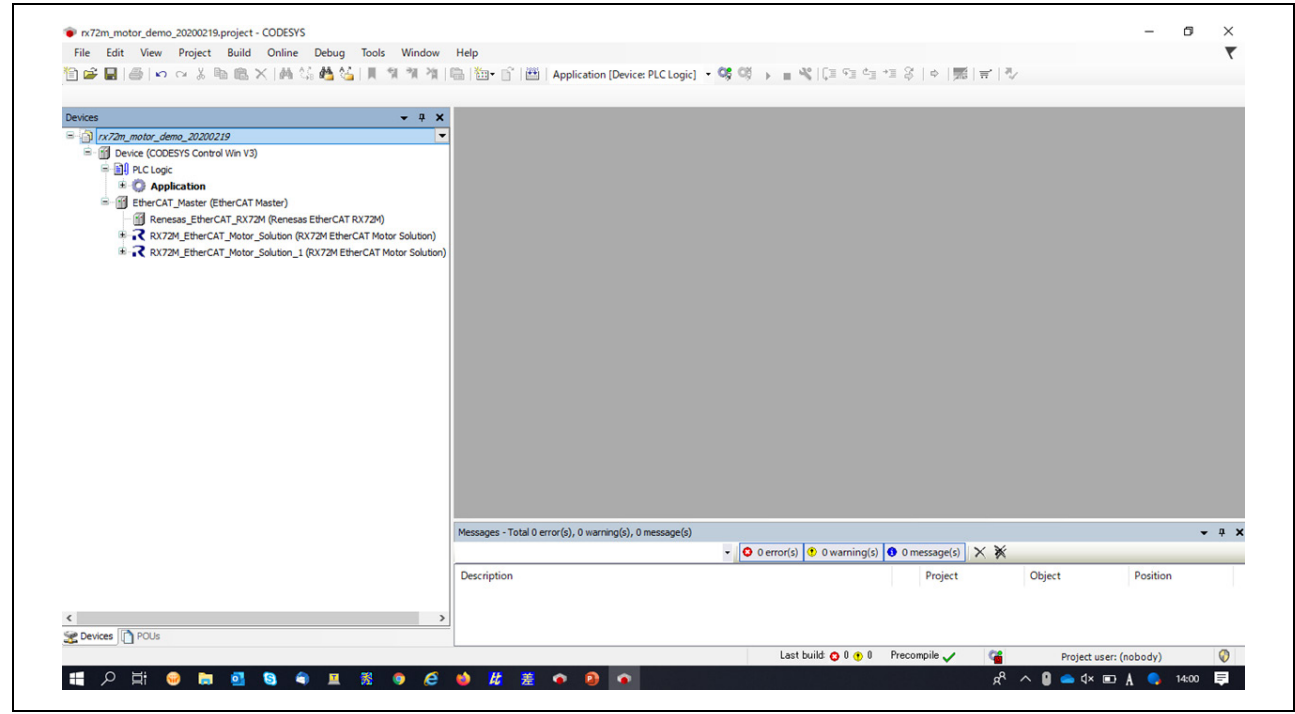

### 6.7.3 PLC の起動

ソフト PLC の動作状況をシステムトレイで確認し、停止している場合はクリックし「Start PLC」を選択し 起動操作を行なってください。ソフト PLC は通常 Windows 起動時にサービスとして自動起動します。 デスクトップ右下のシステムトレイにあるアイコンが動作状況を示しています。

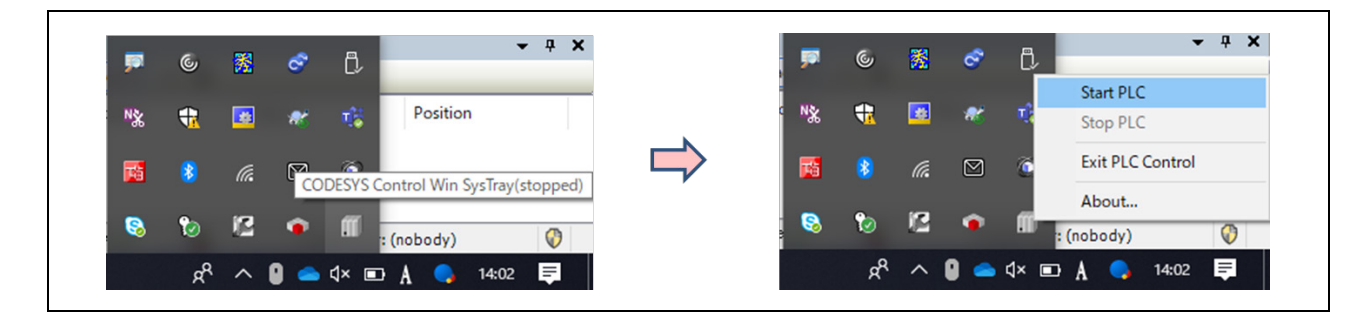

### ※システムトレイにアイコンがない場合

スタートメニューよりすべてのプログラム>CODESYS>CODESYS Gateway V3> CODESYS Gateway V3 を選択しゲートウェイサーバを起動してください。 ゲートウェイサーバを起動しても、シ ステムトレイにアイコンが表示されない場合はお使いの端末の再起動をお試しください。

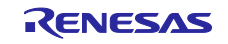
## 6.7.4 スレーブデバイスの更新

本章は、"rx72m\_motor\_demo.project" を初めて起動する時のみ行います。

(1) EtherCAT スレーブデバイスを使用するには、デバイス情報が記述されている ESI ファイルのインス トールが必要となります。ESI ファイルは、 "Renesas EtherCAT RX72M.xml"と" RX72M EtherCAT MotorSolution.xml"をご利用ください。 CODESYS 上の「ツール」メニューから「デバイスリポジトリ」を選択します。

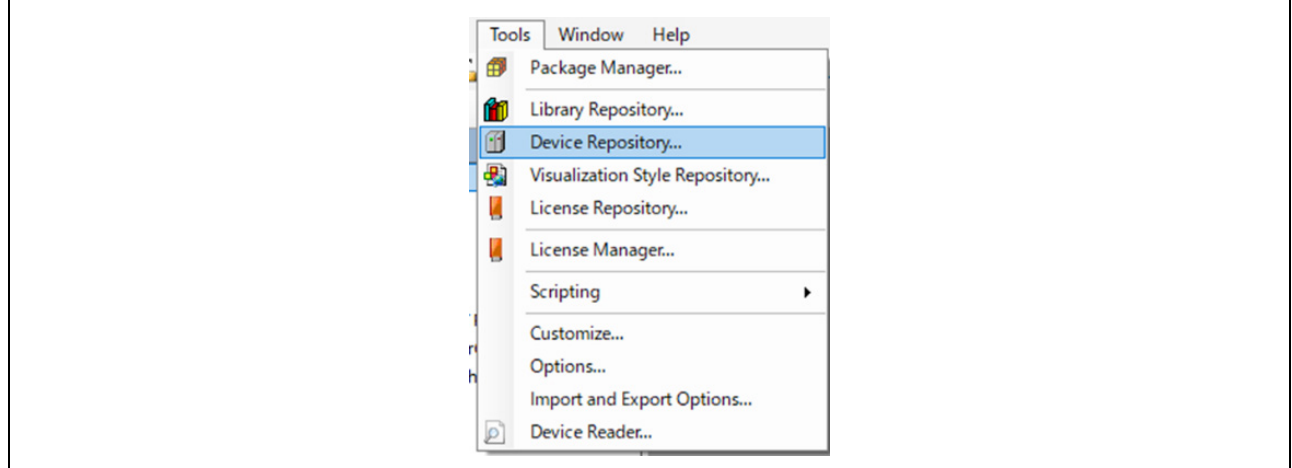

(2) デバイスリポジトリダイアログにて、「インストール」をクリック、ファイルダイアログが表示されま すので、ESI ファイル「 RX72M EtherCAT MotorSolution.xml 」 を指定してください。

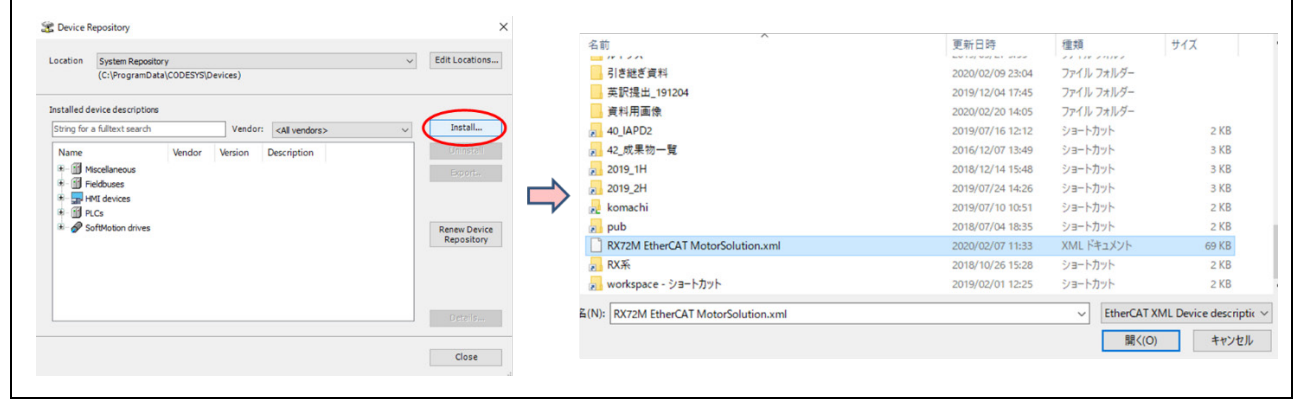

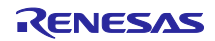

6.7.5 PLC との接続設定

(1) 「デバイス」ウィンドウのツリーから「Device(CODESYS Control Win V3」をダブルクリックし、 「通信設定」画面を開きます。この画面で開発環境からソフト PLC サービスへ接続するための通信設 定をすることができます。

「通信設定」タブの「Scan network…」ボタンをクリックしてください。

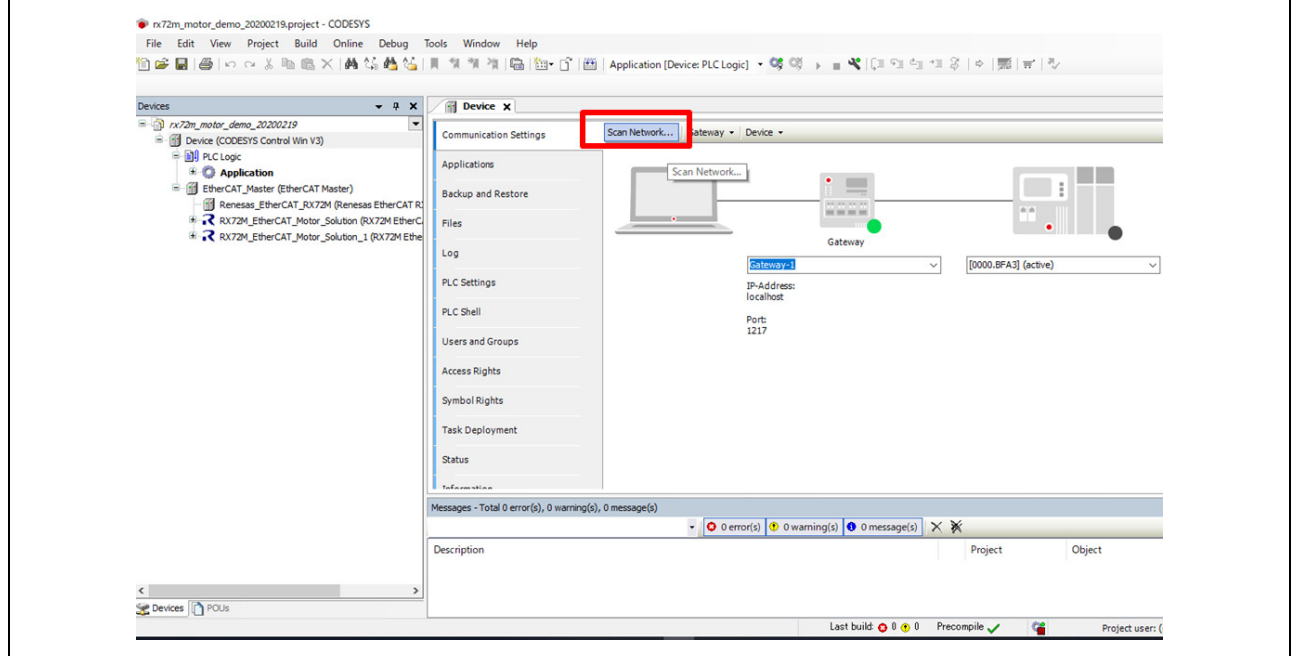

(2) 「デバイスの選択」ウィンドウが表示され自動的にローカルネットワークの利用可能なデバイスが検索 されます。ソフト PLC サービスが見つかれば成功です。表示された PC 名をダブルクリックしてくだ さい。

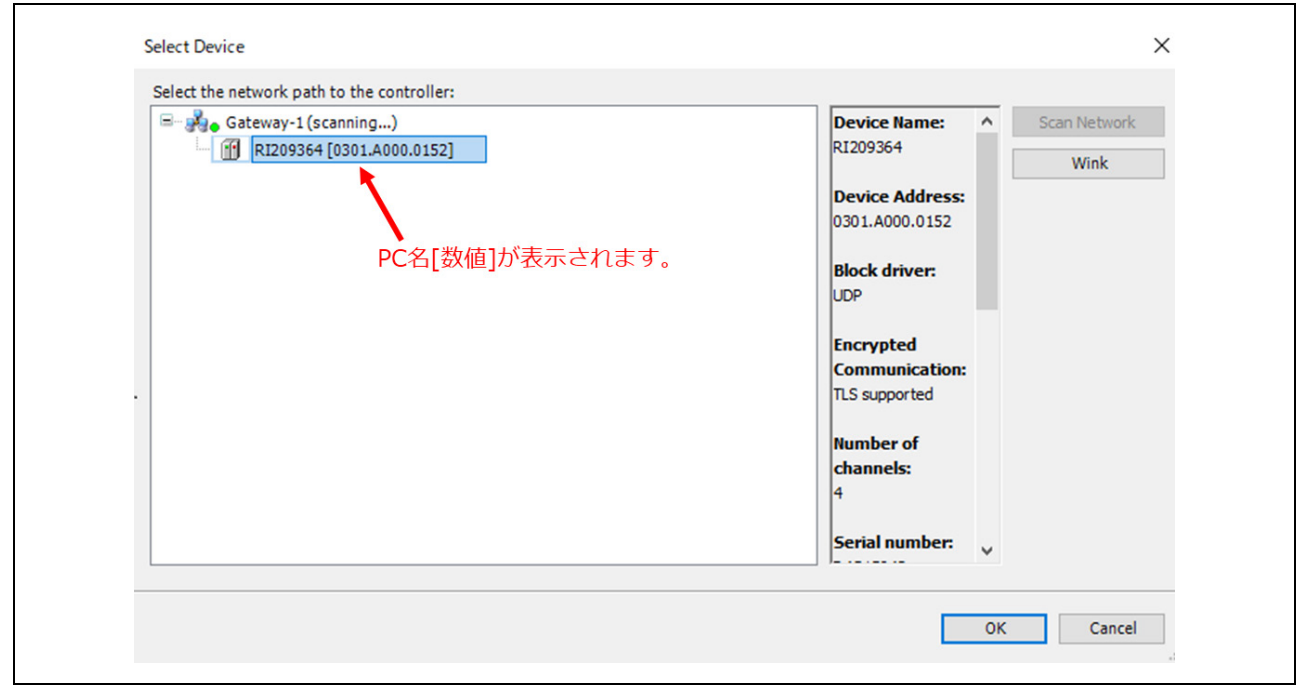

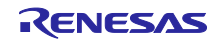

 $\overline{\phantom{a}}$ 

(3) スキャンが成功すると GateWay に PC が登録されます。

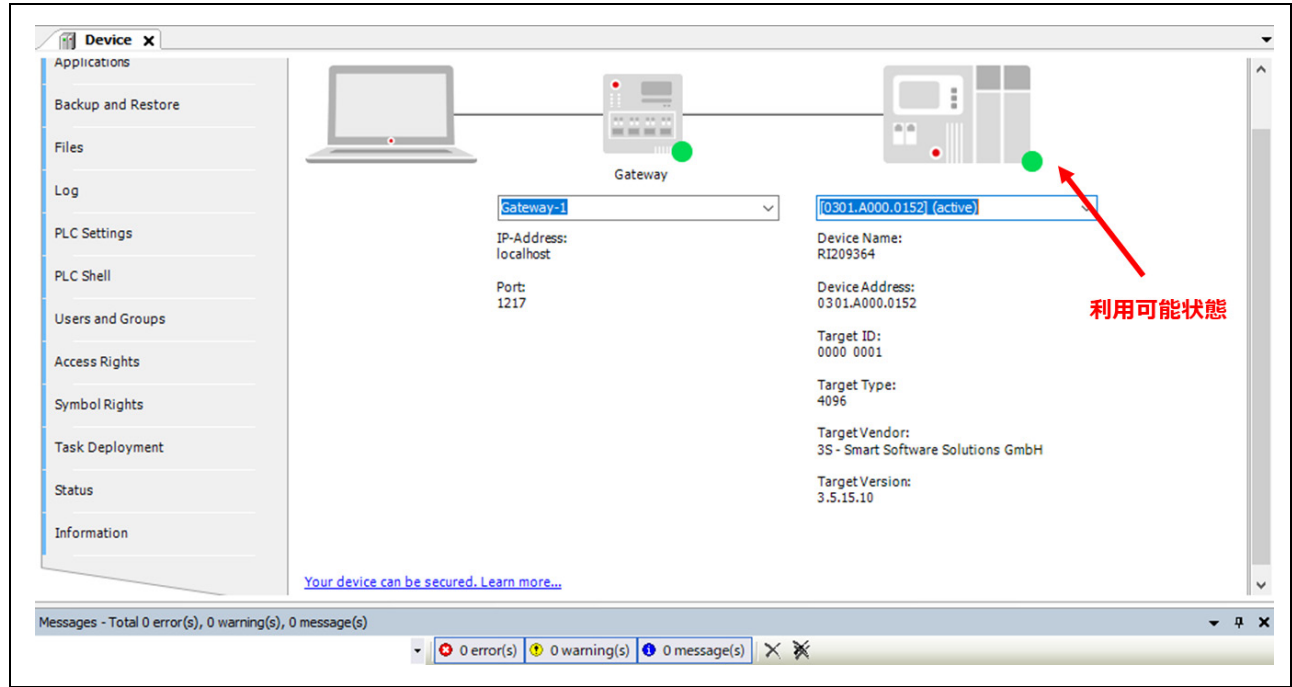

(4) 利用するネットワークの設定を行います。「EtherCAT\_Master」をダブルクリックして設定の General 画面を開いてください。

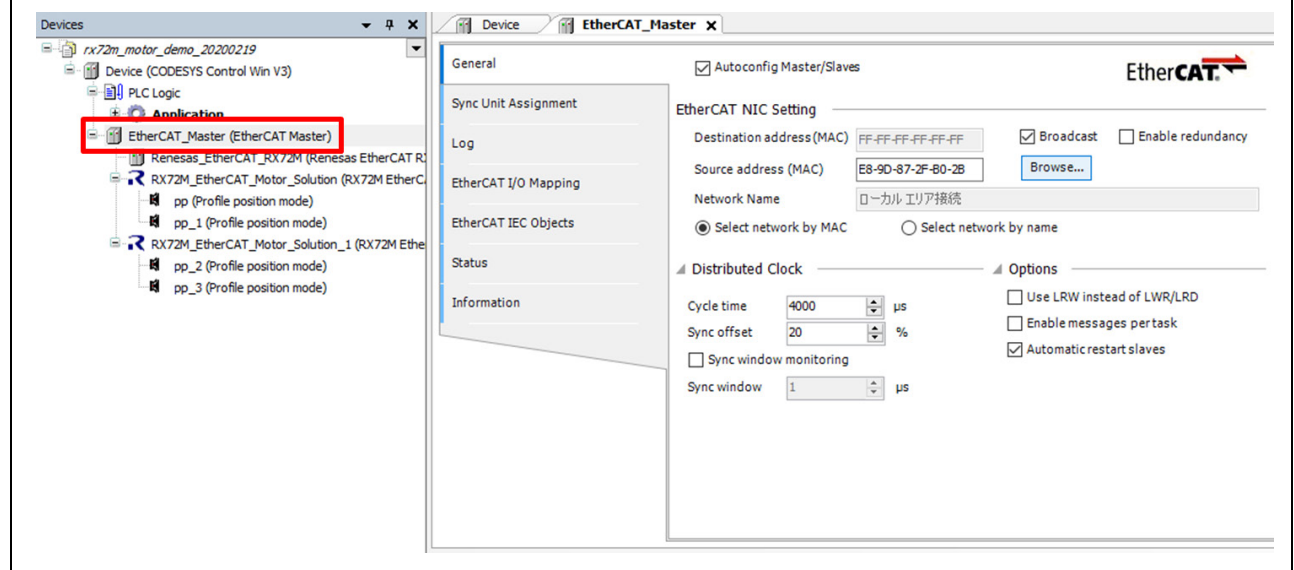

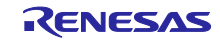

(5) 利用するネットワークを選択してください。 選択したら、「EtherCAT\_Master」画面の「Browse」を押して、MAC アドレスを確定してください。

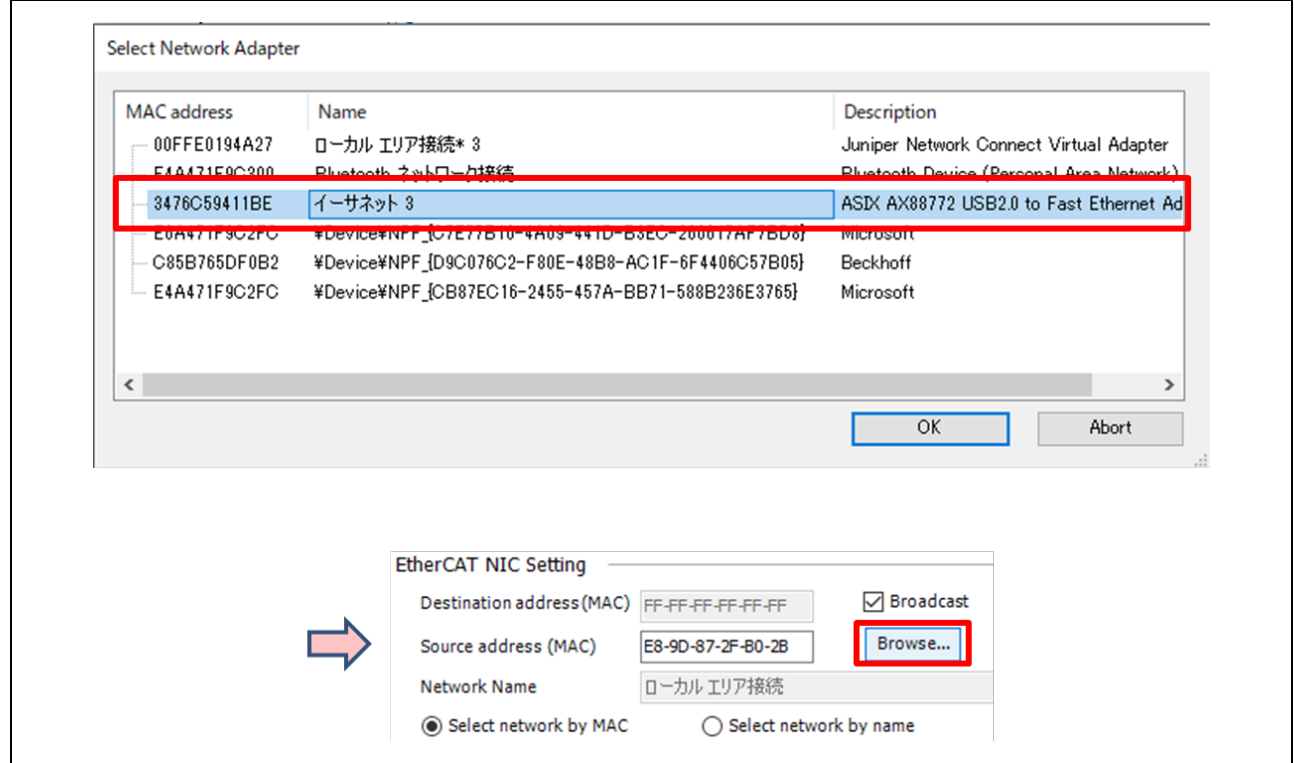

(6) プログラムのビルドを行います。メニューからビルドを選択します

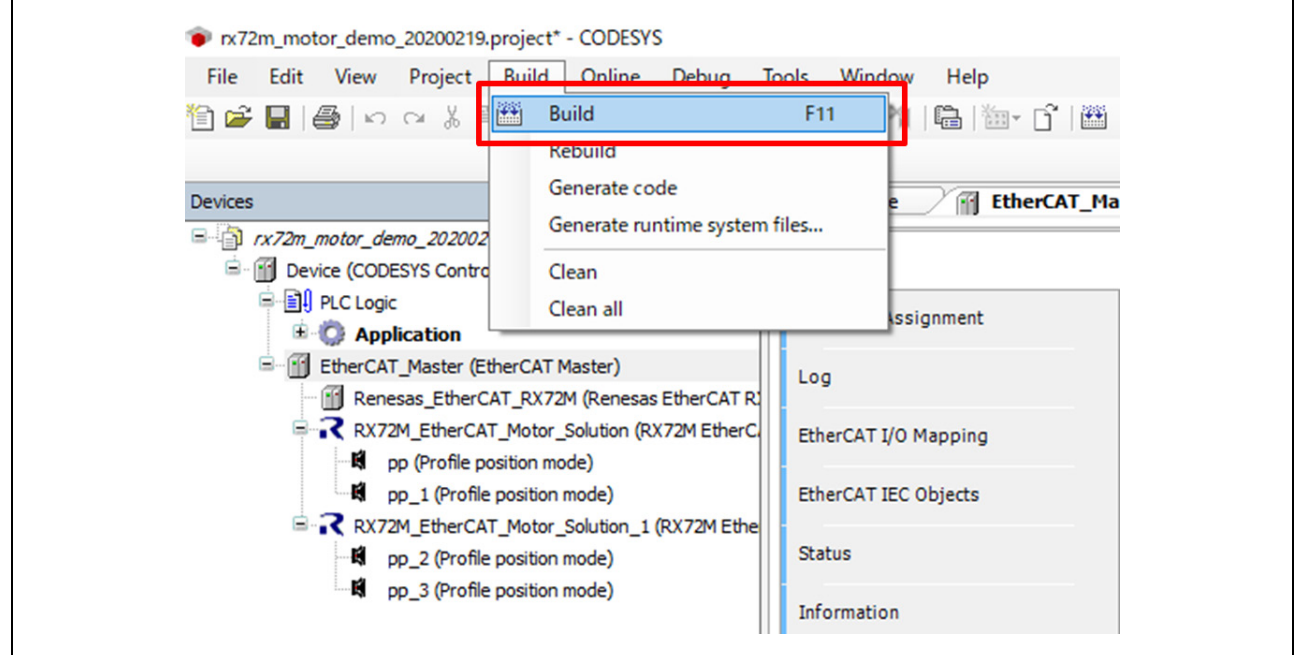

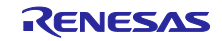

(7) ビルドが完了したら、ログインをします。メニューからログインを選択します。

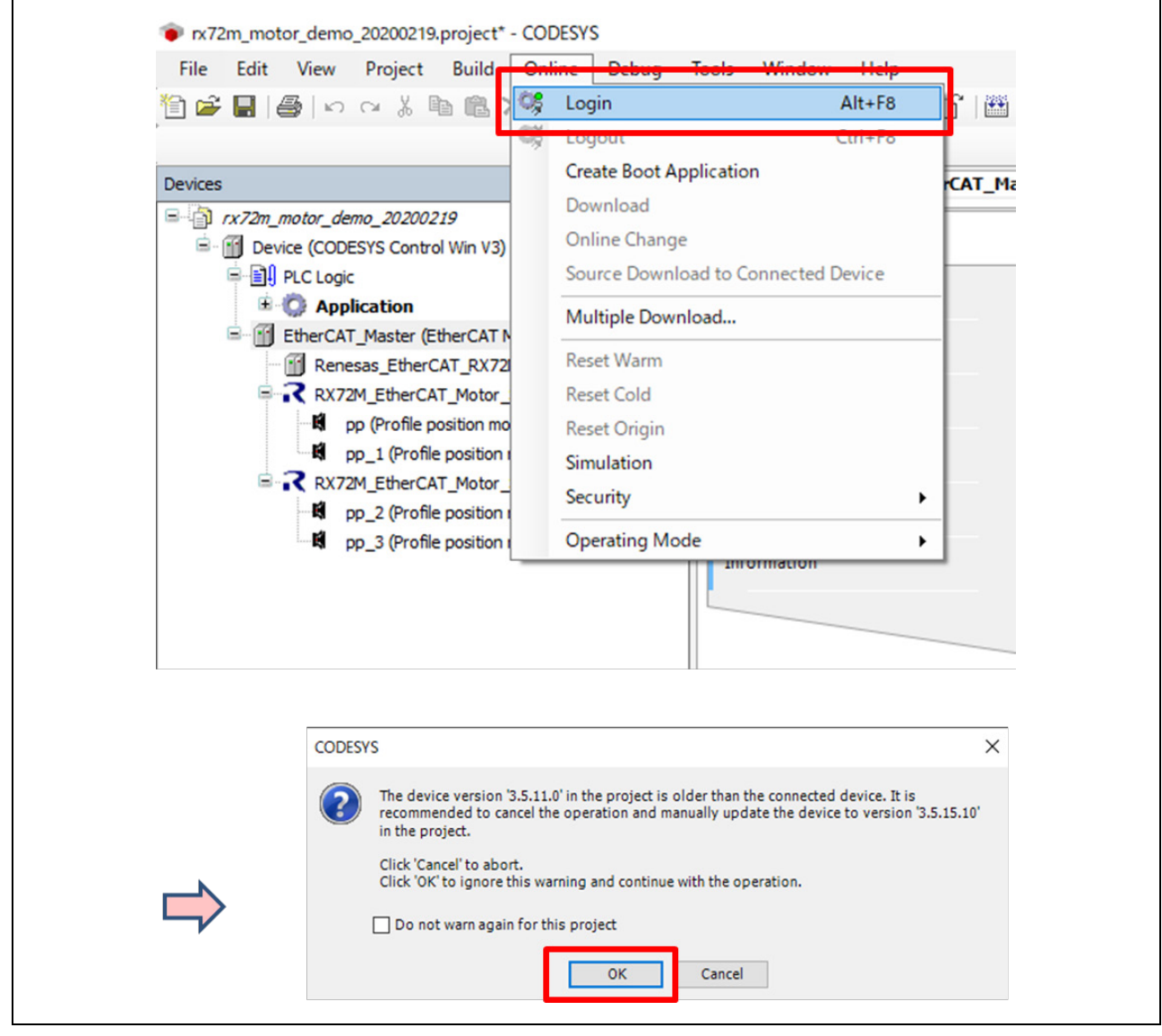

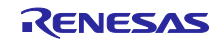

(8) ログインが正常に終了したら、STOP 状態で停止します。 \*停止せずに RUN まで移行する場合もあります。

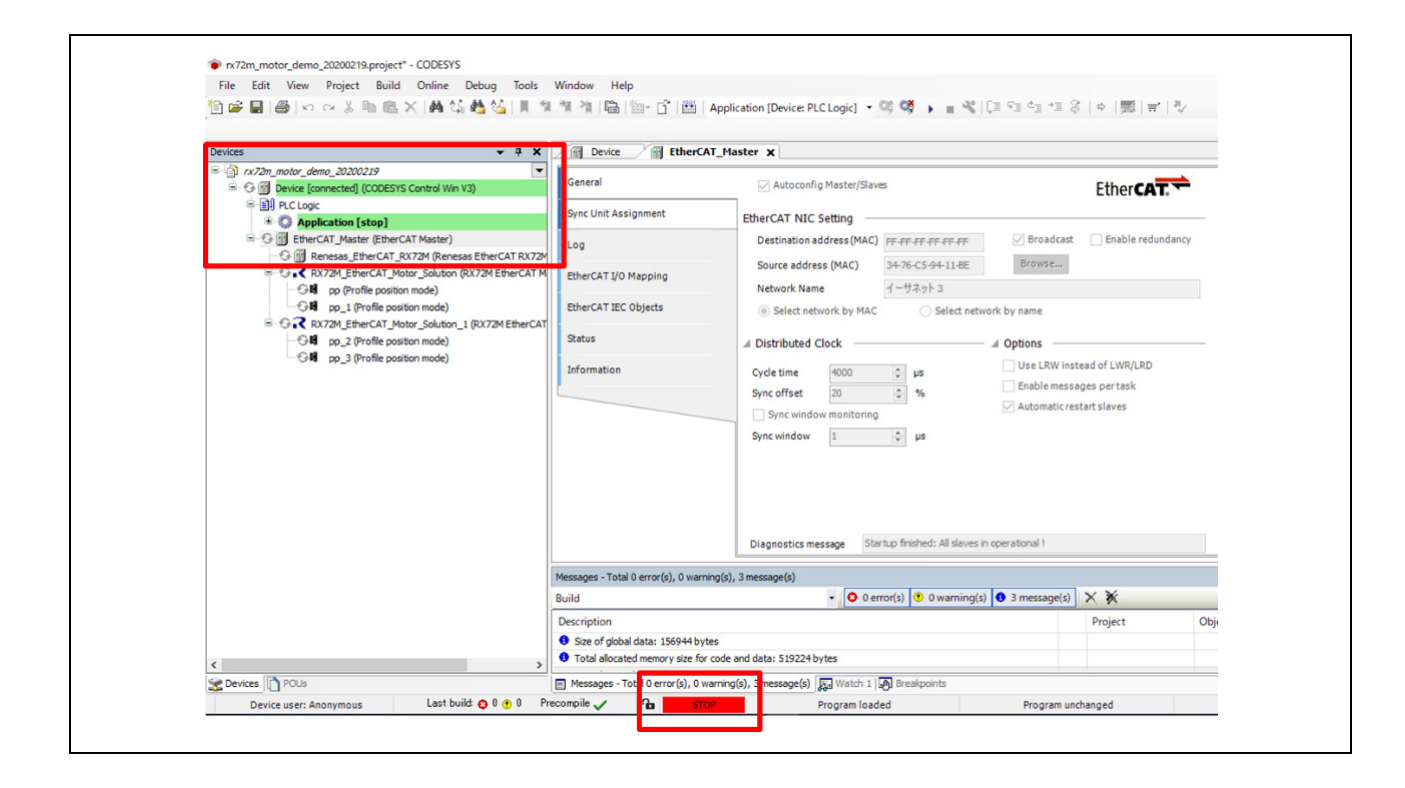

(9) スタートします。ボタンを押して開始するか、ツールバーから運転を選択します。

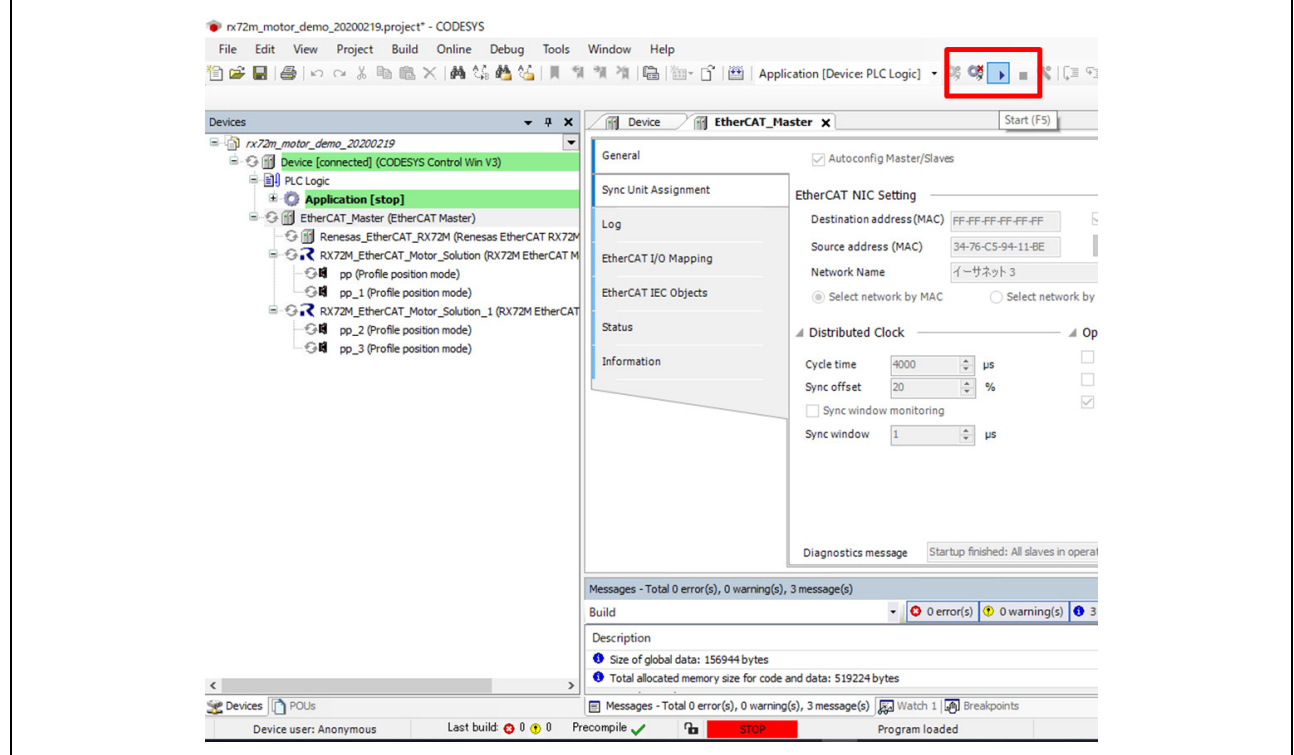

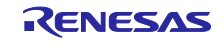

(10) 正常に接続ができれば、下記の様に、ネットワークの接続と運転が開始されます。

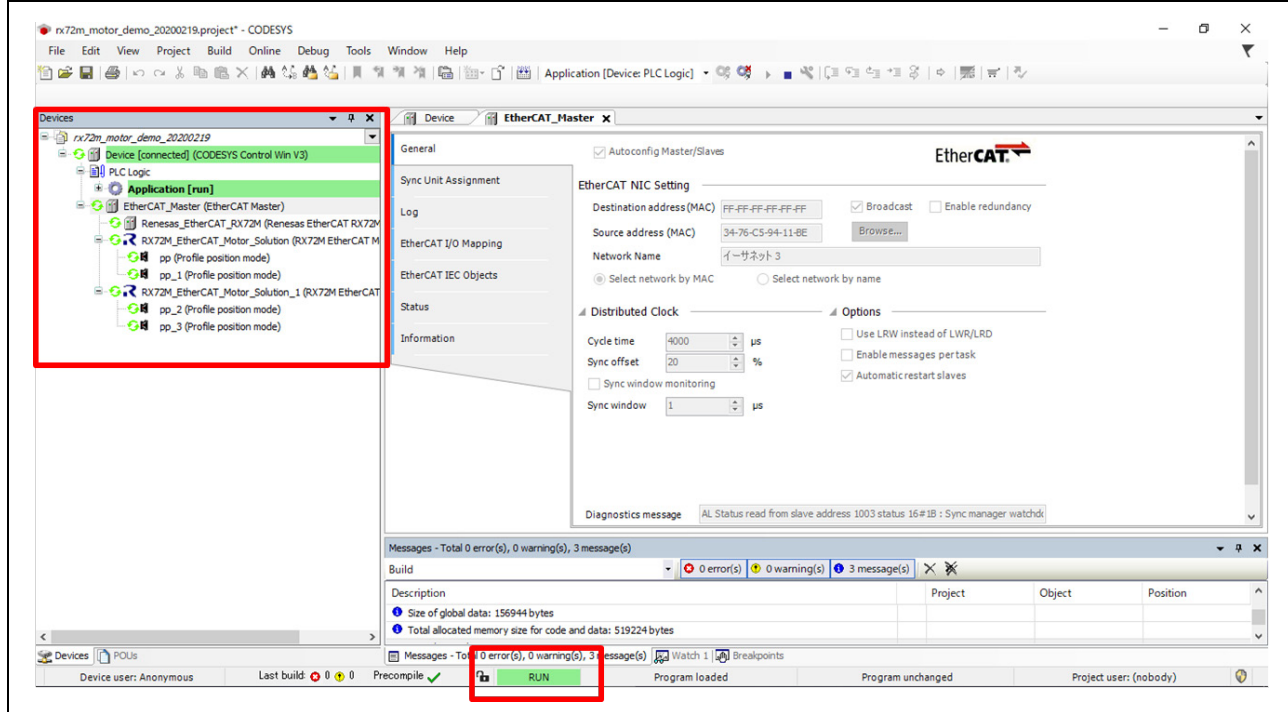

デバイスステータス

- **+ PLC が接続されていてアプリケーションが実行中の状態です。**
- $\widehat{\mathbb{S}}$ : PLC が接続されていてアプリケーションが停止中の状態です。
- :エラーとなっています。エラー内容及びデバイス設定内容をご確認ください。
- ●<br>■:デバイス情報がデバイスリポジトリにありません。デバイス情報ファイルを見直した上で、 インストールし直して下さい。

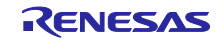

## 6.8 CODESYS を使った動作確認

"rx72m motor control.project"には付属のモータを駆動させるためのプログラムが構築されています。 ネットワーク接続が完了の状態から、CODESYS に構築された GUI によりモータの制御を行います。

(1) デバイスツリーから"Visualization"を選択しダブルクリックします。

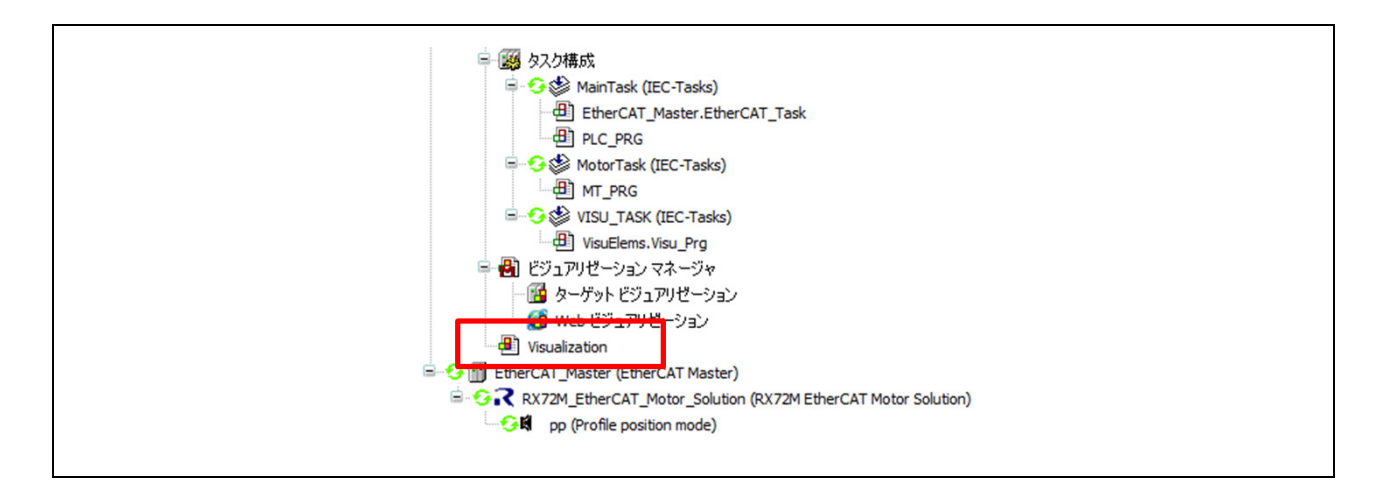

(2) モータ制御用の GUI 画面が起動します。

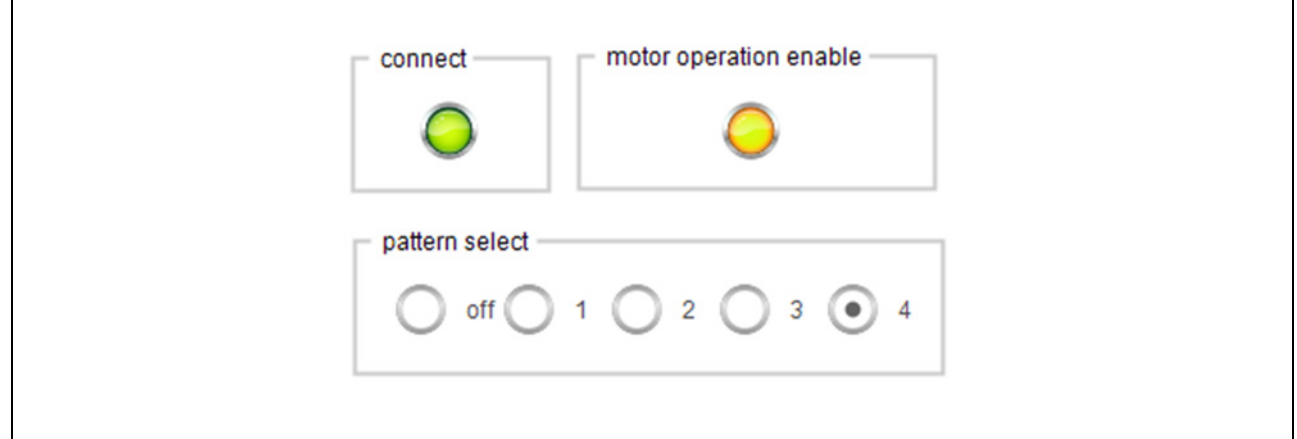

Pattern select によりモータの回転動作状態が変化します

:**1** 回転を **90**°、**180**°、**360**°に分割して繰り返し回転します。 **2**:**1** の逆回転 :**10** 回転、**-10** 回転を **1** セットで繰り返し回転します。 :**-10** 回転、**10** 回転を **1** セットで繰り返し回転します。

connect : 通信確立を表示します。 motor operation enable: command 遷移状態を表示します。

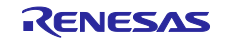

7. 参考ドキュメント

ユーザーズマニュアル:ハードウェア

RX72M グループ ユーザーズマニュアル ハードウェア編(ドキュメント No. R01UH0804) Renesas Starter Kit+ for RX72M ユーザーズマニュアル(ドキュメント No. R20UT4383) RX72M グループ 通信ボードハードウェアマニュアル(ドキュメント No. R01AN4661) (最新版をルネサスエレクトロニクスホームページから入手してください。)

## スタートアップマニュアル

RX72M グループ RSK ボード EtherCAT スタートアップマニュアル(ドキュメント No. R01AN4689) RX72M グループ通信ボード EtherCAT スタートアップマニュアル(ドキュメント No. R01AN4672) (最新の情報をルネサスエレクトロニクスホームページから入手してください。)

## テクニカルアップデート/テクニカルニュース (最新の情報をルネサスエレクトロニクスホームページから入手してください。)

ユーザーズマニュアル:開発環境

RX ファミリ C/C++コンパイラ、アセンブラ、最適化リンケージエディタコンパイラパッケージ (R20UT0570)

(最新版をルネサスエレクトロニクスホームページから入手してください。)

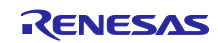

## 8. APPENDIX

本モータボードは RMW(*Renesas* Motor Workbench)が使用できます。

## **RMW(Renses Motor Workbench)**関連の手順

RMW V2.0 を下記リンクからダウンロードする [https://www.renesas.com/jp/ja/solutions/proposal/motor-control.html#kits](https://www.renesas.com/jp/ja/solutions/proposal/motor-control.html) RMW フォルダにある、RMW UM(r21uz0004jj0201-motor.pdf)表 3.1 に従い準備作業を実行する No 3.1, 3.5, 3.6, 3.7, 3.8 ※認証ファイルは RMW のリンク場所にある「認証ファイルダウンロード」から行う。

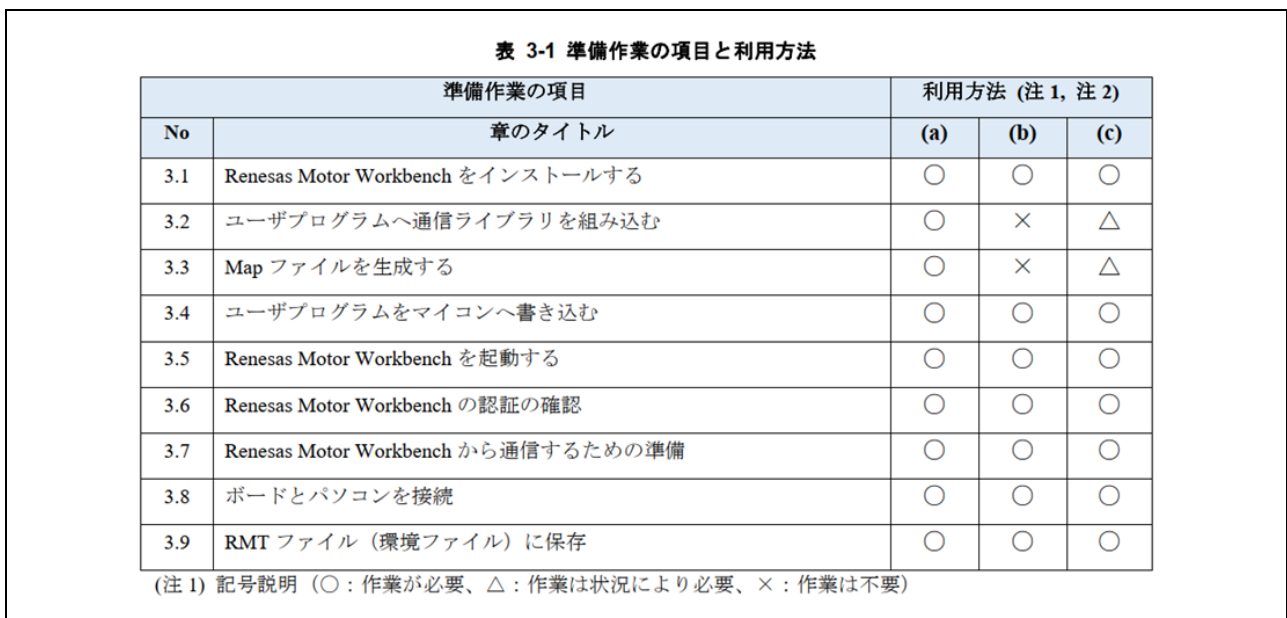

## 接続はインバータボードの USB1 を使用し、PC の USB ポートと接続してください

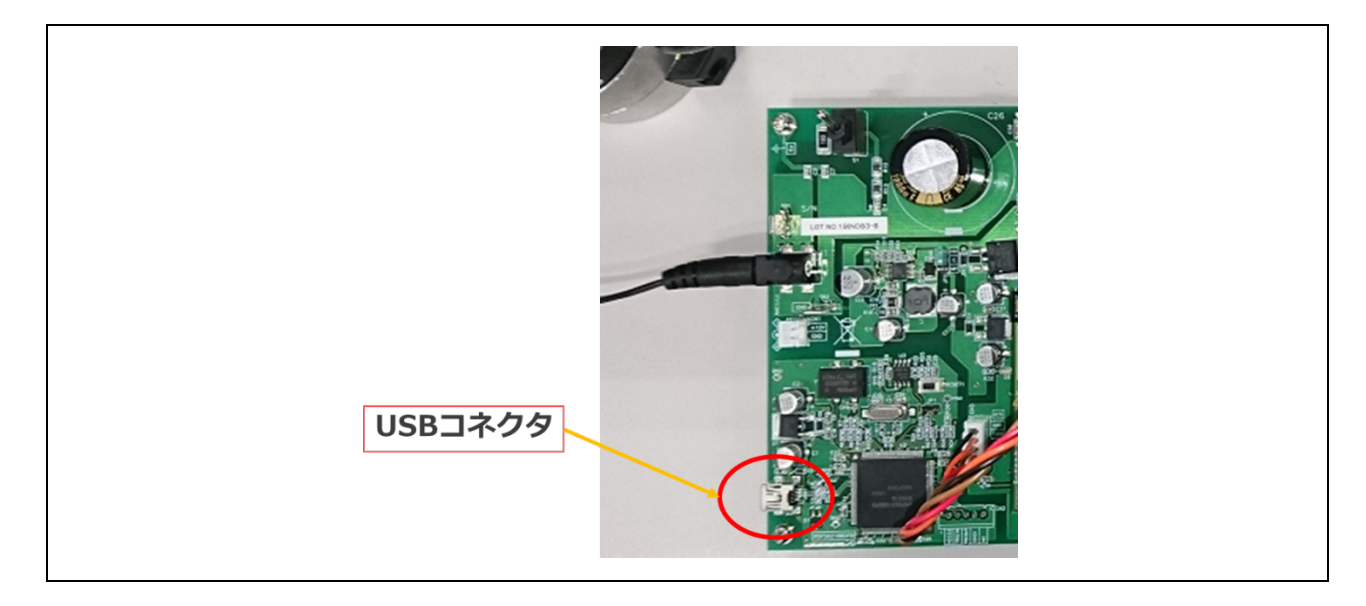

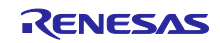

RMW を起動して次のファイルを指定します。

-環境ファイル ecat\_cia402\_motor\_rsskrx72m ¥ecat\_cia402\_motor\_rsskrx72m.rmt -map ファイル ecat\_cia402\_motor\_rsskrx72m¥HardwareDebug ¥ecat\_cia402\_motor\_rsskrx72m.map

## RMW とモータ基板を接続する

Connection→COM を指定し、正しく接続すると下記の様になる。

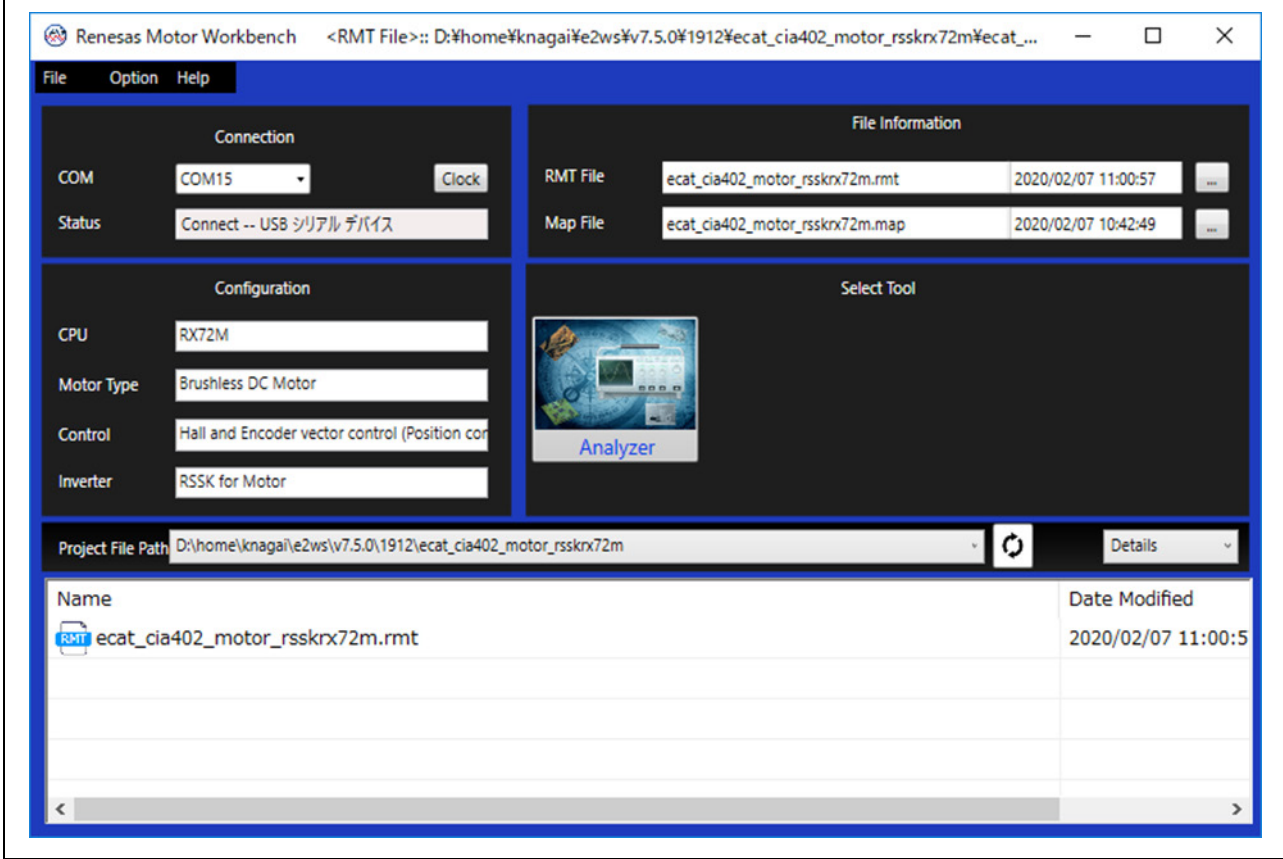

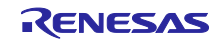

## モータ駆動波形を取得する。

「Analyzer」→「Scope Window」の「RUN」ボタンを押す

- \*下記の例は Target Posistion を
- 「0」→「40000」に変更したときの波形。

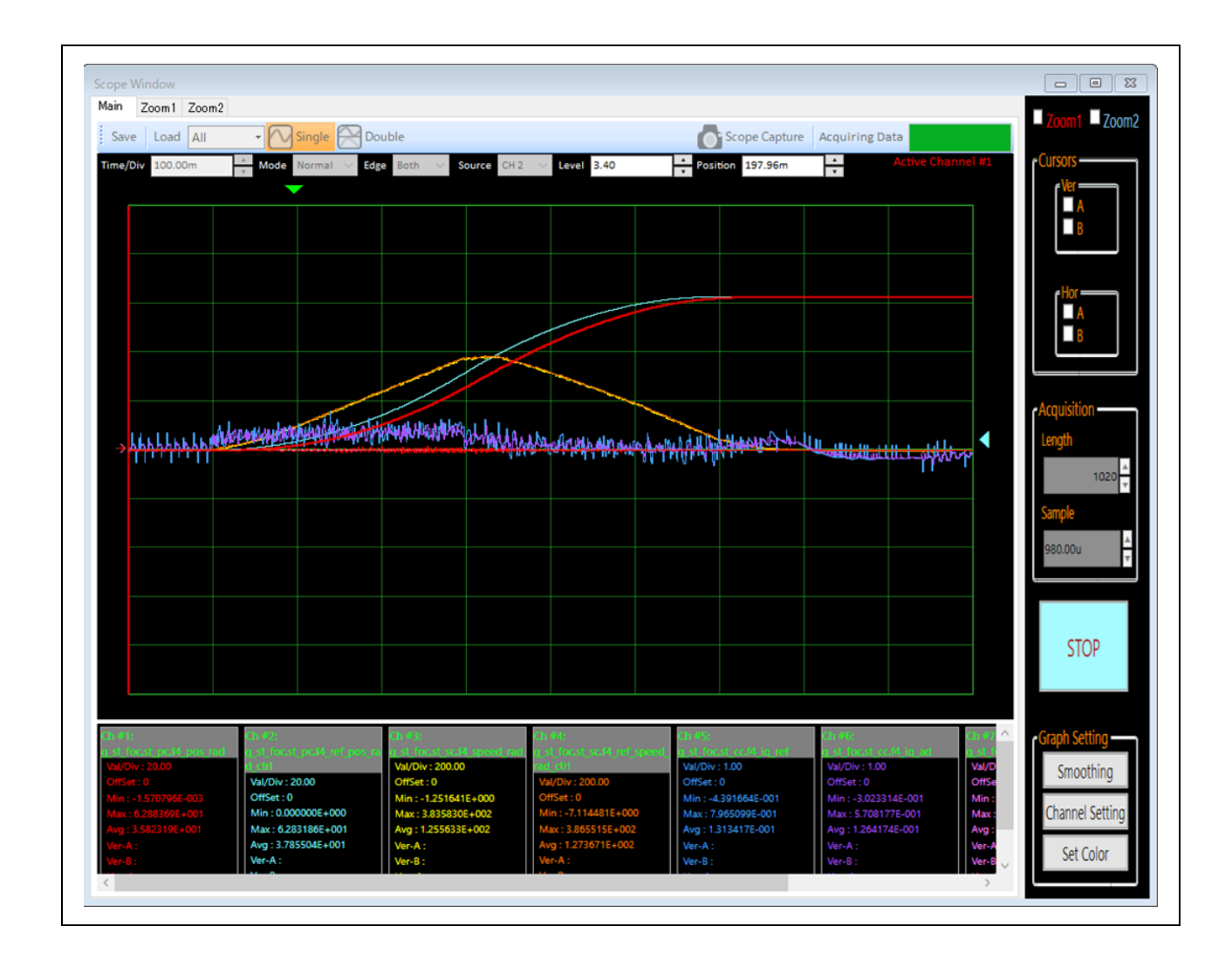

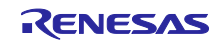

# 改訂記録

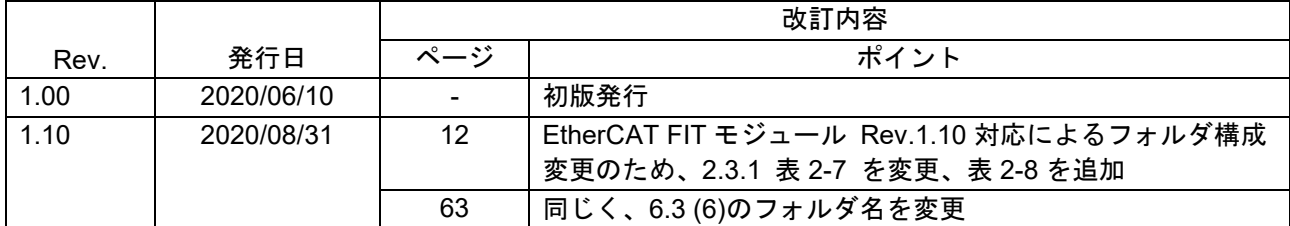

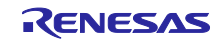

## 製品ご使用上の注意事項

ここでは、マイコン製品全体に適用する「使用上の注意事項」について説明します。個別の使用上の注意事項については、本ドキュメントおよびテクニカルアップデー トを参照してください。

1. 静電気対策

CMOS 製品の取り扱いの際は静電気防止を心がけてください。CMOS 製品は強い静電気によってゲート絶縁破壊を生じることがあります。運搬や保 存の際には、当社が出荷梱包に使用している導電性のトレーやマガジンケース、導電性の緩衝材、金属ケースなどを利用し、組み立て工程にはアー スを施してください。プラスチック板上に放置したり、端子を触ったりしないでください。また、CMOS 製品を実装したボードについても同様の扱 いをしてください。

2. 電源投入時の処置

電源投入時は、製品の状態は不定です。電源投入時には、LSI の内部回路の状態は不確定であり、レジスタの設定や各端子の状態は不定です。外部 リセット端子でリセットする製品の場合、電源投入からリセットが有効になるまでの期間、端子の状態は保証できません。同様に、内蔵パワーオン リセット機能を使用してリセットする製品の場合、電源投入からリセットのかかる一定電圧に達するまでの期間、端子の状態は保証できません。

3. 電源オフ時における入力信号

当該製品の電源がオフ状態のときに、入力信号や入出力プルアップ電源を入れないでください。入力信号や入出力プルアップ電源からの電流注入に より、誤動作を引き起こしたり、異常電流が流れ内部素子を劣化させたりする場合があります。資料中に「電源オフ時における入力信号」について の記載のある製品は、その内容を守ってください。

### 4. 未使用端子の処理

未使用端子は、「未使用端子の処理」に従って処理してください。CMOS 製品の入力端子のインピーダンスは、一般に、ハイインピーダンスとなっ ています。未使用端子を開放状態で動作させると、誘導現象により、LSI 周辺のノイズが印加され、LSI 内部で貫通電流が流れたり、入力信号と認識 されて誤動作を起こす恐れがあります。

5. クロックについて

リセット時は、クロックが安定した後、リセットを解除してください。プログラム実行中のクロック切り替え時は、切り替え先クロックが安定した 後に切り替えてください。リセット時、外部発振子(または外部発振回路)を用いたクロックで動作を開始するシステムでは、クロックが十分安定 した後、リセットを解除してください。また、プログラムの途中で外部発振子(または外部発振回路)を用いたクロックに切り替える場合は、切り 替え先のクロックが十分安定してから切り替えてください。

#### 6. 入力端子の印加波形

入力ノイズや反射波による波形歪みは誤動作の原因になりますので注意してください。CMOS 製品の入力がノイズなどに起因して、VIL (Max.) か ら ViH (Min.) までの領域にとどまるような場合は、誤動作を引き起こす恐れがあります。入力レベルが固定の場合はもちろん、VIL (Max.)から ViH (Min.)までの領域を通過する遷移期間中にチャタリングノイズなどが入らないように使用してください。

## 7. リザーブアドレス(予約領域)のアクセス禁止

リザーブアドレス(予約領域)のアクセスを禁止します。アドレス領域には、将来の拡張機能用に割り付けられているリザーブアドレス(予約領 域)があります。これらのアドレスをアクセスしたときの動作については、保証できませんので、アクセスしないようにしてください。

8. 製品間の相違について

型名の異なる製品に変更する場合は、製品型名ごとにシステム評価試験を実施してください。同じグループのマイコンでも型名が違うと、フラッ シュメモリ、レイアウトパターンの相違などにより、電気的特性の範囲で、特性値、動作マージン、ノイズ耐量、ノイズ幅射量などが異なる場合が あります。型名が違う製品に変更する場合は、個々の製品ごとにシステム評価試験を実施してください。

OArm<sup>®</sup>およびCortex®は、Arm Limited(またはその子会社)のEUまたはその他の国における登録商標で す。 All rights reserved.

○Ethernetおよびイーサネットは、 富士ゼロックス株式会社の登録商標です。

○IEEEは、the Institute of Electrical and Electronics Engineers, Inc. の登録商標です。

○TRONは"The Real-time Operation system Nucleus"の略称です。

○ITRONは"Industrial TRON"の略称です。

O μ ITRONは" Micro Industrial TRON"の略称です。

○TRON、ITRON、およびμITRONは、特定の商品ないし商品群を指す名称ではありません。

○EtherCAT® ,およびTwinCAT®は、ドイツBeckhoff Automation GmbHによりライセンスされた特許取得済 み技術であり登録商標です。

○その他、本資料中の製品名やサービス名は全てそれぞれの所有者に属する商標または登録商標です。

# ご注意書き

- 1. 本資料に記載された回路、ソフトウェアおよびこれらに関連する情報は、半導体製品の動作例、応用例を説明するものです。お客様の機器・システ ムの設計において、回路、ソフトウェアおよびこれらに関連する情報を使用する場合には、お客様の責任において行ってください。これらの使用に 起因して生じた損害(お客様または第三者いずれに生じた損害も含みます。以下同じです。)に関し、当社は、一切その責任を負いません。
- 2. 当社製品、本資料に記載された製品デ-タ、図、表、プログラム、アルゴリズム、応用回路例等の情報の使用に起因して発生した第三者の特許権、 著作権その他の知的財産権に対する侵害またはこれらに関する紛争について、当社は、何らの保証を行うものではなく、また責任を負うものではあ りません。
- 3. 当社は、本資料に基づき当社または第三者の特許権、著作権その他の知的財産権を何ら許諾するものではありません。
- 4. 当社製品を、全部または一部を問わず、改造、改変、複製、リバースエンジニアリング、その他、不適切に使用しないでください。かかる改造、改 変、複製、リバースエンジニアリング等により生じた損害に関し、当社は、一切その責任を負いません。
- 5. 当社は、当社製品の品質水準を「標準水準」および「高品質水準」に分類しており、各品質水準は、以下に示す用途に製品が使用されることを意図 しております。

標準水準: コンピュータ、OA 機器、通信機器、計測機器、AV 機器、家電、工作機械、パーソナル機器、産業用ロボット等 高品質水準:輸送機器(自動車、電車、船舶等)、交通制御(信号)、大規模通信機器、金融端末基幹システム、各種安全制御装置等 当社製品は、データシート等により高信頼性、Harsh environment 向け製品と定義しているものを除き、直接生命・身体に危害を及ぼす可能性のあ る機器・システム(生命維持装置、人体に埋め込み使用するもの等)、もしくは多大な物的損害を発生させるおそれのある機器・システム(宇宙機 器と、海底中継器、原子力制御システム、航空機制御システム、プラント基幹システム、軍事機器等)に使用されることを意図しておらず、これら の用途に使用することは想定していません。たとえ、当社が想定していない用途に当社製品を使用したことにより損害が生じても、当社は一切その 責任を負いません。

- 6. 当社製品をご使用の際は、最新の製品情報(データシート、ユーザーズマニュアル、アプリケーションノート、信頼性ハンドブックに記載の「半導 体デバイスの使用上の一般的な注意事項」等)をご確認の上、当社が指定する最大定格、動作電源電圧範囲、放熱特性、実装条件その他指定条件の 範囲内でご使用ください。指定条件の範囲を超えて当社製品をご使用された場合の故障、誤動作の不具合および事故につきましては、当社は、一切 その責任を負いません。
- 7. 当社は、当社製品の品質および信頼性の向上に努めていますが、半導体製品はある確率で故障が発生したり、使用条件によっては誤動作したりする 場合があります。また、当社製品は、データシート等において高信頼性、Harsh environment 向け製品と定義しているものを除き、耐放射線設計を 行っておりません。仮に当社製品の故障または誤動作が生じた場合であっても、人身事故、火災事故その他社会的損害等を生じさせないよう、お客 様の責任において、冗長設計、延焼対策設計、誤動作防止設計等の安全設計およびエージング処理等、お客様の機器・システムとしての出荷保証を 行ってください。特に、マイコンソフトウェアは、単独での検証は困難なため、お客様の機器・システムとしての安全検証をお客様の責任で行って ください。
- 8. 当社製品の環境適合性等の詳細につきましては、製品個別に必ず当社営業窓口までお問合せください。ご使用に際しては、特定の物質の含有・使用 を規制する RoHS 指令等、適用される環境関連法令を十分調査のうえ、かかる法令に適合するようご使用ください。かかる法令を遵守しないことに より生じた損害に関して、当社は、一切その責任を負いません。
- 9. 当社製品および技術を国内外の法令および規則により製造・使用・販売を禁止されている機器・システムに使用することはできません。当社製品お よび技術を輸出、販売または移転等する場合は、「外国為替及び外国貿易法」その他日本国および適用される外国の輸出管理関連法規を遵守し、そ れらの定めるところに従い必要な手続きを行ってください。
- 10. お客様が当社製品を第三者に転売等される場合には、事前に当該第三者に対して、本ご注意書き記載の諸条件を通知する責任を負うものといたしま す。
- 11. 本資料の全部または一部を当社の文書による事前の承諾を得ることなく転載または複製することを禁じます。
- 12. 本資料に記載されている内容または当社製品についてご不明な点がございましたら、当社の営業担当者までお問合せください。
- 注 1. 本資料において使用されている「当社」とは、ルネサス エレクトロニクス株式会社およびルネサス エレクトロニクス株式会社が直接的、間接的 に支配する会社をいいます。
- 注 2. 本資料において使用されている「当社製品」とは、注 1 において定義された当社の開発、製造製品をいいます。

(Rev.4.0-1 2017.11)

〒135-0061 東京都江東区豊洲 3-2-24(豊洲フォレシア)

[www.renesas.com](https://www.renesas.com/)

## 商標について

ルネサスおよびルネサスロゴはルネサス エレクトロニクス株式会社の 商標です。すべての商標および登録商標は、それぞれの所有者に帰属 します。

## 本社所在地 おぼし お問合せ窓口

弊社の製品や技術、ドキュメントの最新情報、最寄の営業お問合せ窓 口に関する情報などは、弊社ウェブサイトをご覧ください。

[www.renesas.com/contact/](http://www.renesas.com/contact/)